4-562-025-**42** (2)

# **SONY**

# Solid-State Memory **Camcorder**

# Istruzioni per l'uso

Leggere attentamente questo manuale prima di utilizzare l'unità, e conservarlo per riferimenti futuri.

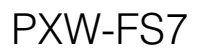

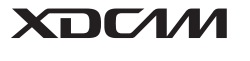

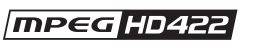

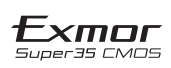

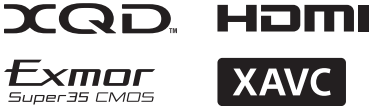

© 2014 Sony Corporation

# **Sommario**

# **[Panoramica](#page-5-0)**

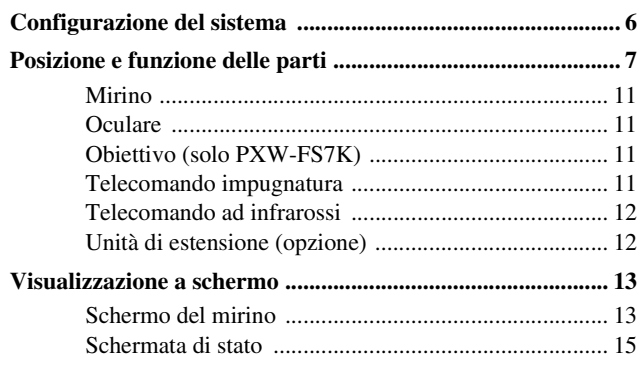

# **[Operazioni preliminari](#page-17-0)**

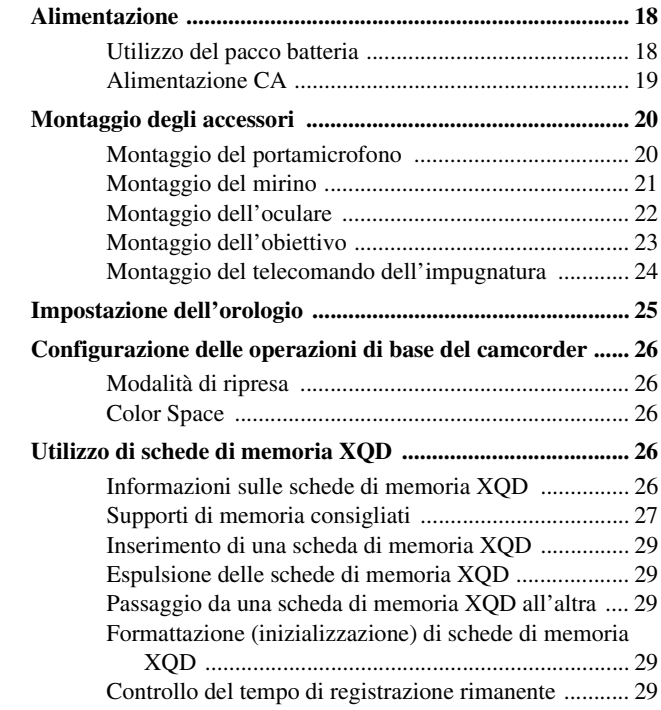

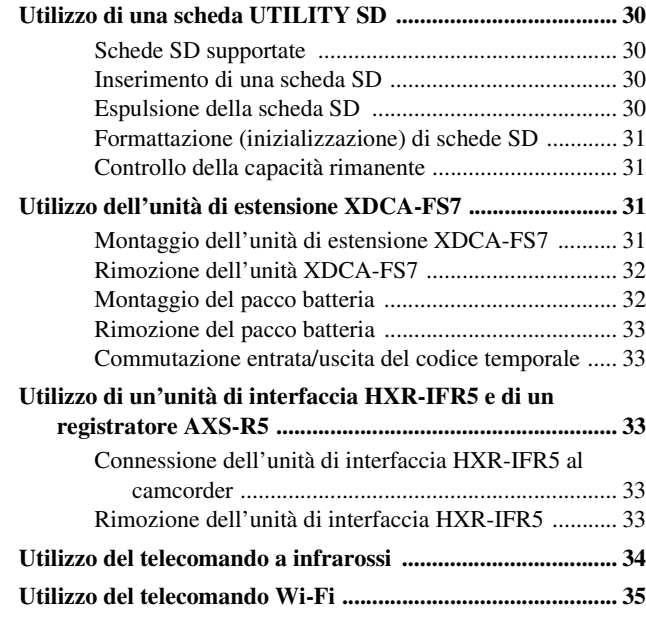

# **[Ripresa](#page-36-0)**

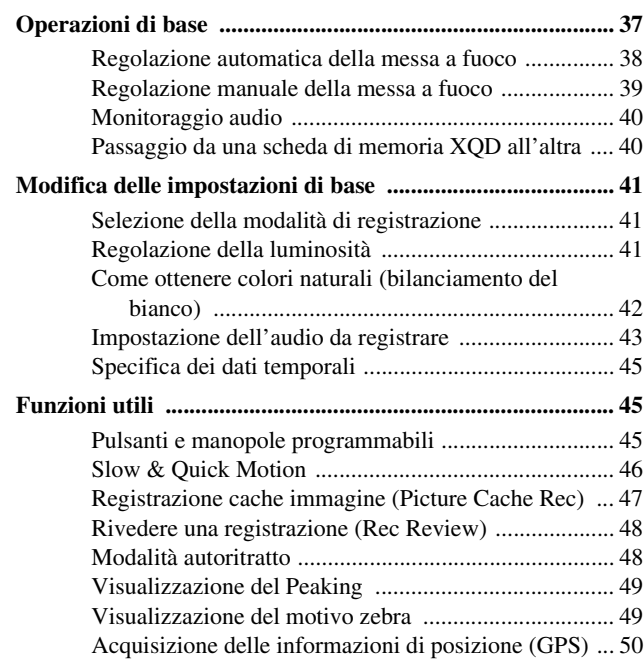

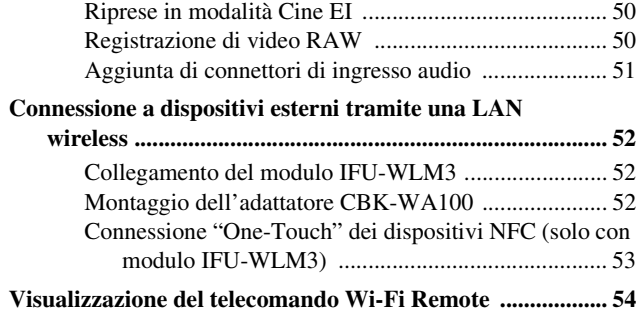

# **[Schermata delle miniature](#page-54-0)**

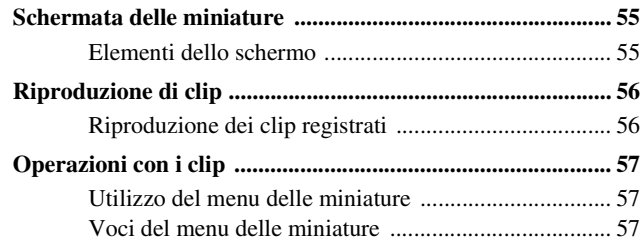

# **[Menu visualizzati e impostazioni](#page-57-0)**

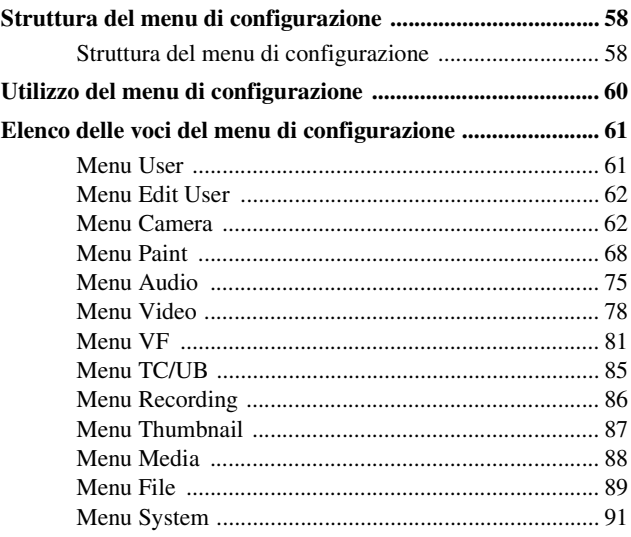

# **[Connessione di un dispositivo esterno](#page-98-0)**

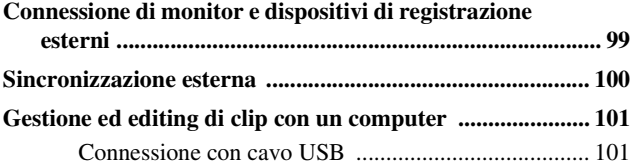

# **[Appendice](#page-102-0)**

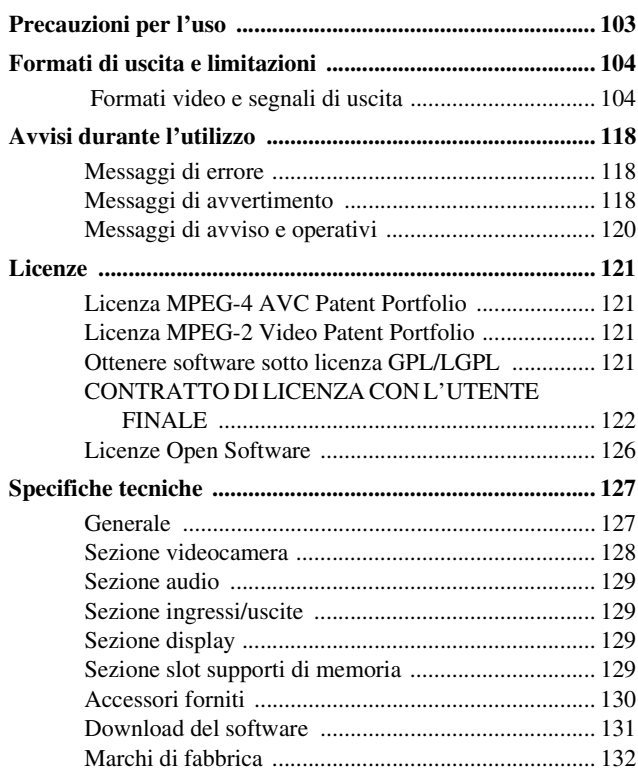

# <span id="page-5-1"></span><span id="page-5-0"></span>**Panoramica Configurazione del sistema**

Questa sezione illustra un esempio di configurazione di un sistema videocamera.

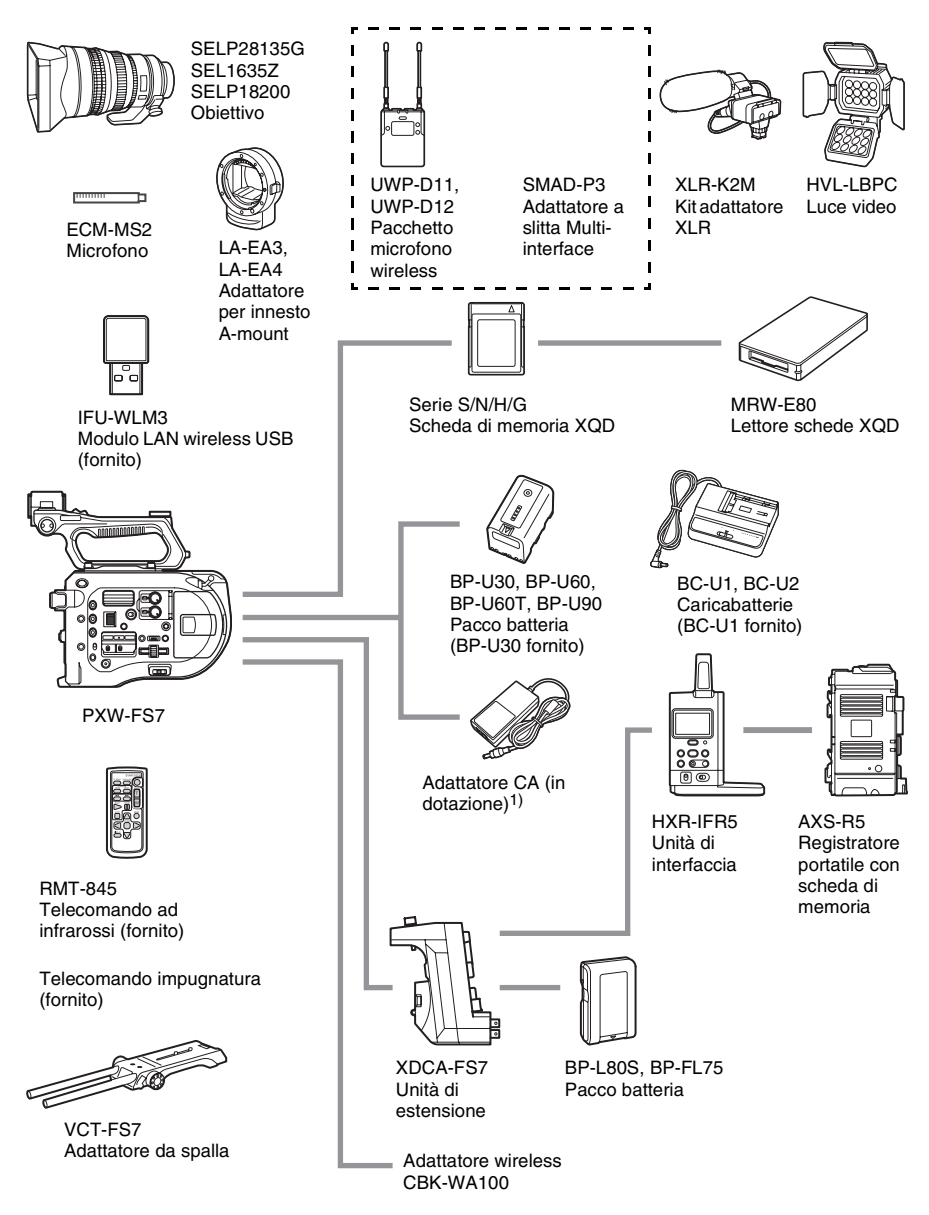

1) MPA-AC1 (solo modello USA e Canada) AC-NB12A (eccetto modello USA e Canada)

# <span id="page-6-0"></span>**Posizione e funzione delle parti**

*Per informazioni dettagliate sull'utilizzo e la funzione di ogni parte, fare riferimento alla pagina indicata.*

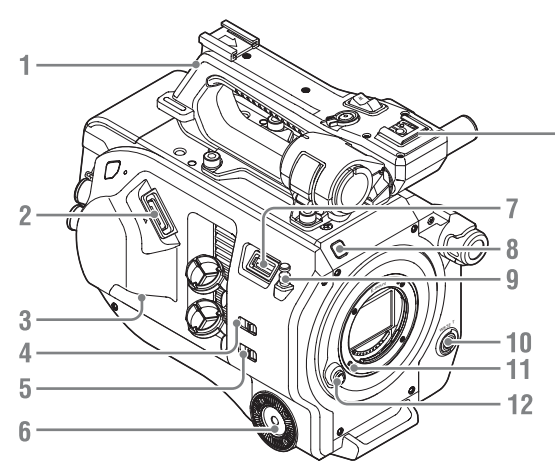

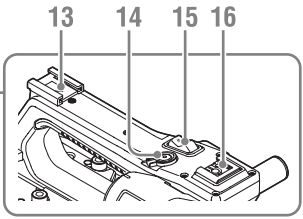

- **1. Maniglia** *[\(pagina 8\)](#page-7-0)*
- **2. Connettore mirino** *[\(pagina 21\)](#page-20-1)*
- **3. Connettore REMOTE** *[\(pagina 24\)](#page-23-1)*
- **4. Selettore INPUT1 (LINE/MIC/MIC+48V)**  *[\(pagina 43\)](#page-42-1)*
- **5. Selettore INPUT2 (LINE/MIC/MIC+48V)**  *[\(pagina 43\)](#page-42-1)*
- **6. Attacco impugnatura** *[\(pagina 24\)](#page-23-1)*
- **7. Connettore modulo LAN wireless USB**
- **8.Indicatore registrazione** *[\(pagina 95\)](#page-94-0)* Lampeggia quando la capacità rimanente del supporto di registrazione o della batteria è bassa.
- **9. Gancio per metro a nastro**

Il gancio del metro a nastro si trova sullo stesso piano del sensore immagine. Per misurare con precisione la distanza tra il camcorder e il soggetto, utilizzare questo gancio come punto di riferimento. Fissare l'estremità di un metro a nastro a questo gancio per misurare la distanza del soggetto.

**10. Pulsante WB SET (impostazione bilanciamento del bianco)** *[\(pagina 43\)](#page-42-2)*

- **11. Perno di blocco obiettivo** *[\(pagina 23\)](#page-22-1)*
- **12. Pulsante di sblocco obiettivo** *[\(pagina 23\)](#page-22-2)*
- **13. Slitta accessori**
- **14. Pulsante START/STOP registrazione della maniglia**

Il pulsante di registrazione non può essere azionato quando la levetta di blocco si trova in posizione di blocco.

- **15. Levetta dello zoom sulla maniglia**  *[\(pagina 66\)](#page-65-0)*
- **16. Slitta Multi-interface**

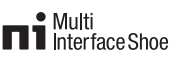

Per informazioni dettagliate sulla gamma di accessori utilizzabili con la slitta Multiinterface, rivolgersi al proprio rappresentante di vendita.

#### **Montaggio della slitta accessori**

*1* Sollevare il bordo anteriore della molla della slitta e tirare la molla nella direzione opposta a quella indicata dalla freccia incisa sulla slitta stessa.

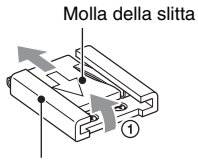

Slitta accessori

- *2* Posizionare la slitta accessori sulla sua sede di montaggio, allineando le sporgenze della slitta con il punti corrispondenti della sede di montaggio, quindi serrare le quattro viti.
- *3* Inserire la molla della slitta nella direzione della freccia in modo che la porzione a forma di U si inserisca in fondo alla slitta.

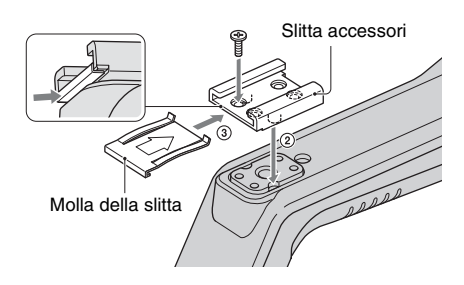

#### **Rimozione della slitta accessori**

Rimuovere la molla della slitta come descritto al passo 1 del paragrafo "Montaggio della slitta accessori", svitare le quattro viti e rimuovere la slitta acessori.

#### **Montaggio della piastra di protezione del modulo LAN wireless USB**

- *1* Rimuovere la vite di montaggio della maniglia.
- *2* Montare la piastra di protezione, quindi stringere la vite.

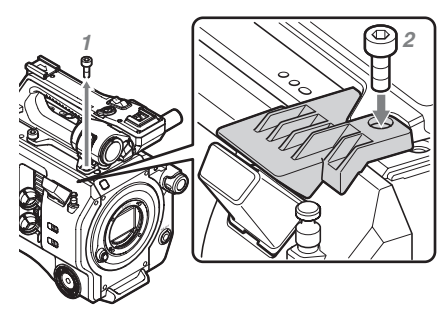

#### <span id="page-7-0"></span>**Rimozione della maniglia**

Per rimuovere la maniglia dal camcorder, svitare le sue quattro viti di fissaggio.

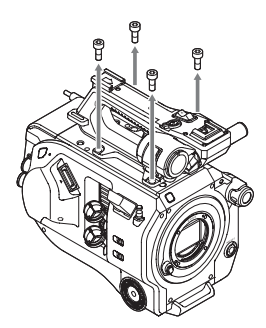

#### **Montaggio del coperchietto di protezione del connettore della maniglia (in dotazione)**

Quando si usa il camcorder senza la maniglia, proteggere il connettore con il coperchietto di protezione in dotazione.

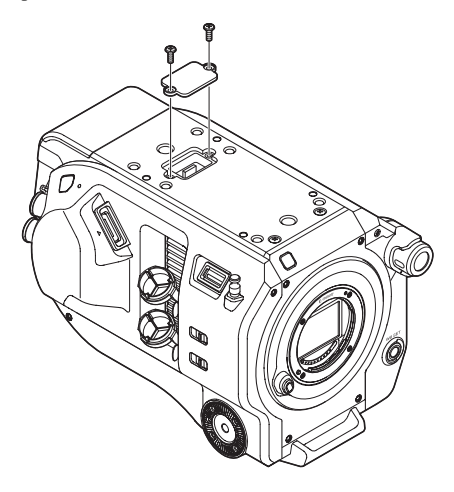

#### **Protezione dei terminali del connettore**

Montare il coperchietto sui connettori non utilizzati per proteggere i terminali del connettore.

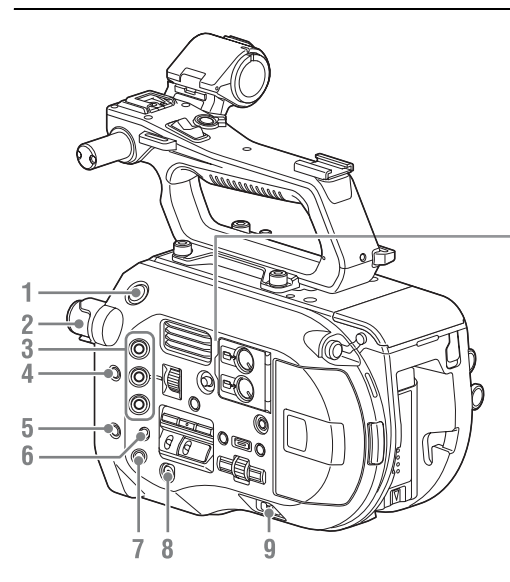

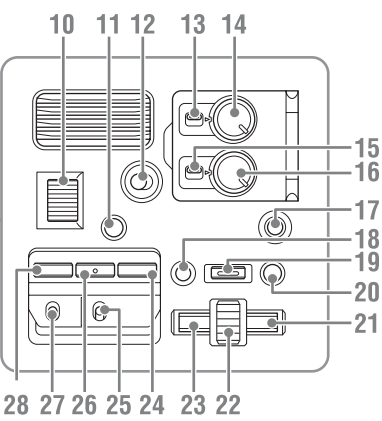

- **1. Pulsante START/STOP**
- **2. Manopola ND FILTER** *[\(pagina 42\)](#page-41-1)*
- **3. Pulsanti programmabili ASSIGN. da 1 a 3**  *[\(pagina 45\)](#page-44-3)*
- **4. Pulsante PUSH AUTO IRIS** *[\(pagina 41\)](#page-40-3)*
- **5. Pulsante PUSH AUTO FOCUS**  *[\(pagina 39\)](#page-38-1)*
- **6. Selettore FOCUS** *[\(pagina 39\)](#page-38-2)*
- **7. Pulsante DISPLAY** *[\(pagina 13\)](#page-12-1)*
- **8. Pulsante FULL AUTO** *[\(pagina 37\)](#page-36-2)*
- **9.Interruttore POWER** *[\(pagina 18\)](#page-17-3)*
- **10. Manopola IRIS** *[\(pagina 45\)](#page-44-3)*
- **11. Pulsante STATUS CHECK** *[\(pagina 15\)](#page-14-0)*
- **12. Selettore HOLD** *[\(pagina 95\)](#page-94-1)*
- **13. Selettore CH1 LEVEL CONTROL**  *[\(pagina 43\)](#page-42-1)*
- **14. Manopola CH1 INPUT LEVEL**  *[\(pagina 43\)](#page-42-1)*
- **15. Selettore CH2 LEVEL CONTROL**  *[\(pagina 43\)](#page-42-1)*
- **16. Manopola CH2 INPUT LEVEL**  *[\(pagina 43\)](#page-42-1)*
- <span id="page-8-1"></span>**17. Pulsante SLOT SELECT (selezione della scheda di memoria XQD)** *[\(pagina 29\)](#page-28-5)*
- **18. Pulsante CANCEL/BACK** *[\(pagina 56\)](#page-55-2)*
- **19. Pulsante MENU** *[\(pagina 58\)](#page-57-3)*
- **20. Pulsante THUMBNAIL** *[\(pagina 55\)](#page-54-3)*

#### **21. Pulsante destro**

Consente di impostare valori numerici e spostare il cursore a destra nelle schermate delle miniature e nei menu.

<span id="page-8-0"></span>**22. Manopola SEL/SET (seleziona/imposta)** Ruotare la manopola per spostare il cursore verso l'alto o il basso e selezionare voci di menu o impostazioni. Premere per applicare la voce selezionata.

#### **23. Pulsante sinistro**

Consente di impostare valori numerici e spostare il cursore a sinistra nelle schermate delle miniature e nei menu.

- **24. Pulsante SHUTTER** *[\(pagina 42\)](#page-41-2)*
- **25. Selettore WHT BAL (selezione memoria bilanciamento del bianco)** *[\(pagina 42\)](#page-41-3)*
- **26. Pulsante WHT BAL (bilanciamento del bianco)** *[\(pagina 42\)](#page-41-3)*
- **27. Selettore GAIN (selezione guadagno)**  *[\(pagina 41\)](#page-40-4)*
- **28. Pulsante ISO/Gain** *[\(pagina 41\)](#page-40-4)*

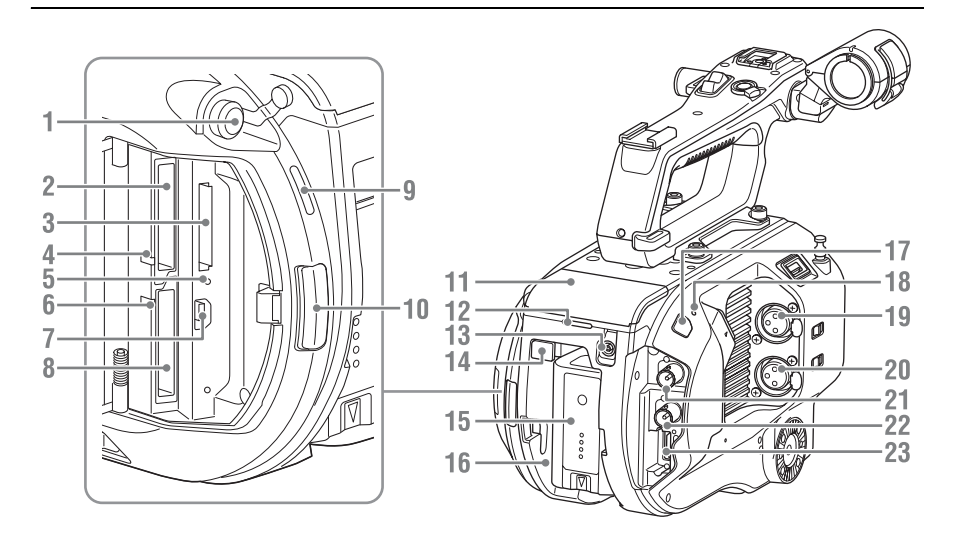

- **1. Connettore cuffie** *[\(pagina 40\)](#page-39-2)*
- **2. Slot scheda XQD A** *[\(pagina 29\)](#page-28-6)*
- **3. Slot scheda UTILITY SD** *[\(pagina 30\)](#page-29-4)*
- <span id="page-9-3"></span>**4.Indicatore di accesso XQD (A)** *[\(pagina 29\)](#page-28-6)*
- **5.Indicatore di accesso scheda SD**  *[\(pagina 30\)](#page-29-5)*
- **6.Indicatore di accesso XQD (B** *[\(pagina 29\)](#page-28-6)*

#### **7. Connettore USB**

Consente il collegamento a un computer mediante un cavo USB per accedere ai supporti di registrazione inseriti in uno slot per schede XQD del camcorder.

- **8. Slot scheda XQD B** *[\(pagina 29\)](#page-28-6)*
- <span id="page-9-2"></span>**9. Altoparlante incorporato** *[\(pagina 40\)](#page-39-2)*
- **10. Pulsante rilascio coperchio schede**  *[\(pagina 29\)](#page-28-6)*
- **11. Connettore unità di estensione** *[\(pagina 31\)](#page-30-4)*
- **12.Indicatore registrazione posteriore**  *[\(pagina 37\)](#page-36-3)*
- **13. Connettore DC IN** *[\(pagina 19\)](#page-18-1)*
- <span id="page-9-1"></span>**14. Pulsante BATT RELEASE (rilascio batteria)** *[\(pagina 18\)](#page-17-4)*
- <span id="page-9-0"></span>**15. Batteria** *[\(pagina 18\)](#page-17-4)*
- **16. Attacco pacco batteria** *[\(pagina 18\)](#page-17-4)*
- **17. Sensore ricevitore telecomando infrarossi***[\(pagina 34\)](#page-33-1)*
- **18. Microfono interno** *[\(pagina 43\)](#page-42-1)* Microfono di narrazione per la registrazione dell'audio ambientale.
- **19. Connettore INPUT1 (ingresso audio 1)**  *[\(pagina 43\)](#page-42-1)*
- **20. Connettore INPUT2 (ingresso audio 2)**  *[\(pagina 43\)](#page-42-1)*
- **21. Connettore SDI OUT 1** *[\(pagina 99\)](#page-98-2)*
- **22. Connettore SDI OUT 2** *[\(pagina 99\)](#page-98-2)*
- **23. Connettore HDMI OUT** *[\(pagina 99\)](#page-98-3)*

#### **Lato inferiore**

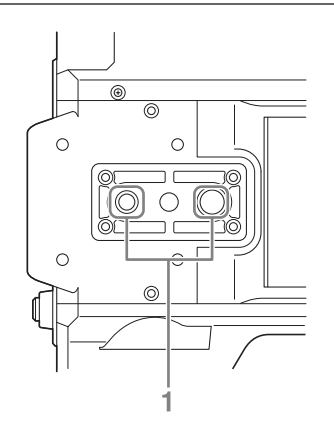

**1. Attacco filettato di montaggio del treppiede (1/4 pollici, 3/8 pollici)** Compatibile con viti 1/4-20UNC e 3/8-16UNC. Consente il montaggio di un treppiede (opzionale, vite di lunghezza max. 5,5 mm).

# <span id="page-10-0"></span>**Mirino**

Per informazioni dettagliate sul montaggio di mirino (in dotazione) e oculare, *[vedere](#page-20-1)  [pagina 21](#page-20-1)*.

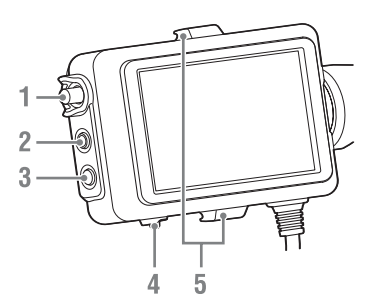

- **1. Manopola CONTRAST**
- **2. Pulsante PEAKING**
- **3. Pulsante ZEBRA**
- **4. Selettore MIRROR**
- **5. Ganci di montaggio oculare**

# <span id="page-10-1"></span>**Oculare**

Per informazioni dettagliate sul montaggio dell'oculare (in dotazione), *[vedere pagina 22](#page-21-1)*.

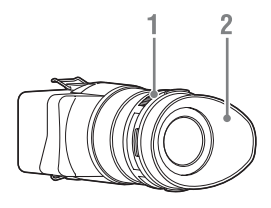

- **1. Manopola di regolazione diottrica**
- **2. Coppa dell'oculare**

# <span id="page-10-2"></span>**Obiettivo (solo PXW-FS7K)**

Per informazioni dettagliate, fare riferimento al manuale operativo dell'obiettivo.

# <span id="page-10-3"></span>**Telecomando impugnatura**

Per informazioni dettagliate sul montaggio del telecomando dell'impugnatura (in dotazione), *[vedere pagina 24](#page-23-1)*.

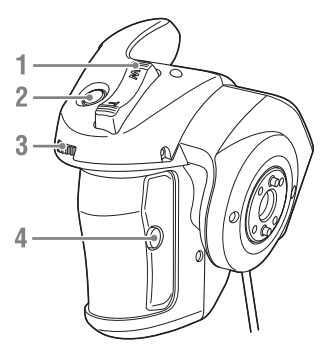

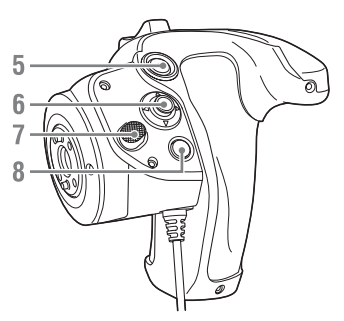

- **1. Levetta dello zoom**
- **2. Pulsante programmabile ASSIGN 4**
- **3. Manopola programmabile**
- **4. Pulsante programmabile ASSIGN 6**
- **5. Pulsante START/STOP registrazione**
- <span id="page-10-4"></span>**6. Multiselettore**
- **7. Pulsante di rotazione impugnatura**
- **8. Pulsante programmabile ASSIGN 5**

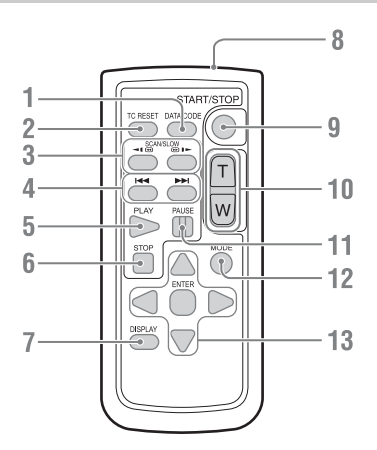

- **1. Pulsante DATA CODE** Non utilizzato in questa versione.
- **2. Pulsante TC RESET**
- **3. Pulsante SCAN/SLOW**
- **4. Pulsante** .**/**> **(PREV/NEXT)**
- **5. Pulsante PLAY**
- **6. Pulsante STOP**
- **7. Pulsante DISPLAY**
- **8. Trasmettitore del telecomando**
- **9. Pulsante START/STOP**
- **10. Levetta dello zoom**
- **11. Pulsante PAUSE**
- **12. Pulsante MODE** Non utilizzato in questa versione.
- **13. Pulsante** b**/**B**/**v**/**V**/ENTER**

# <span id="page-11-0"></span>**Telecomando ad infrarossi Unità di estensione (opzione)**

<span id="page-11-1"></span>Per informazioni dettagliate sul montaggio dell'unità di estensione (opzione), *[vedere](#page-30-5)  [pagina 31](#page-30-5)*.

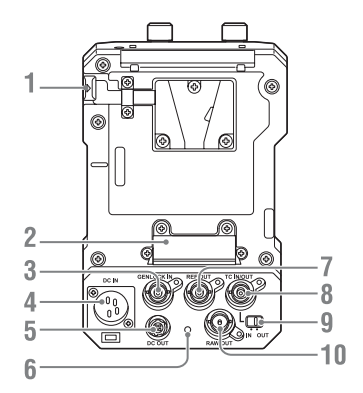

- **1. Pulsante BATT RELEASE**
- **2. Connettore della batteria**
- **3. GENLOCK IN**
- **4. DC IN**
- **5. DC OUT**
- **6.Indicatore di registrazione**
- **7. REF OUT**
- **8. TC IN/OUT**
- <span id="page-11-2"></span>**9. Selettore TC IN/OUT**
- **10. RAW OUT**

# <span id="page-12-0"></span>**Visualizzazione a schermo**

### <span id="page-12-2"></span><span id="page-12-1"></span>**Schermo del mirino**

Durante la ripresa (registrazione/standby) e la riproduzione, le informazioni sullo stato del camcorder e le sue impostazioni sono sovraimposte all'immagine visualizzata nel mirino.

È possibile visualizzare o nascondere queste informazioni premendo il pulsante DISPLAY.

È inoltre possibile scegliere quali voci devono essere visualizzate indipendentemente dalle altre *[\(pagina 81\)](#page-80-1)*. L'immagine con rapporto di formato 17:9 acquisita dal sensore immagine è visualizzata nel mirino. Nei formati di registrazione 16:9, le porzioni scure sui bordi destro e sinistro non vengono registrate.

#### **Informazioni visualizzate a schermo durante le riprese**

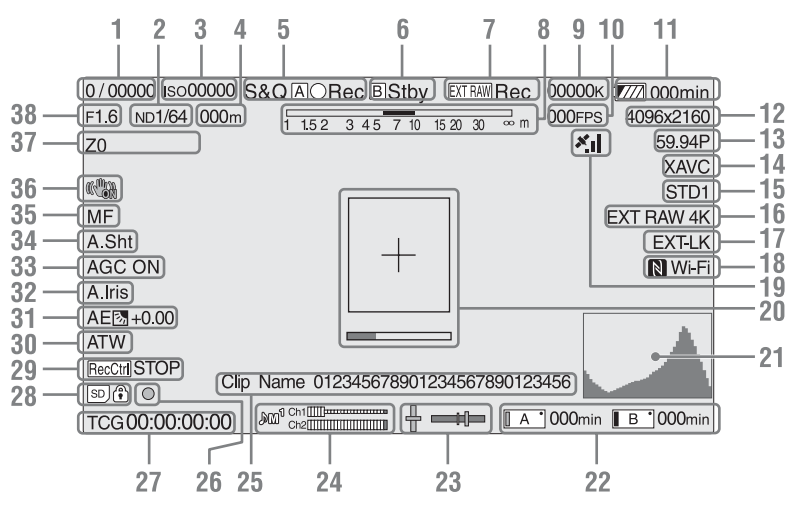

- **1.Indicatore modalità otturatore / velocità otturatore** *[\(pagina 42\)](#page-41-2)*
- **2.Indicatore filtro ND** *[\(pagina 42\)](#page-41-1)*
- **3.Indicatore guadagno** *[\(pagina 41\)](#page-40-4)* Visualizzato come valore EI quando Base
	- Setting *[\(pagina 91\)](#page-90-1)* >Shooting Mode nel menu System è impostato su "Cine EI".
- **4.Indicazione posizione di messa a fuoco** Visualizza la posizione di messa a fuoco (se è montato un obiettivo che supporta questa funzione).

**5.Indicatori di modalità di registrazione, icona slot A/B e stato**

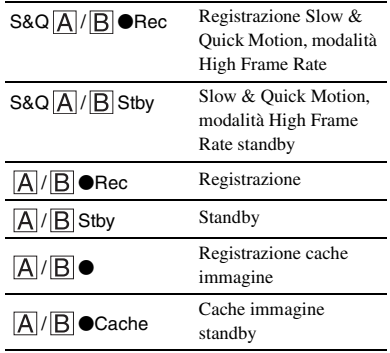

#### **6.Icona Slot B e indicatori di stato**

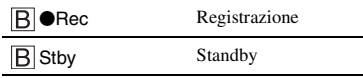

- **7.Indicatore registrazione RAW esterna**  *[\(pagina 50\)](#page-49-3)*
- **8.Indicatore di profondità di campo**
- **9.Indicatore temperatura di colore**  *[\(pagina 42\)](#page-41-3)*
- **10.Indicatore frequenza fotogrammi S&Q Motion** *[\(pagina 86\)](#page-85-1)*
- **11.Indicatore carica residua della batteria/ tensione DC IN** *[\(pagina 19\)](#page-18-2)*
- **12.Indicatore formato di registrazione (dimensioni immagine)** *[\(pagina 92\)](#page-91-0)* Visualizza le dimensioni immagine per la registrazione su schede di memoria XQD.
- **13.Indicatore formato di registrazione (frequenza fotogrammi e metodo di scansione)**
- **14.Indicatore formato di registrazione (codec)** *[\(pagina 41\)](#page-40-5)* Visualizza il nome del formato di registrazione su schede di memoria XQD.
- **15.Indicatore LUT monitor/gamma (***[pagina 70](#page-69-0)***,** *[pagina 79](#page-78-0)***)**

Visualizza le impostazioni di gamma. Quando Shooting Mode *[\(pagina 91\)](#page-90-1)* è impostato su "Cine EI", visualizza le impostazioni LUT monitor o gamma per la registrazione di video su schede di memoria XQD.

- **16.Indicatore formato uscita esterna**  *[\(pagina 78\)](#page-77-1)*
- **17.Indicatore di blocco esterno codice temporale**

Visualizza "EXT-LK" quando l'apparecchio è sincronizzato sul codice temporale di un dispositivo esterno.

**18.Indicatore di stato della connessione Wi-Fi**  *[\(pagina 52\)](#page-51-3)*

Visualizzato quando la funzione Wi-Fi è impostata su "Enable". Se non è montato un modulo IFU-WLM3 sul camcorder,  $\blacksquare$  non viene visualizzato.

#### **19.Indicatore stato GPS** *[\(pagina 50\)](#page-49-4)* Visualizza lo stato della funzione GPS.

#### **20.Indicatore Focus Assist di assistenza alla messa a fuoco** *[\(pagina 39\)](#page-38-3)*

Visualizza un riquadro di rilevazione (indicatore zona di messa a fuoco) che indica la zona in cui viene rilevata la messa a fuoco e una barra di livelli (indicatore Focus Assist) che segnala il grado di messa a fuoco all'interno della zona indicata.

- **21.Indicatore segnale video** *[\(pagina 16\)](#page-15-0)* Visualizza forma d'onda, vettorscopio e istogramma.
- **22.Indicatore stato/capacità rimanente supporto in slot A/B** *[\(pagina 29\)](#page-28-7)* Supporto di registrazione quando il lato sinistro dell'icona è di colore arancione. Supporto di riproduzione quando l'indicatore verde in alto a destra dell'icona è illuminato.

#### **23.Indicatore di livellamento**

Visualizza l'orizzontalità trasversale e longitudinale in incrementi di  $\pm 1^\circ$  fino a un massimo di  $\pm 20^\circ$ .

- **24.Indicatore di livello audio**
- **25.Indicatore nome clip** *[\(pagina 55\)](#page-54-4)*
- **26.Indicatore di messa a fuoco**
- **27.Indicatore dati temporali** *[\(pagina 45\)](#page-44-4)*
- **28.Indicatore scheda SD**
- **29.Indicatore di stato controllo uscita SDI**  *[\(pagina 99\)](#page-98-2)*
- **30.Indicazione modalità bilanciamento del bianco** *[\(pagina 42\)](#page-41-3)*

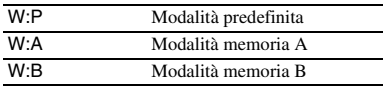

- **31.Indicatore della modalità AE** *[\(pagina 41\)](#page-40-6)*
- **32.Indicatore diaframma automatico (Auto Iris)** *[\(pagina 41\)](#page-40-7)*
- **33.Indicatore AGC** *[\(pagina 41\)](#page-40-4)*
- **34.Indicatore otturatore automatico**  *[\(pagina 42\)](#page-41-4)*
- **35.Indicatore della modalità di messa a fuoco**
- **36.Indicatore della modalità di stabilizzazione dell'immagine**
- **37.Indicazione posizione di zoom** Visualizza il valore di zoom nel campo da 0 (grandangolo) a 99 (teleobiettivo) (se è montato un obiettivo che supporta questa funzione)

#### **38.Indicazione valore di diaframma**

Visualizza il valore di diaframma (se è montato un obiettivo che supporta questa funzione).

#### **Informazioni visualizzate a schermo durante la riproduzione**

Le seguenti informazioni vengono sovraimposte sull'immagine riprodotta.

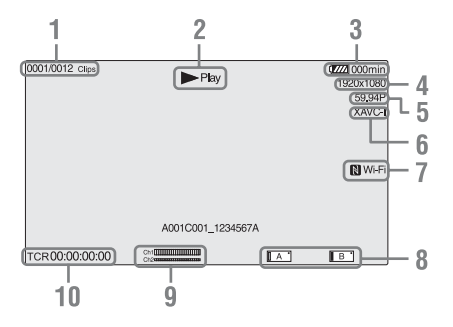

- **1. Numero clip / Numero totale dei clip**
- **2. Modalità di riproduzione**
- **3.Indicatore della carica residua della batteria**
- **4.Indicatore formato di riproduzione (dimensioni immagine)**
- **5.Indicatore formato di riproduzione (frequenza fotogrammi)**
- **6.Indicatore formato di riproduzione (codec)**
- **7.Indicatore di stato della connessione Wi-Fi**  *[\(pagina 52\)](#page-51-3)*

Visualizzato quando la funzione Wi-Fi è impostata su "Enable". Se non è montato un modulo IFU-WLM3 sul camcorder, N non viene visualizzato.

- **8.Indicatore supporto**
- **9.Indicatore del livello audio**

Visualizza l'indicatore di livello audio durante la registrazione.

#### **10.Indicatore dati temporali**

Quando Display On/Off >Timecode nel menu VF è impostato su "On", visualizza i dati temporali quando si preme il pulsante DISPLAY.

# <span id="page-14-0"></span>**Schermata di stato**

Per visualizzare la schermata di stato:

• Premere il pulsante STATUS CHECK.

Per cambiare schermata di stato:

- Ruotare la manopola SEL/SET.
- Spostare il multiselettore verso l'alto o verso il basso.

Per nascondere la schermata di stato:

• Premere il pulsante STATUS CHECK.

#### **Schermata Camera Status**

Visualizza le impostazioni dell'otturatore elettronico del camcorder e lo stato dell'obiettivo.

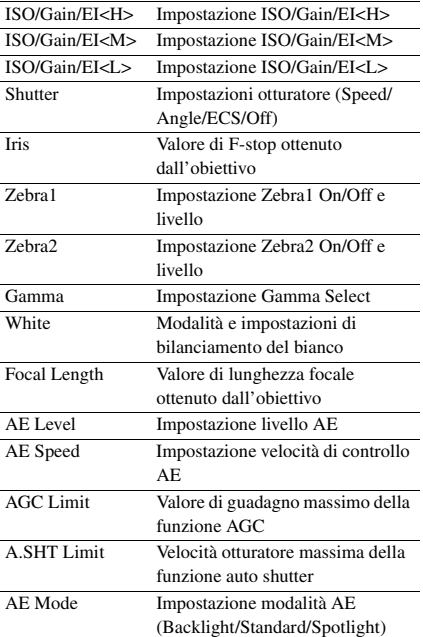

#### **Schermata Audio Status**

Visualizza le impostazioni di ingresso, l'indicatore di livello audio e le impostazioni del filtro di riduzione del rumore del vento per ciascun canale.

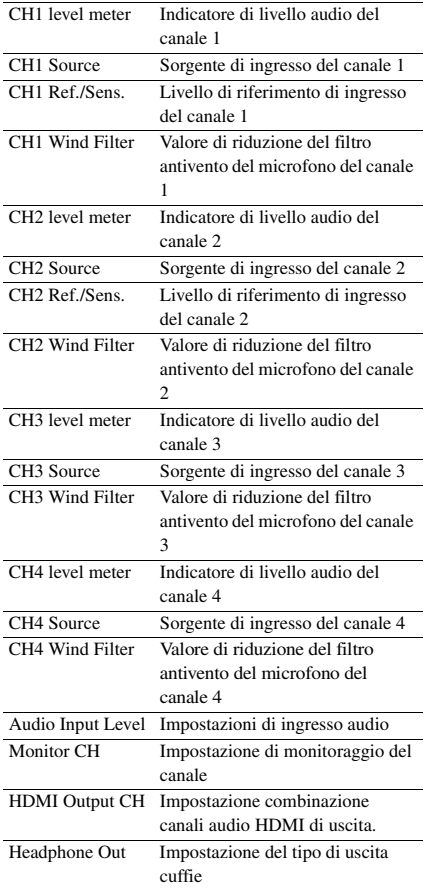

#### <span id="page-15-0"></span>**Schermata System Status**

Visualizza le impostazioni del segnale video.

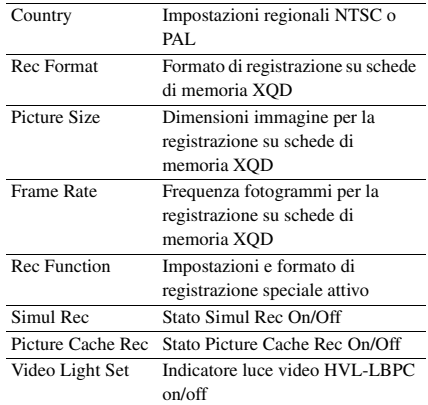

#### **Schermata Video Output Status**

Visualizza le impostazioni di uscita SDI, HDMI e video.

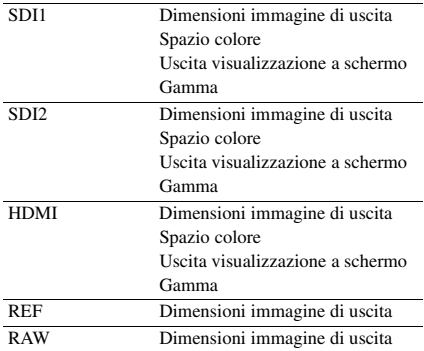

#### **Schermata di stato dei pulsanti programmabili**

Visualizza le funzioni assegnate ai pulsanti programmabili.

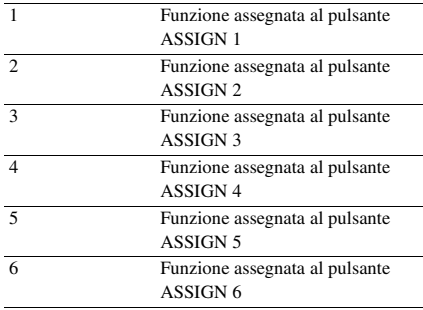

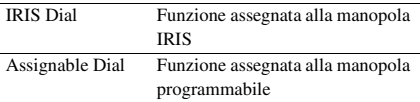

#### **Schermata Battery Status**

Visualizza informazioni sulla batteria e la sorgente di alimentazione collegata al connettore DC IN.

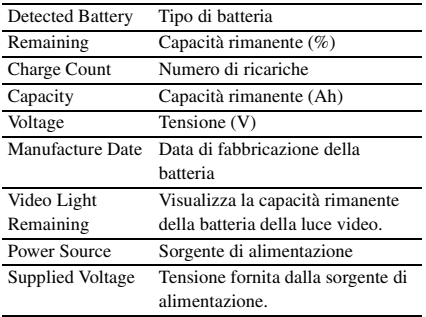

#### <span id="page-16-0"></span>**Schermata Media Status**

Visualizza la capacità rimanente e il tempo di registrazione rimanente dei supporti di registrazione (schede di memoria XQD A e B).

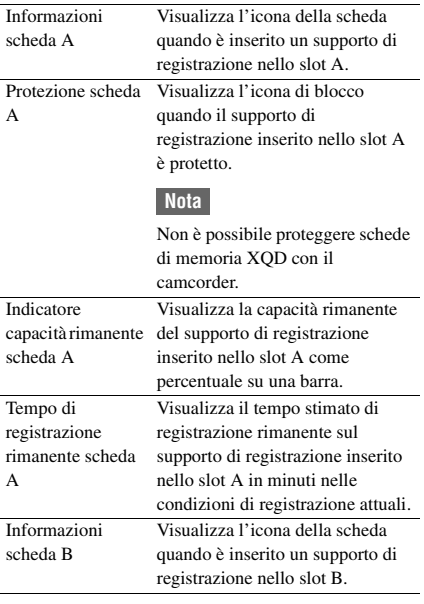

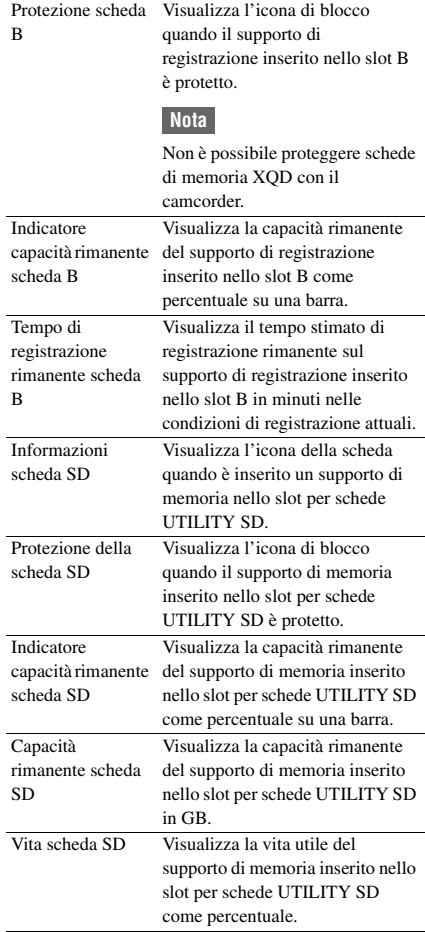

#### **Schermata delle impostazioni del pulsante di registrazione**

Visualizza le impostazioni dei pulsanti di START/STOP registrazione sul corpo e sulla maniglia *[\(pagina 38\)](#page-37-1)*.

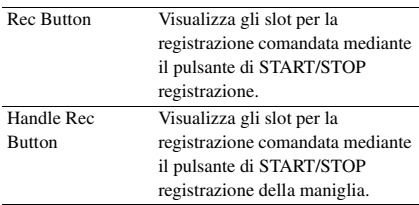

# <span id="page-17-3"></span><span id="page-17-1"></span><span id="page-17-0"></span>**Operazioni preliminari Alimentazione**

È possibile utilizzare un pacco batteria o un'alimentazione CA da un adattatore CA. Per sicurezza, utilizzare esclusivamente i seguenti pacchi batterie e adattatori CA Sony.

#### **Pacchi batteria agli ioni di litio**

BP-U30 (in dotazione) BP-U60 BP-U60T BP-U90

#### **Caricabatterie**

BC-U1 (in dotazione) BC-U2

#### **Adattatore CA (in dotazione)**

MPA-AC1 (solo modello USA e Canada) AC-NB12A (eccetto modello USA e Canada)

#### **Attenzione**

Non conservare i pacchi batteria in luoghi esposti alla luce solare diretta o a fiamme libere, oppure in cui siano presenti elevate temperature.

#### **Note**

- Questo camcorder non può essere alimentato dal caricabatterie BC-U1/BC-U2 come fonte di alimentazione esterna.
- Per l'alimentazione da una presa di corrente, utilizzare l'adattatore CA fornito.
- Impostare sempre l'interruttore POWER su Off prima di rimuovere o montare un pacco batteria o un adattatore CA. Se viene rimosso o montato con l'interruttore POWER su On, in alcuni casi il camcorder potrebbe non avviarsi. Se non si riesce ad avviare il camcorder, impostare

l'interruttore POWER su Off e rimuovere temporaneamente il pacco batteria o l'adattatore CA, quindi attendere circa 30 secondi prima di tentare un nuovo montaggio. (Se si rimuove o si monta l'adattatore CA mentre il camcorder è alimentato dal pacco batteria, o viceversa, è possibile effettuare la rimozione o il montaggio con l'interruttore POWER su On senza problemi.)

# <span id="page-17-4"></span><span id="page-17-2"></span>**Utilizzo del pacco batteria**

Per montare un pacco batteria, inserirlo fino in fondo nell'apposita sede *[\(pagina 10\)](#page-9-0)*, quindi spingerlo verso il basso per bloccarlo in posizione.

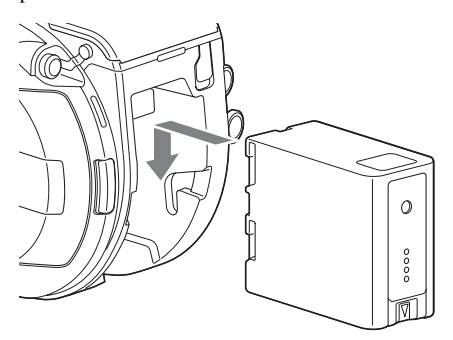

Per rimuovere un pacco batteria, premere e mantenere premuto il pulsante BATT RELEASE *[\(pagina 10\)](#page-9-1)*, fare scorrere la batteria verso l'alto e quindi estrarla dalla sede.

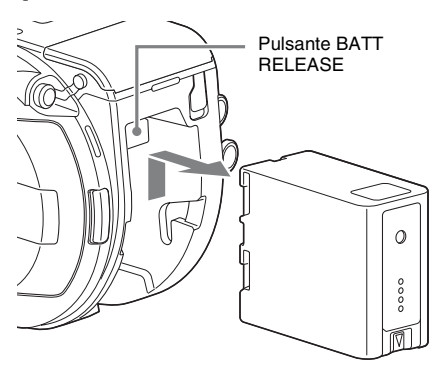

#### **Note**

- Prima di montare un pacco batteria, ricaricarlo con il caricabatterie specifico BC-U1 o BC-U2.
- Se la batteria viene ricaricata immediatamente dopo l'uso mentre è ancora calda, è possibile che non si ricarichi completamente.

#### <span id="page-18-2"></span>**Controllo della capacità rimanente**

Durante la ripresa o la riproduzione con un pacco batteria, la capacità rimanente della batteria viene visualizzata nel mirino *[\(pagina 13\)](#page-12-2)*.

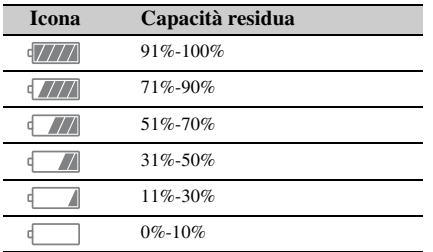

Il camcorder indica la capacità rimanente calcolando il tempo disponibile con il pacco batteria sulla base del consumo attuale.

#### **Quando si utilizza un'unità di estensione**

Quando si utilizza l'unità di estensione XDCA-FS7, viene visualizzata la tensione della batteria o la carica residua della batteria, a seconda della batteria utilizzata.

#### **Nota**

Non è possibile utilizzare il pacco batteria del camcorder quando è montata un'unità di estensione XDCA-FS7. È necessario montare un pacco batteria sull'unità XDCA-FS7 oppure collegare un alimentatore esterno.

#### **Se il livello di carica della batteria diventa insufficiente**

Se il livello di carica rimanente della batteria scende al di sotto di un determinato valore durante l'utilizzo (stato Low BATT), viene visualizzato il messaggio di batteria prossima all'esaurimento, l'indicatore di registrazione comincia a lampeggiare e viene emesso un segnale acustico.

Se il livello di carica rimanente si abbassa oltre fino a raggiungere un livello al quale è impossibile continuare l'utilizzo dell'apparecchio (stato BATT Empty), viene visualizzato il messaggio di batteria esaurita.

Sostituire il pacco batteria esaurito con uno carico.

#### **Modifica dei livelli di avviso**

Per impostazione predefinita, il livello Low BATT è impostato al 10% della carica completa della batteria, mentre il livello BATT Empty è impostato sul 3%. È possibile modificare le percentuali dei livelli di avviso con l'opzione

Camera Battery Alarm *[\(pagina 97\)](#page-96-0)* del menu System.

# <span id="page-18-1"></span><span id="page-18-0"></span>**Alimentazione CA**

Collegando il camcorder a una presa di corrente elettrica, è possibile utilizzarlo senza doversi preoccupare di ricaricare il pacco batteria.

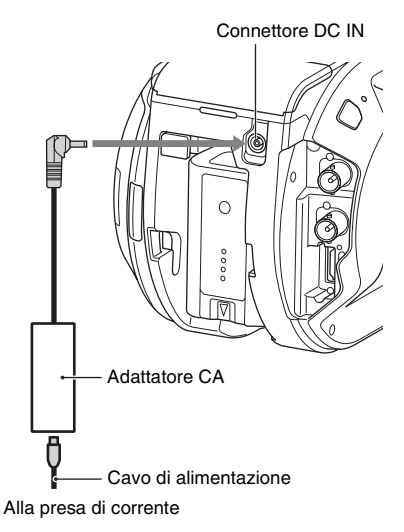

Collegare l'adattatore CA al connettore DC IN del camcorder, quindi inserire la spina del cavo di alimentazione (in dotazione) in una presa elettrica.

### **Se la tensione fornita dall'alimentatore CA si abbassa**

Se durante l'utilizzo la tensione fornita dall'alimentatore CA scende al di sotto di un determinato valore (stato DC Low Voltage1), viene visualizzato un messaggio che segnala l'abbassamento della tensione dell'alimentatore, l'indicatore di registrazione comincia a lampeggiare e viene emesso un segnale acustico. Se la tensione di uscita dell'adattatore CA scende al di sotto di un valore che impedisce il funzionamento corretto (stato DC Low

Voltage2), viene visualizzato un messaggio che segnala che la tensione di uscita dell'adattatore CA è insufficiente.

In questo caso, l'adattatore CA può essere difettoso. Controllare l'adattatore CA secondo il caso.

#### **Modifica dei livelli di avviso**

Per impostazione predefinita, il livello DC Low Voltage1 è impostato su 11,5 V e il livello DC Low Voltage2 è impostato su 11,0 V. È possibile modificare i valori dei livelli di avviso con l'opzione Camera DC IN Alarm *[\(pagina 97\)](#page-96-1)* del menu System.

#### **Adattatori CA**

- Non collegare né utilizzare un adattatore CA in uno spazio ristretto, ad esempio fra una parete e un mobile.
- Collegare l'adattatore CA alla presa di corrente più vicina. In caso di problemi durante l'uso, estrarre immediatamente la spina dalla presa elettrica.
- Non cortocircuitare le parti metalliche dello spinotto dell'adattatore CA. Questo ne causerebbe il guasto.
- La batteria non può essere ricaricata mentre è montata sul camcorder, anche se è connesso l'adattatore CA.

# <span id="page-19-0"></span>**Montaggio degli accessori**

# <span id="page-19-1"></span>**Montaggio del portamicrofono**

#### **Note**

- Il portamicrofono è già montato alla spedizione dalla fabbrica.
- Montare e smontare il portamicrofono solo mentre il camcorder è spento.
- Montare e rimuovere sempre il portamicrofono con il coperchietto di protezione dell'attacco montato per evitare possibili danni al sensore immagine.
- **1 Inserire il portamicrofono nella maniglia.**

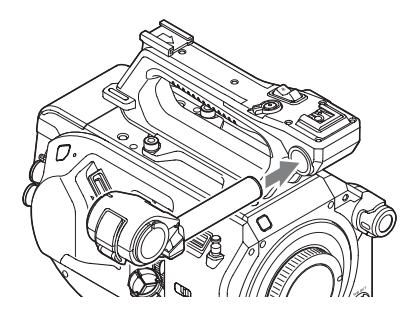

**2 Inserire il blocchetto nella sua sede e stringere la vite per fissare il portamicrofono.**

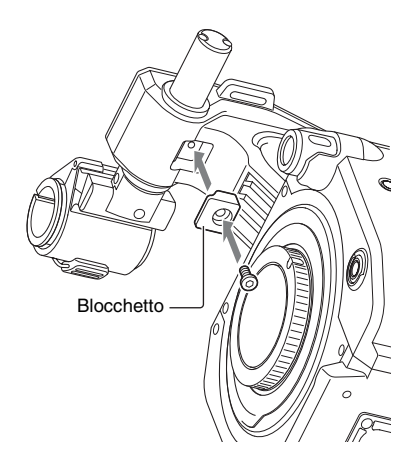

### **Rimozione del portamicrofono**

Rimuovere il blocchetto ed eseguire la procedura di montaggio in ordine inverso.

# <span id="page-20-1"></span><span id="page-20-0"></span>**Montaggio del mirino**

#### **Nota**

Montare e smontare il mirino solo mentre il camcorder è spento.

**1 Allentare il morsetto di bloccaggio del mirino ed inserire il mirino nella sporgenza sulla parte anteriore della maniglia.**

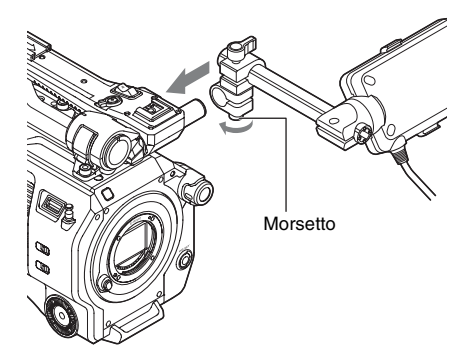

**2 Regolare l'orientamento laterale del mirino, stringere la ghiera di bloccaggio e quindi connettere il mirino al connettore del mirino del camcorder.**

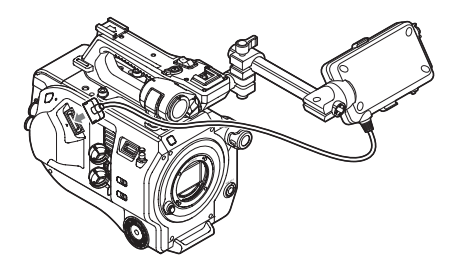

#### **Nota**

Controllare che il mirino sia saldamente fissato. Se il morsetto non è stato correttamente serrato, è possibile che il mirino possa cadere durante le riprese.

**Regolazione dell'orientamento del mirino.**

Inclinare il mirino verso l'alto o il basso fino ad ottenere l'angolazione desiderata.

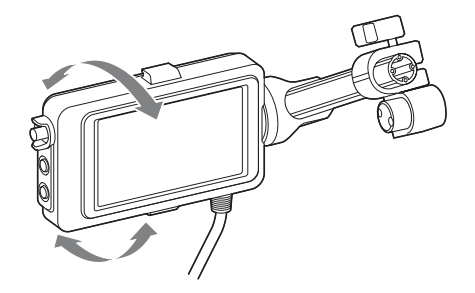

È possibile orientare il mirino in modo che sia rivolto verso il soggetto. Se si sposta il selettore MIRROR *[\(pagina 48\)](#page-47-2)* su B/T, lo schermo LCD visualizza un'immagine speculare. L'immagine viene tuttavia registrata con l'orientamento corretto.

#### **Regolazione del contrasto del mirino**

Ruotare la manopola CONTRAST per regolare il contrasto.

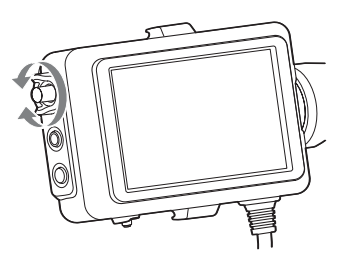

È possibile regolare la luminosità utilizzando l'opzione VF Setting >Brightness *[\(pagina 81\)](#page-80-2)* del menu VF.

#### **Rimozione del mirino**

Allentare il morsetto di bloccaggio del mirino e ripetere la procedura di montaggio in senso inverso.

# <span id="page-21-1"></span><span id="page-21-0"></span>**Montaggio dell'oculare**

#### **Nota**

Montare e smontare l'oculare solo mentre il camcorder è spento.

**1 Agganciare i ganci di metallo dell'oculare ai ganci di montaggio dell'oculare sul mirino.**

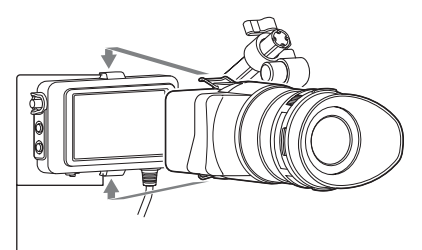

Ganci di montaggio oculare

**2 Spingere la piastrina di bloccaggio situata nella parte inferiore dell'oculare in direzione della freccia per bloccare l'oculare in posizione.**

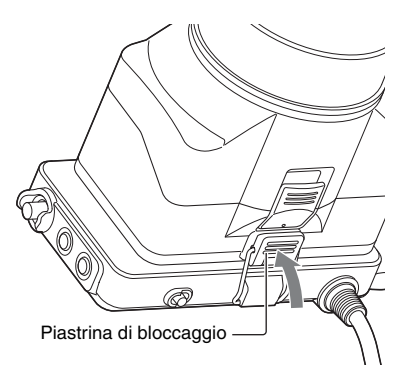

### **Apertura dell'oculare**

#### **Premere il pulsante indicato dalla freccia.**

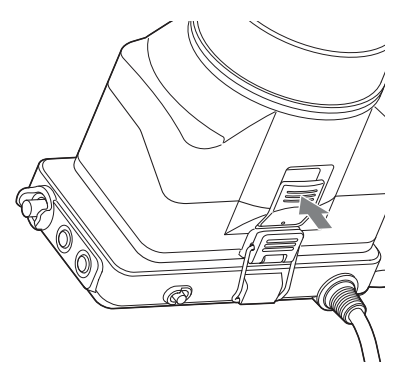

Al rilascio del blocco, aprire l'oculare verso l'alto. Quando l'oculare è aperto, il mirino rimane visibile.

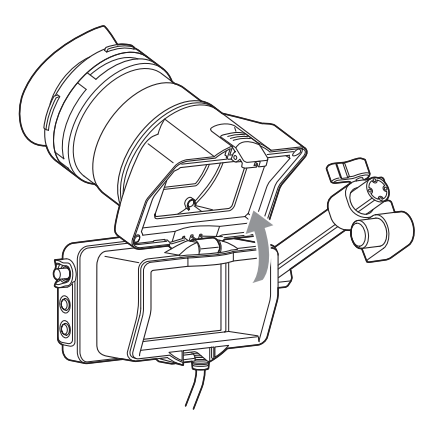

### **Rimozione dell'oculare**

Sganciare il blocco dell'oculare e rimuovere l'oculare del mirino.

# <span id="page-22-1"></span><span id="page-22-0"></span>**Montaggio dell'obiettivo**

#### **Obiettivi consigliati**

SELP28135G SEL1635Z SELP18200

*Per informazioni dettagliate sugli obiettivi supportati dal camcorder, contattare il rappresentante dell'assistenza tecnica Sony.*

#### **Attenzione**

Non lasciare l'obiettivo rivolto verso il sole. La luce solare diretta condotta dalle ottiche dell'obiettivo può mettersi a fuoco all'interno del camcorder e causare incendi.

#### **Note**

- Montare e smontare l'obiettivo solo mentre il camcorder è spento.
- Gli obiettivi sono componenti di elevata precisione. Non appoggiare mai un obiettivo su una superficie con il suo innesto rivolto verso il basso. Montare sempre il coperchietto di protezione fornito.

#### **Montaggio di un treppiede**

Usare gli attacchi filettati di montaggio del treppiede sul camcorder quando si monta un treppiede. L'utilizzo dell'attacco treppiede sull'obiettivo potrebbe causare danni.

<span id="page-22-2"></span>**Montaggio di un obiettivo con innesto Emount**

**1 Rimuovere i coperchietti di protezione dal corpo del camcorder e dall'obiettivo.**

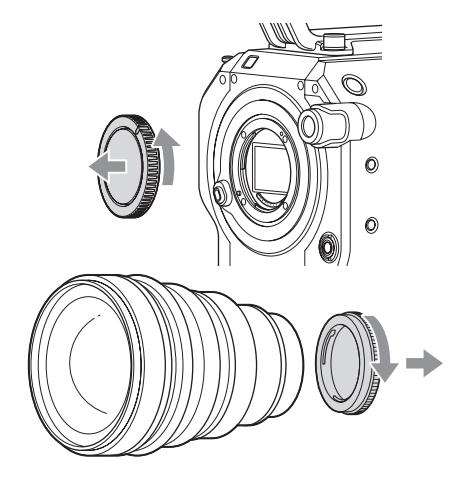

**2 Per montare l'obiettivo, allineare con il camcorder l'indicatore (bianco) sull'innesto dell'obiettivo, inserire con attenzione l'obiettivo nell'innesto, quindi ruotare l'obiettivo in senso orario.**

Quando l'obiettivo raggiunge la posizione corretta, si percepirà il clic di blocco.

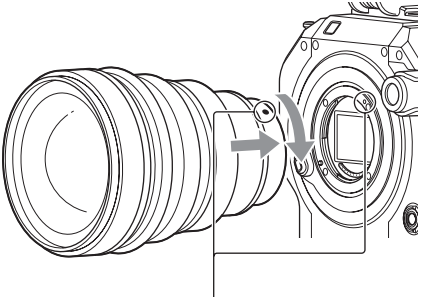

Indicatore di allineamento (bianco)

#### **Montaggio di un obiettivo con innesto Amount**

Per poter montare un obiettivo con innesto Amount, è necessario montare prima l'apposito adattatore (opzionale).

#### **Note**

- Quando si utilizza un obiettivo con innesto A-mount, il diaframma è impostato su manuale.
- Quando la messa a fuoco è impostata su AF con un obiettivo LA-EA2 o LA-EA4, il diaframma è impostato su F3.5 o completamente aperto.

#### **Rimozione dell'obiettivo**

Per rimuovere l'obiettivo, procedere come descritto di seguito.

- **1 Mantenendo premuto il pulsante di rilascio obiettivo, ruotare l'obiettivo in senso antiorario.**
- **2 Estrarre l'obiettivo dal corpo dell'apparecchio.**

#### **Nota**

Se non viene montato immediatamente un altro obiettivo, montare il coperchietto di protezione attacco obiettivo sul lato concavo, ruotandolo in senso orario.

**Regolazioni del diaframma con obiettivi con selettore Auto Iris**

- Quando il selettore Auto Iris dell'obiettivo è impostato su AUTO, il diaframma viene regolato automaticamente ma può essere anche regolato manualmente dal camcorder.
- Quando il selettore Auto Iris è impostato su MANUAL, il diaframma può essere regolato solo usando la ghiera dell'obiettivo. Le eventuali regolazioni dal camcorder non hanno alcun effetto.

### **Regolazioni della messa a fuoco con obiettivi con selettore di messa a fuoco**

- Quando il selettore della messa a fuoco dell'obiettivo è impostato su AF/MF o AF, la messa a fuoco viene regolata automaticamente ma può essere anche regolata manualmente dal camcorder.
- Quando il selettore della messa a fuoco dell'obiettivo è impostato su Full MF o MF, la messa a fuoco può essere eseguita solo usando la ghiera dell'obiettivo. Le eventuali regolazioni dal camcorder non hanno alcun effetto.

### <span id="page-23-1"></span><span id="page-23-0"></span>**Montaggio del telecomando dell'impugnatura**

#### **Nota**

Montare e smontare il telecomando dell'impugnatura solo mentre il camcorder è spento.

**1 Montare il braccetto nell'attacco dell'impugnatura e stringere la vite.**

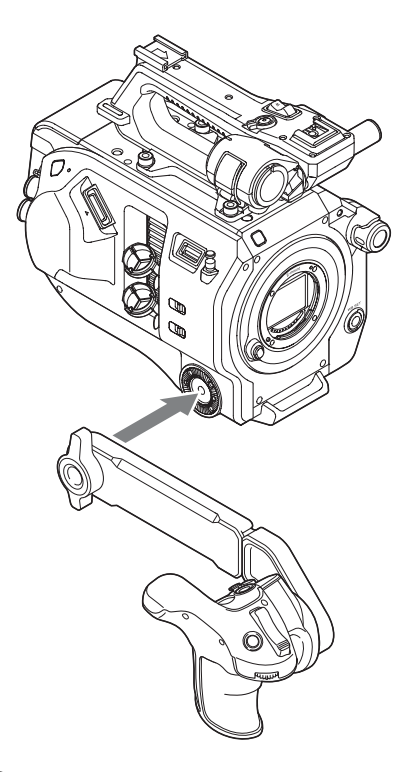

**2 Collegare il cavo del telecomando dell'impugnatura al connettore REMOTE del camcorder.**

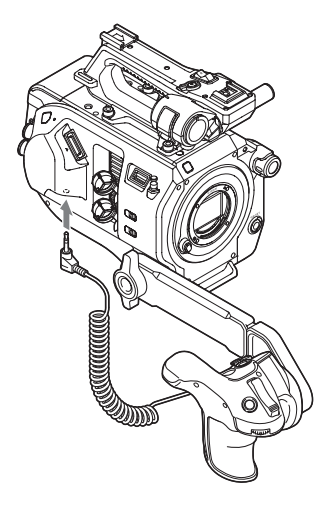

- Controllare che il braccetto e il telecomando impugnatura siano saldamente fissati. Se le viti non sono correttamente serrate, è possibile che possano cadere durante le riprese.
- Non sostenere mai l'intero peso del camcorder afferrandolo solo dal telecomando dell'impugnatura.

### **Regolazione della posizione del telecomando dell'impugnatura.**

Regolare l'angolazione del braccio  $(1)$ . Allentare le due viti sulla parte posteriore del braccio usando una moneta o un oggetto simile, regolare la lunghezza del braccio  $(Q)$ , quindi stringere le due viti.

Premere il pulsante di rotazione dell'impugnatura *[\(pagina 11\)](#page-10-4)* per regolare l'angolazione del telecomando dell'impugnatura  $(3)$ .

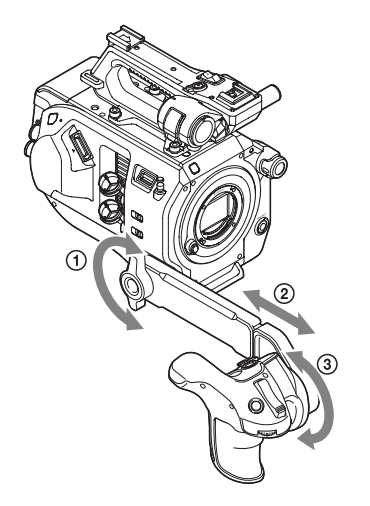

### **Smontaggio del telecomando dell'impugnatura**

- **1 Scollegare il cavo del telecomando dell'impugnatura dal connettore REMOTE del camcorder.**
- **2 Rimuovere il braccio dal camcorder.**

# <span id="page-24-0"></span>**Impostazione dell'orologio**

Quando il camcorder viene acceso per la prima volta o se la batteria di backup si è scaricata completamente, nel mirino viene visualizzata la schermata delle impostazioni iniziali. Impostare la data e l'ora dell'orologio interno in questa schermata.

#### **Time Zone**

Time Zone imposta il fuso orario, ovvero la differenza con l'ora UTC (Coordinated Universal Time). Impostare questo valore secondo il caso.

#### **Impostazione di data e ora**

Ruotare la manopola SEL/SET *[\(pagina 9\)](#page-8-0)* per selezionare voci e impostazioni, quindi premere la manopola SEL/SET per applicare il valore specificato ed avviare l'orologio. In seguito, dopo la chiusura della schermata di impostazione, è possibile modificare data, ora e fuso orario servendosi dell'opzione Clock Set *[\(pagina 96\)](#page-95-0)* del menu System.

#### **Note**

- Se le impostazioni di data e ora sono andate perse perché la batteria di backup si è scaricata completamente a seguito di un lungo periodo di tempo in cui il camcorder è rimasto senza alimentazione (senza pacco batteria o alimentazione DC IN), verrà nuovamente visualizzata la schermata delle impostazioni iniziali quando si riaccende nuovamente il camcorder.
- Mentre è visualizzata la schermata delle impostazioni iniziali non è possibile eseguire alcuna operazione (ad eccezione dello spegnimento) fino a quando non si siano completate tutte le impostazioni di questa schermata.
- Il camcorder è dotato di una batteria ricaricabile interna che consente la memorizzazione di data, ora e altre impostazioni anche quando è spento. Per informazioni dettagliate sulla batteria ricaricabile interna, *[vedere pagina 103](#page-102-2)*.

# <span id="page-25-0"></span>**Configurazione delle operazioni di base del camcorder**

Prima di iniziare le riprese, è necessario configurare il funzionamento di base del camcorder secondo l'applicazione specifica.

# <span id="page-25-1"></span>**Modalità di ripresa**

Sono disponibili due modalità di ripresa: la modalità "Custom", che consente la creazione dell'immagine in sito con la massima flessibilità, e la modalità "Cine EI", in cui il camcorder viene utilizzato in maniera analoga a una macchina cinematografica, sviluppando poi le riprese in sede di post produzione.

È possibile selezionare la modalità tramite Base Setting *[\(pagina 91\)](#page-90-1)* >Shooting Mode nel menu System.

# <span id="page-25-2"></span>**Color Space**

Color Space seleziona lo spazio colore, ovvero la gamma di colore di base dei segnali registrati e dei segnali in uscita.

- Quando la modalità di ripresa è impostata su Custom, Color Space è impostato su "Matrix".
	- Matrix: seleziona la gamma di colore con l'impostazione Matrix, simile alle videocamere convenzionali.

Quando la modalità di ripresa è impostata su Cine EI, Color Space seleziona la gamma colore

- dell'uscita video con MLUT impostato su Off.
	- S-Gamut3.Cine/SLog3: gamme di colore per il cinema digitale di facile regolazione (DCIP3).
	- S-Gamut3/SLog3: gamma colore allargata, compatibile con le gamme standard future, ottimizzata con la tecnologia di correzione delle distorsioni dell'immagine Sony.

È possibile selezionare la gamma colore tramite Base Setting *[\(pagina 91\)](#page-90-1)* >Color Space nel menu System.

# <span id="page-25-3"></span>**Utilizzo di schede di memoria XQD**

Il camcorder registra audio e video su schede di memoria XQD (vendute separatamente) inserite negli appositi slot.

# <span id="page-25-4"></span>**Informazioni sulle schede di memoria XQD**

Utilizzare con il camcorder le schede di memoria XQD Sony elencate di seguito. Per informazioni dettagliate sull'utilizzo disupporti di memoria di altri fabbricanti, fare riferimento alle relative istruzioni per l'uso o consultare le informazioni del fabbricante.

**Schede di memoria XQD serie S**

**Schede di memoria XQD serie H**

**Schede di memoria XQD serie N**

**Schede di memoria XQD serie G**

Non è possibile garantire il corretto funzionamento con schede di memoria diverse dalle schede di memoria XQD Sony.

*Per informazioni dettagliate sull'utilizzo e sulle precauzioni per l'uso delle schede di memoria XQD, fare riferimento alle istruzioni per l'uso fornite con le schede di memoria XQD stesse.*

# <span id="page-26-0"></span>**Supporti di memoria consigliati**

I supporti di memorizzazione consigliati potranno variare a seconda delle impostazioni di Rec Format e Recording.

Sì: supporto di memoria consigliato, di cui è stato verificato il corretto funzionamento. No: il funzionamento corretto non è garantito.

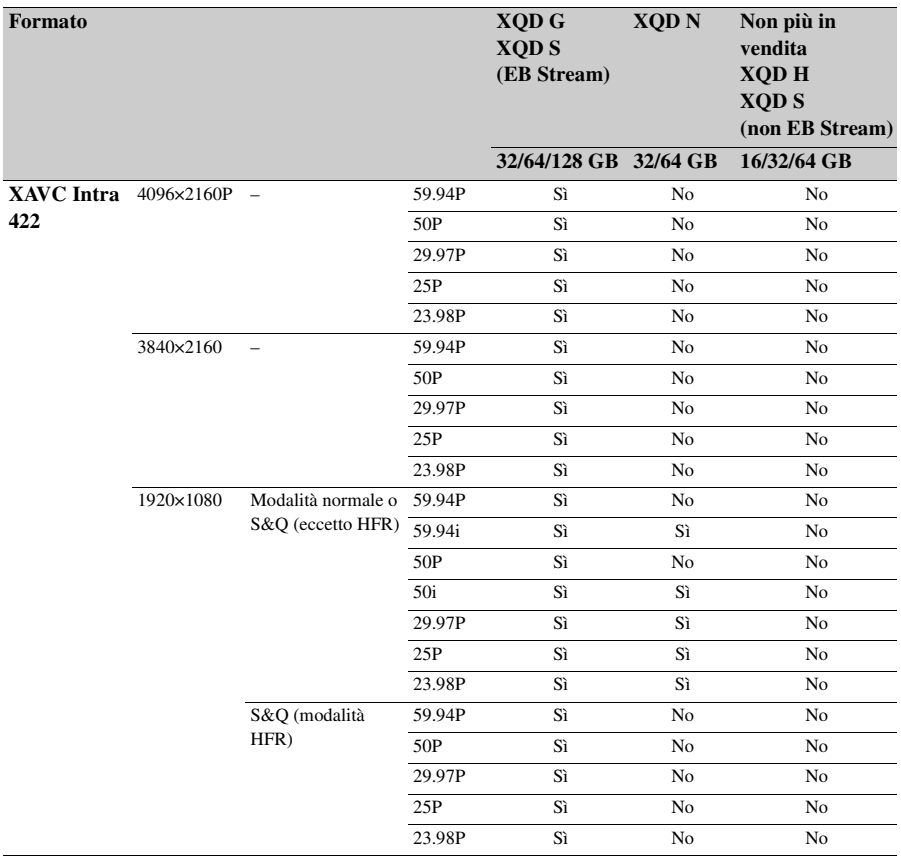

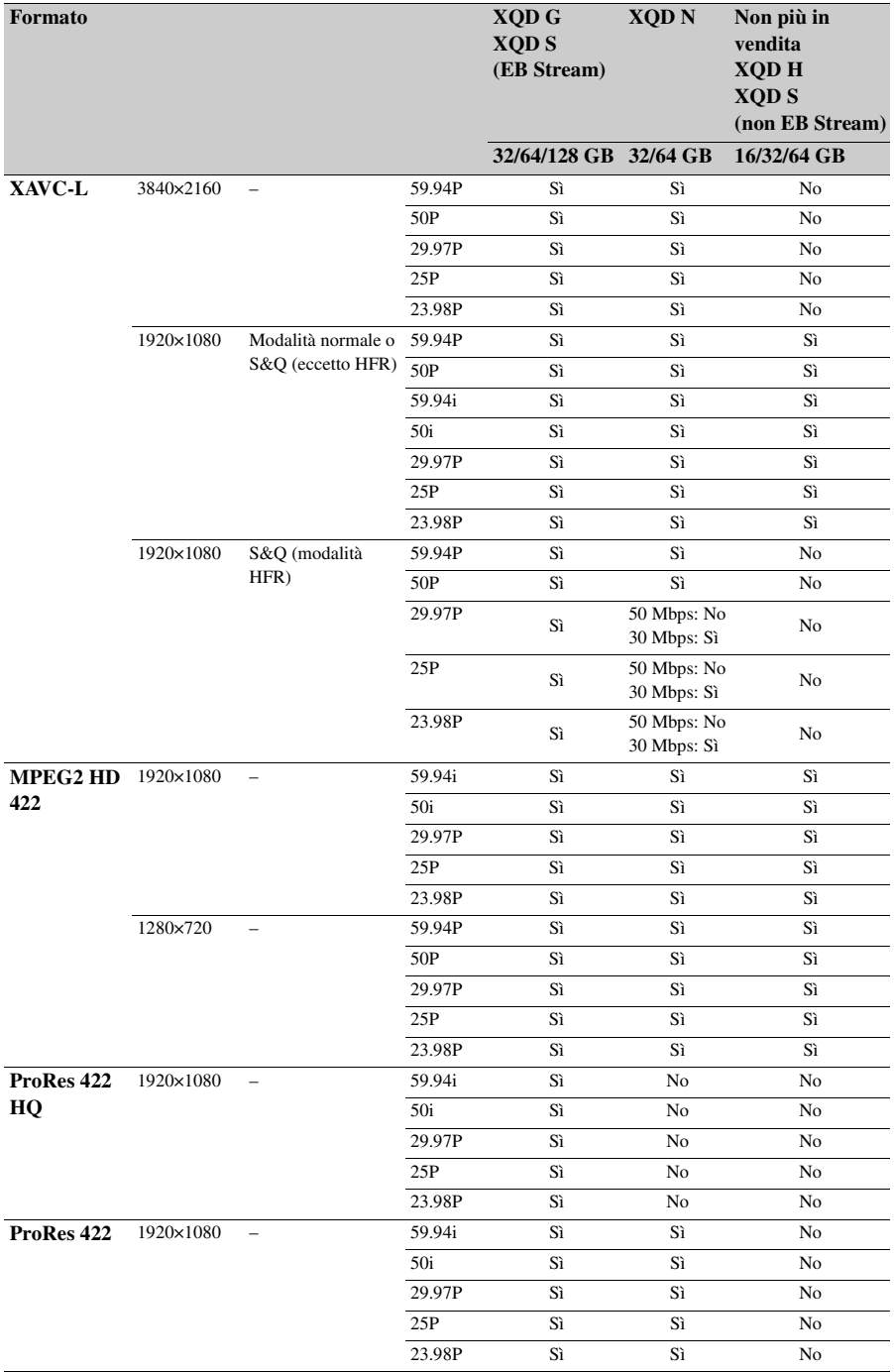

\* HFR: High Frame Rate

# <span id="page-28-6"></span><span id="page-28-0"></span>**Inserimento di una scheda di memoria XQD**

- **1 Premere il pulsante di rilascio del coperchietto degli slot** *[\(pagina 10\)](#page-9-2)* **per aprirlo.**
- **2 Inserire una scheda di memoria XQD con l'etichetta XQD rivolta a sinistra.**

L'indicatore di accesso *[\(pagina 10\)](#page-9-3)* si illumina di rosso, quindi diventa verde se la scheda è utilizzabile.

### **3 Chiudere il coperchietto.**

#### **Note**

- La scheda di memoria, lo slot e i dati di immagine contenuti sulla scheda potrebbero subire danni se la scheda venisse forzata nello slot con l'orientamento errato.
- Quando si registra su un supporto in entrambi gli slot della scheda XQD A e B, inserire in entrambi gli slot il supporto consigliato per l'uso con il formato da registrare.

# <span id="page-28-1"></span>**Espulsione delle schede di memoria XQD**

Premere il pulsante di rilascio del coperchietto degli slot *[\(pagina 10\)](#page-9-2)* per aprirlo, quindi esercitare una leggera pressione sulla scheda stessa per espellerla.

#### **Note**

- Se il camcorder viene spento o la scheda viene rimossa durante l'accesso alla scheda, non è possibile garantire l'integrità dei dati contenuti sulla scheda. Tutti i dati registrati sulla scheda potrebbero essere danneggiati. Assicurarsi sempre che l'indicatore di accesso sia illuminato in verde o spento prima di spegnere il camcorder o rimuovere la scheda di memoria.
- Se si rimuove una scheda di memoria XQD immediatamente dopo la registrazione, è possibile che sia calda. Questo tuttavia non indica un problema.

### <span id="page-28-5"></span><span id="page-28-2"></span>**Passaggio da una scheda di memoria XQD all'altra**

Se sono presenti schede di memoria XQD in entrambi gli slot A e B, è possibile passare da una all'altra per la registrazione premendo il pulsante SLOT SELECT *[\(pagina 9\)](#page-8-1)*.

Se una scheda si riempie durante la registrazione, il camcorder passa automaticamente all'altra scheda.

#### **Nota**

Il pulsante SLOT SELECT è disabilitato durante la riproduzione. Non è possibile alternare fra le schede premendo il pulsante. Il pulsante è abilitato mentre è visualizzata la schermata delle miniature *[\(pagina 55\)](#page-54-5)*.

### <span id="page-28-3"></span>**Formattazione (inizializzazione) di schede di memoria XQD**

Se viene inserita una scheda di memoria XQD non formattata o formattata con altre specifiche, il mirino visualizza il messaggio "Media Needs to be Formatted".

Formattare la scheda come descritto di seguito.

#### **Selezionare Format Media** *[\(pagina 88\)](#page-87-1)* **>Media(A) o Media(B) nel menu Media, quindi selezionare Execute. Quando viene visualizzato un messaggio di conferma, selezionare nuovamente Execute.**

Durante la formattazione è visualizzato un messaggio e l'indicatore di accesso si illumina di rosso.

Al termine della formattazione, viene visualizzato un messaggio per confermare che l'operazione è stata completata. Premere la manopola SEL/SET per chiudere il messaggio.

#### **Se la formattazione non riesce**

Non è possibile formattare schede di memoria XQD protette o schede di memoria non supportate dal camcorder.

Viene visualizzato un messaggio di avvertimento. Seguire le istruzioni e sostituire la scheda con una scheda di memoria XQD supportata.

#### **Nota**

La formattazione di una scheda di memoria elimina tutti i dati che contiene, comprese le registrazioni video e i file di setup.

# <span id="page-28-7"></span><span id="page-28-4"></span>**Controllo del tempo di registrazione rimanente**

Durante la ripresa (registrazione/standby), è possibile monitorare la capacità rimanente sulla scheda di memoria XQD di ciascuno slot mediante gli indicatori di capacità degli slot A e B visualizzati nel mirino *[\(pagina 13\)](#page-12-2)*.

Il tempo di registrazione rimanente è calcolato sulla base della capacità rimanente della scheda di ciascuno slot e del formato video corrente (bit rate di registrazione) ed è indicato in minuti.

#### **Nota**

Se la scheda è protetta viene visualizzata l'icona  $\boxed{\phantom{a}}$ .

#### **Tempi di sostituzione delle schede di memoria XQD**

- Quando il tempo di registrazione rimanente totale sulle due schede scende al di sotto di 5 minuti, viene visualizzato il messaggio "Media Near Full", l'indicatore di registrazione comincia a lampeggiare e viene emesso un segnale acustico di avvertimento sull'uscita cuffie. Sostituire con una scheda con spazio libero sufficiente.
- Se si prosegue con la registrazione fino a esaurire completamente lo spazio disponibile, appare il messaggio "Media Full" e la registrazione si arresta.

#### **Nota**

Su una scheda di memoria XQD può essere registrato un massimo di 600 clip circa.

Se il numero di clip registrati raggiunge il limite massimo, l'indicatore del tempo di registrazione rimanente segnalerà "0" e verrà visualizzato il messaggio "Media Full".

# <span id="page-29-4"></span><span id="page-29-0"></span>**Utilizzo di una scheda UTILITY SD**

I dati di configurazione videocamera del camcorder possono essere salvati su una scheda SD (disponibile separatamente). È possibile anche importare da una scheda SD i file di dati precedentemente salvati in essa.

# <span id="page-29-1"></span>**Schede SD supportate**

#### **Schede di memoria SDHC\* Schede di memoria SD\***

\* Indicate collettivamente come "schede SD" in questo manuale.

### <span id="page-29-5"></span><span id="page-29-2"></span>**Inserimento di una scheda SD**

- **1 Premere il pulsante di rilascio del coperchietto degli slot** *[\(pagina 10\)](#page-9-2)* **per aprirlo.**
- **2 Inserire la scheda di memoria SD con l'etichetta SD rivolta a sinistra.**

L'indicatore di accesso *[\(pagina 10\)](#page-9-3)* si illumina di rosso e quindi si spegne se la scheda è utilizzabile.

**3 Chiudere il coperchietto.**

### <span id="page-29-3"></span>**Espulsione della scheda SD**

**Premere il pulsante di rilascio del coperchietto degli slot** *[\(pagina 10\)](#page-9-2)* **per aprirlo, quindi esercitare una leggera pressione sulla scheda SD per espellerla.**

#### **Note**

- Se il camcorder viene spento o la scheda SD viene rimossa durante l'accesso, non è possibile garantire l'integrità dei dati contenuti su di essa. Tutti i dati registrati sulla scheda potrebbero essere danneggiati. Assicurarsi sempre che l'indicatore di accesso non sia illuminato prima di spegnere il camcorder o rimuovere la scheda SD.
- Prestare attenzione per evitare che la scheda SD salti fuori dal camcorder durante l'inserimento o l'espulsione.

# <span id="page-30-0"></span>**Formattazione (inizializzazione) di schede SD**

È necessario formattare le schede SD la prima volta che vengono utilizzate nel camcorder. Le schede SD da utilizzare con questo camcorder dovrebbero essere formattate con la funzione di formattazione di questo camcorder. Se viene visualizzato un messaggio quando la scheda SD viene inserita nel camcorder, formattare la scheda SD.

**Selezionare Format Media** *[\(pagina 88\)](#page-87-1)* **>SD Card nel menu Media, quindi selezionare Execute. Quando viene visualizzato un messaggio di conferma, selezionare nuovamente Execute.**

Durante la formattazione sono visualizzati un messaggio e l'indicatore di avanzamento dell'operazione. L'indicatore di accesso è inoltre illuminato in rosso.

Al termine della formattazione, viene visualizzato un messaggio per confermare che l'operazione è stata completata. Premere la manopola SEL/SET per chiudere il messaggio.

#### **Nota**

La formattazione di una scheda SD elimina tutti i dati presenti su di essa. La scheda non può essere ripristinata.

### <span id="page-30-1"></span>**Controllo della capacità rimanente**

È possibile controllare la capacità rimanente su una scheda SD nella schermata Media Status *[\(pagina 17\)](#page-16-0)*.

#### **Nota**

Se la scheda SD è protetta viene visualizzata l'icona  $\boxed{8}$ .

#### **Per utilizzare con un altro dispositivo una scheda SD formattata con questo camcorder**

Eseguire il backup di tutti i dati registrati sulla scheda, quindi riformattare la scheda nel dispositivo in cui deve essere utilizzata.

# <span id="page-30-5"></span><span id="page-30-2"></span>**Utilizzo dell'unità di estensione XDCA-FS7**

Montando un'unità di estensione XDCA-FS7 (opzione), è possibile aggiungere al camcorder ulteriori funzionalità, ad esempio una batteria Vshoe o un segnale di sync esterno.

# <span id="page-30-4"></span><span id="page-30-3"></span>**Montaggio dell'unità di estensione XDCA-FS7**

#### **Note**

- Non è possibile utilizzare il pacco batteria del camcorder quando è montata un'unità di estensione XDCA-FS7. È necessario montare un pacco batteria sull'unità XDCA-FS7 oppure collegare un alimentatore esterno.
- Montare e smontare l'unità di estensione XDCA-FS7 solo mentre il camcorder è spento.
- **1 Rimuovere il pacco batteria** *[\(pagina 18\)](#page-17-2)* **montato sul camcorder.**
- **2 Rimuovere il coperchio della sezione connettore dell'unità di estensione.**

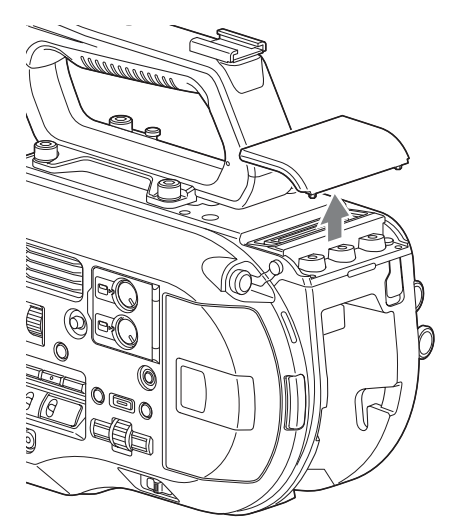

**3 Allineare le sporgenze dell'unità di estensione XDCA-FS7 con le scanalature di sinistra e destra del camcorder, quindi inserire completamente. Infine spingere l'unità XDCA-FS7 verso il basso nella sezione di connessione.**

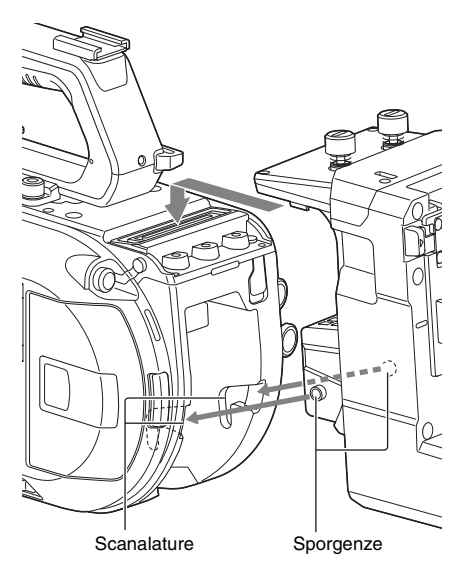

**4 Assicurare in posizione l'unità XDCA-FS7 stringendo le due viti presenti sulla parte superiore dell'unità stessa.**

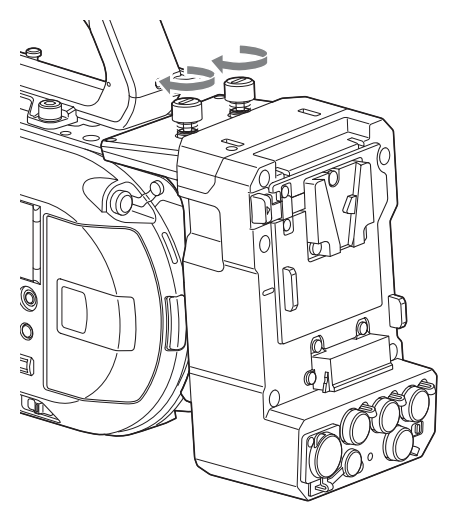

Il coperchietto della sezione di connessione dell'unità di estensione può essere inserito nella parte superiore dell'unità di estensione.

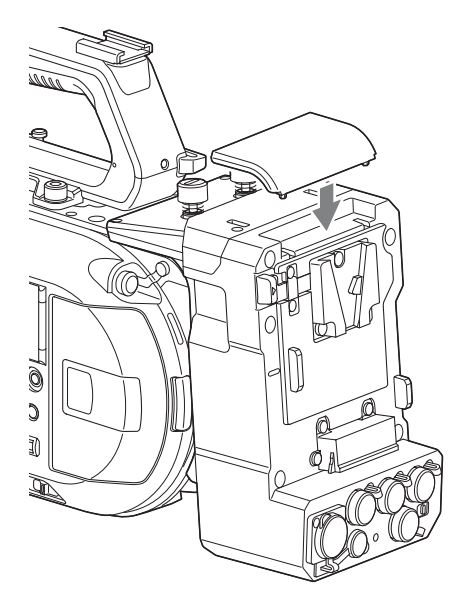

# <span id="page-31-0"></span>**Rimozione dell'unità XDCA-FS7**

Allentare le due viti sulla parte superiore dell'unità XDCA-FS7 per rimuoverla dal camcorder.

# <span id="page-31-1"></span>**Montaggio del pacco batteria**

Inserire il pacco batteria nell'apposito alloggiamento sull'unità XDCA-FS7. Sono supportati i seguenti modelli di pacchi batterie originali Sony.

**Pacchi batteria agli ioni di litio** BP-L80S BP-FL75

# <span id="page-32-0"></span>**Rimozione del pacco batteria**

Estrarre il pacco batteria dal suo alloggiamento sull'unità XDCA-FS7 mantenendo premuto allo stesso tempo il pulsante BATT RELEASE.

# <span id="page-32-1"></span>**Commutazione entrata/uscita del codice temporale**

Il selettore TC IN/OUT *[\(pagina 12\)](#page-11-2)* consente di commutare l'entrata/uscita del codice temporale.

*Per informazioni dettagliate, vedere [pagina 101.](#page-100-2)*

# <span id="page-32-2"></span>**Utilizzo di un'unità di interfaccia HXR-IFR5 e di un registratore AXS-R5**

È possibile registrare video RAW *[\(pagina 50\)](#page-49-3)* su un registratore RAW AXS-R5 (opzione) utilizzando un'unità di interfaccia HXR-IFR5 (opzione) e un'unità di estensione XDCA-FS7 (opzione).

Per informazioni dettagliate su come configurare le unità HXR-IFR5 e AXS-R5, fare riferimento al manuale di istruzioni dell'unità di interfaccia HXR-IFR5.

# <span id="page-32-3"></span>**Connessione dell'unità di interfaccia HXR-IFR5 al camcorder**

- **1 Montare l'unità di estensione XDCA-FS7 sul camcorder** *[\(pagina 31\)](#page-30-3)***.**
- **2 Collegare il connettore RAW OUT dell'unità XDCA-FS7 al connettore SDI IN (RAW) dell'unità HXR-IFR5 mediante un cavetto SDI.**

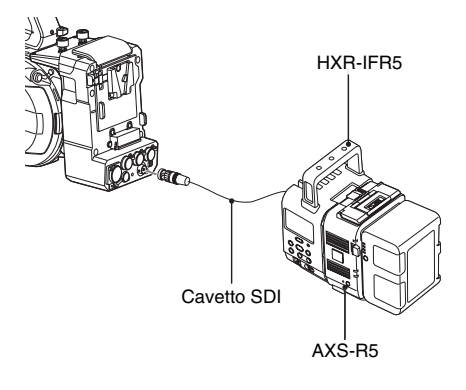

# <span id="page-32-4"></span>**Rimozione dell'unità di interfaccia HXR-IFR5**

**Scollegare il cavo SDI dal connettore RAW OUT dell'unità XDCA-FS7.**

# <span id="page-33-0"></span>**Utilizzo del telecomando a infrarossi**

#### **Utilizzo per la prima volta**

Estrarre la pellicola di isolamento dal vano batteria la prima volta che si utilizza il telecomando ad infrarossi fornito.

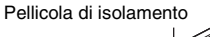

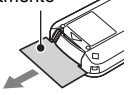

Al momento della spedizione, il vano batteria contiene una batteria al litio CR2025.

#### <span id="page-33-1"></span>**Utilizzo del camcorder con il telecomando**

Per utilizzare il telecomando, accendere il camcorder e quindi abilitare il funzionamento con telecomando.

Abilitare/disabilitare la funzione di comando a distanza mediante il menu di configurazione.

#### **Abilitazione mediante il menu**

Premere il pulsante MENU per attivare la modalità menu del camcorder, quindi impostare IR Remote *[\(pagina 97\)](#page-96-2)* nel menu System su On.

#### **Note**

- Dirigere il telecomando verso il sensore di ricezione del telecomando del camcorder.
- Collocare il camcorder in modo che il sensore di ricezione del telecomando non sia esposto alla luce diretta proveniente dal sole o da altre intense sorgenti di illuminazione. L'esposizione a luci intense può impedire il funzionamento corretto tramite telecomando.
- Durante l'uso con il camcorder, il telecomando fornito in dotazione potrebbe azionare erroneamente anche altri deck video. In tal caso, spostare il selettore di modalità telecomando del deck video su DVD2 oppure coprirne il sensore di ricezione con carta nera.

#### **Sostituzione della batteria del telecomando**

Il telecomando utilizza una normale batteria CR2025.

Utilizzare esclusivamente batterie tipo CR2025.

- **1 Spingere la linguetta e rimuovere il portabatteria inserendo un'unghia nella scanalatura.**
- **2 Inserire la nuova batteria con il lato + rivolto verso l'alto.**
- **3 Reinserire il portabatteria fino allo scatto in posizione.**

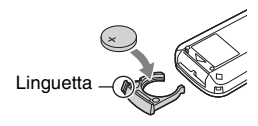

### **Attenzione**

Non conservare i pacchi batteria in luoghi esposti alla luce solare diretta o a fiamme libere, oppure in cui siano presenti elevate temperature

#### **Nota**

La sostituzione della batteria con un'altra di tipo non raccomandato potrebbe causare il guasto del dispositivo. Sostituire sempre con il tipo di batteria specificato. Smaltire le batterie usate in conformità con le normative nazionali e locali.

# <span id="page-34-0"></span>**Utilizzo del telecomando Wi-Fi**

È possibile azionare il camcorder da un browser web collegando al camcorder tramite una rete LAN wireless uno smartphone, un tablet o un altro dispositivo che consente l'utilizzo di un browser web. Questa funzione è denominata telecomando Wi-Fi.

Questa funzione è utile nelle applicazioni in cui il camcorder è fissato in una posizione difficile da raggiungere, ad esempio se è montato su un braccio aereo.

Per informazioni dettagliate sulla procedura di configurazione della funzione di telecomando Wi-Fi, vedere *[pagina 54](#page-53-1)*.

#### **Schermata di Wi-Fi Remote (smartphone)**

#### **Schermata Main**

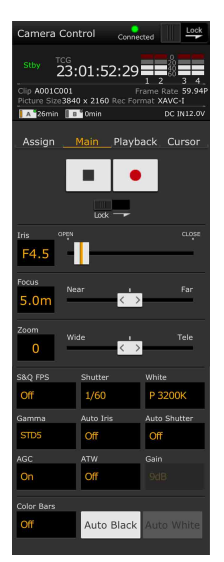

• Impostazioni S&O FPS, Shutter, White, Sensitivity/ Gain/Exposure Index, Gamma, MLUT, Color Bars, Auto Black, Auto White, Rec Start/ Stop, Lock, Iris, Focus, Zoom, Auto Iris, Auto Shutter, AGC, ATW

#### **Schermata Playback**

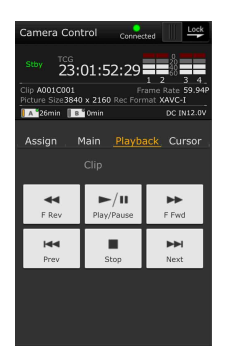

#### **Schermata Cursor**

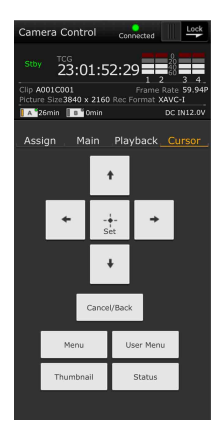

• Stato

• Stato

• Pulsanti di comando riproduzione Play/Pause, Stop, F Fwd, F Rev, Next, Prev

• Pulsanti cursore Su, Giù, Sinistra, Destra, Set, Cancel/ Back, Menu, Status, Thumbnail, User Menu

#### **Schermata Assign**

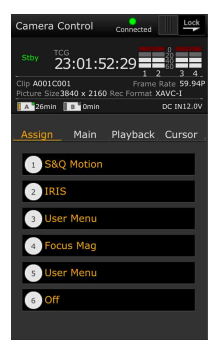

- Stato • Pulsanti
- programmabili Pulsanti programmabili da 1 a 6

#### **Schermata di Wi-Fi Remote (tablet)**

#### **Schermata Main**

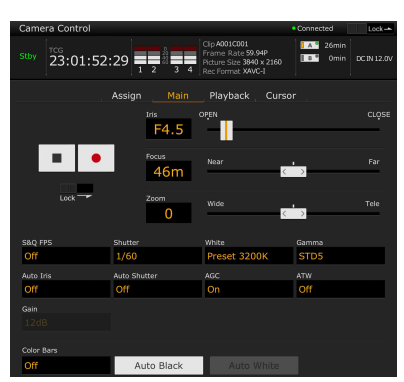

• Impostazioni

S&Q FPS, Shutter, White, Sensitivity/Gain/Exposure Index, Gamma, MLUT, Color Bars, Auto Black, Auto White, Rec Start/Stop, Lock, Iris, Focus, Zoom, Auto Iris, Auto Shutter, AGC, ATW

#### **Schermata Playback**

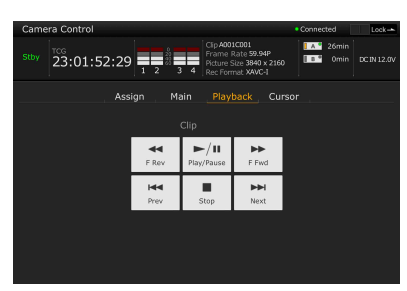

- Stato
- Pulsanti di comando riproduzione Play/Pause, Stop, F Fwd, F Rev, Next, Prev

#### **Schermata Cursor**

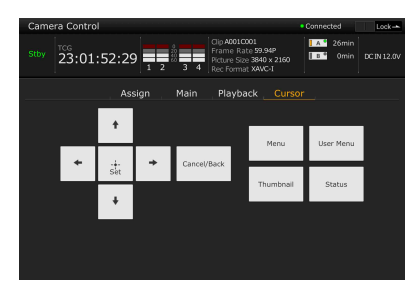

- Stato
- Pulsanti cursore

Up, Down, Left, Right, Set, Cancel/Back, Menu, Status, Thumbnail, User Menu

#### **Schermata Assign**

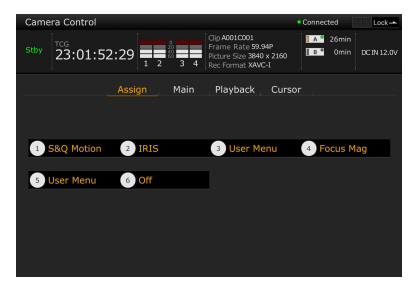

- Stato
- Pulsanti programmabili Pulsanti programmabili da 1 a 6
## **Ripresa Operazioni di base**

Di seguito si descrive la procedura per eseguire una semplice ripresa di base.

- **1 Montare i dispositivi necessari e controllare che l'alimentazione sia presente.**
- **2 Inserire almeno una scheda di memoria.**
- **3 Spostare l'interruttore POWER su ON.** L'immagine della videocamera appare nel mirino.
- **4 Premere il pulsante di registrazione**  *[\(pagina 7\)](#page-6-0)***.**

L'indicatore di registrazione si illumina e il camcorder inizia la registrazione.

#### **5 Per arrestare la registrazione premere nuovamente il pulsante di registrazione.**

La registrazione si arresta e il camcorder entra in modalità STBY (standby).

#### **Nota**

Se si preme il pulsante di registrazione entro pochi secondi successivi all'accensione del camcorder, l'indicatore di registrazione si illumina per indicare che l'unità è in stato di registrazione, ma, a seconda del formato di registrazione selezionato, potrebbe non avvenire alcuna registrazione sul supporto durante i primi secondi.

## <span id="page-36-0"></span>**Ripresa (modalità Full Auto)**

Premere il pulsante FULL AUTO. L'indicatore del pulsante si illumina.

Le funzioni di diaframma automatico (per gli obiettivi compatibili), AGC, otturatore automatico, ATW (tracciamento automatico del bilanciamento del bianco) sono attivate per controllare automaticamente luminosità e bilanciamento del bianco (modalità completamente automatica). Per regolare manualmente ciascuna funzione, disattivare la modalità Full Auto.

#### **Registrazione continua durante la sostituzione di schede di memoria (Relay Rec)**

Quando sono presenti schede di memoria in entrambi gli slot A e B, la registrazione passa automaticamente alla seconda scheda di memoria poco prima che la capacità rimanente sulla prima scheda si esaurisca.

#### **Note**

- Non espellere una scheda di memoria mentre è in corso la registrazione su di essa. Sostituire schede di memoria solo negli slot il cui indicatore di accesso non è illuminato.
- Quando la capacità rimanente sulla scheda di memoria su cui viene eseguita la registrazione diventa inferiore a un minuto ed è presente una scheda di memoria registrabile nell'altro slot, viene visualizzato il messaggio "Will Switch Slots Soon". Il messaggio scompare dopo il passaggio all'altro slot.
- La registrazione relay può non essere possibile se la registrazione viene avviata quando la capacità rimanente della scheda di memoria è inferiore a un minuto. Per consentire il funzionamento corretto della registrazione relay, controllare che la capacità rimanente sulla scheda di memoria sia superiore a un minuto prima di iniziare la registrazione.
- I video creati con la funzione di registrazione relay del camcorder non possono essere riprodotti senza interruzione sul camcorder.
- Per unire insieme video creato con la funzione di registrazione relay del camcorder, utilizzare il software Content Browser.

**Registrazione simultanea sulle schede di memoria A e B (Simul Rec)**

È possibile registrare simultaneamente su entrambe le schede memoria A e B.

#### **Configurare Simul Rec >Setting nel menu Recording su "On".**

#### **Nota**

La registrazione simultanea non è supportata nella modalità Slow & Quick Motion *[\(pagina 86\)](#page-85-0)* né nella modalità di registrazione Picture Cache *[\(pagina 86\)](#page-85-1)*. Inoltre, la registrazione simultanea non è supportata per i formati di registrazione elencati di seguito *[\(pagina 92\)](#page-91-0)*.

#### **NTSC Area**

**XAVC-I** 4096 × 2160 59.94P, 4096 × 2160 29.97P, 4096 × 2160 23.98P, 3840 × 2160 59.94P, 3840 × 2160 29.97P, 3840 × 2160 23.98P, 1920 × 1080 59.94P **XAVC-L** 3840 × 2160 59.94P, 3840 × 2160 29.97P, 3840 × 2160 23.98P **RAW (quando sono connessi unità di estensione XDCA-FS7, unità di interfaccia HXR-IFR5 e registratore AXS-R5)** 4096 × 2160 59.94P, 4096 × 2160 29.97P, 4096 × 2160 23.98P, 2048 × 1080 59.94P, 2048 × 1080 29.97P, 2048 × 1080 23.98P **RAW & XAVC-I (quando sono connessi unità di estensione XDCA-FS7, unità di interfaccia HXR-IFR5 e registratore AXS-R5)** 4096 × 2160 59.94P, 2048 × 1080 59.94P **ProRes 422 HQ, ProRes 422 (quando è connessa l'unità di estensione XDCA-FS7)**  $1920 \times 1080$  59.94i,  $1920 \times 1080$  29.97P, 1920 × 1080 23.98P

#### **PAL Area**

**XAVC-I** 4096 × 2160 50P, 4096 × 2160 25P, 3840 × 2160 50P, 3840 × 2160 25P, 1920 × 1080 50P **XAVC-L** 3840 × 2160 50P, 3840 × 2160 25P **RAW (quando sono connessi unità di estensione XDCA-FS7, unità di interfaccia HXR-IFR5 e registratore AXS-R5)** 4096 × 2160 50P, 4096 × 2160 25P, 2048 × 1080 50P, 2048 × 1080 25P **RAW & XAVC-I (quando sono connessi unità di estensione XDCA-FS7, unità di interfaccia HXR-IFR5 e registratore AXS-R5)** 4096 × 2160 50P, 2048 × 1080 50P **ProRes 422 HQ, ProRes 422 (quando è connessa l'unità di estensione XDCA-FS7)** 1920 × 1080 50i, 1920 × 1080 25P

#### **Modifica delle impostazioni dei pulsanti START/STOP di registrazione del camcorder e della maniglia**

Quando la funzione di registrazione simultanea (Simul Rec) è abilitata, è possibile avviare ed arrestare la registrazione su ciascuna scheda di memoria indipendentemente utilizzando i pulsanti di START/STOP registrazione del camcorder e della maniglia.

Per impostazione predefinita, entrambi i pulsanti sono impostati per avviare/arrestare la registrazione simultaneamente su entrambe le schede memoria A e B.

• "Rec Button [SlotA SlotB] Handle Rec Button [SlotA SlotB]"

Quando i pulsanti sono impostati per comandare la registrazione su schede di memoria diverse, SDI/HDMI Rec Control e RAW Rec Control seguono lo stato di registrazione dello slot A.

#### **Per modificare l'impostazione**

#### **Selezionare Simul Rec >Rec Button Set nel menu Recording.**

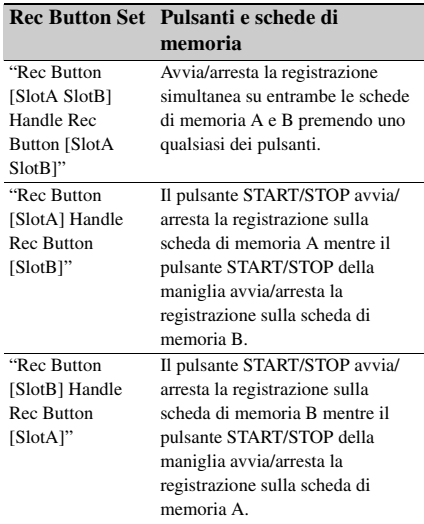

## **Regolazione automatica della messa a fuoco**

È necessario che sia montato un obiettivo che supporta la funzione di messa a fuoco automatica. Spostare il selettore FOCUS *[\(pagina 9\)](#page-8-0)* del camcorder sulla posizione "AUTO". Se l'obiettivo è dotato di un selettore di messa a fuoco, spostarlo nella posizione "AF/MF" o "AF". Se il selettore si trova nelle posizioni "Full MF" o "MF" non è possibile eseguire la messa a fuoco dal camcorder *[\(pagina 24\)](#page-23-0)*.

#### **Sospensione momentanea della messa a fuoco automatica (Focus Hold)**

Premere il pulsante PUSH AUTO FOCUS *[\(pagina 9\)](#page-8-1)* mentre il camcorder si trova in modalità di messa a fuoco automatica per sospendere la messa a fuoco automatica. Questa capacità è utile, ad esempio, quando qualcosa attraversa la zona di ripresa fra il soggetto e il camcorder e non si desidera che sia messo a fuoco, oppure quando la messa a fuoco automatica viene perduta.

## **Regolazione manuale della messa a fuoco**

Per regolare manualmente la messa a fuoco, spostare il selettore FOCUS *[\(pagina 9\)](#page-8-0)* su "MAN".

Questo consente di regolare la messa a fuoco manualmente secondo le condizioni di ripresa. La messa a fuoco manuale è utile per le seguenti tipologie di soggetti:

- Soggetti sull'altro lato di una finestra coperta di goccioline d'acqua
- Soggetti con un basso contrasto rispetto allo sfondo
- Soggetti più lontani in presenza di soggetti vicini

**Regolazione rapida della messa a fuoco in modalità manuale (Push Auto Focus)**

Posizionare il soggetto da mettere a fuoco al centro dell'immagine, quindi premere il pulsante PUSH AUTO FOCUS *[\(pagina 9\)](#page-8-1)*.

La messa a fuoco ritorna all'impostazione precedente non appena si rilascia il pulsante.

Questa capacità è utile quando si desidera mettere a fuoco rapidamente il soggetto prima di avviare la ripresa.

#### **Note**

- La funzione Push Auto Focus non è attiva se l'obiettivo è impostato per la messa a fuoco manuale.
- Durante l'utilizzo della funzione Push Auto Focus con un obiettivo LA-EA2/4, la modalità Full Auto è On.

#### **Indicatore di messa a fuoco**

Indica lo stato della messa a fuoco

- (Illuminato): Soggetto a fuoco.
- (Lampeggiante): Soggetto non a fuoco. Dato che la messa a fuoco non è automatica, cambiare la composizione e le impostazioni di messa a fuoco per mettere a fuoco il soggetto.

#### <span id="page-38-0"></span>**Messa a fuoco con vista ingrandita (Focus Magnifier)**

Per impostazione predefinita, la funzione Focus Magnifier x4/x8 è assegnata al pulsante ASSIGN4 del telecomando dell'impugnatura *[\(pagina 45\)](#page-44-0)*.

#### **Premere il pulsante ASSIGN4.**

Viene visualizzata la schermata Focus Magnifier, con il centro ingrandito di circa quattro volte. Premere nuovamente il pulsante per aumentare l'ingrandimento a circa otto volte. Questa funzione è utile per controllare la messa a fuoco. Premere nuovamente il pulsante per tornare alla schermata normale.

#### **Note**

- L'ingrandimento della messa a fuoco non ingrandisce l'immagine registrata né l'immagine fornita sull'uscita SDI/HDMI.
- Durante l'ingrandimento della messa a fuoco, il pulsante STATUS CHECK e i pulsanti di menu non sono attivi.

#### **Regolazione della messa a fuoco con l'ausilio dell'indicatore focus assist**

Riquadro del campo di rilevamento della messa a fuoco

(Indicatore della zona di messa a fuoco)

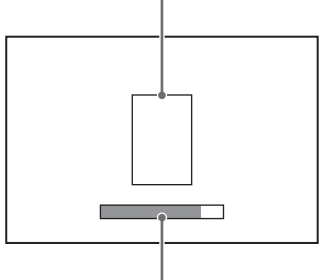

Indicatore Focus Assist di assistenza alla messa a fuoco

La posizione di messa a fuoco corretta è indicata dalla massima lunghezza della barra. Regolare la messa a fuoco fino a raggiungere la massima lunghezza della barra.

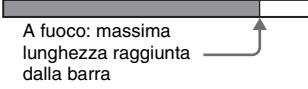

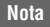

Nelle riprese di soggetti con superfici uniformi e senza variazioni oppure nelle riprese in condizioni di scarsa illuminazione, la lunghezza dell'indicatore di messa a fuoco può non variare o variare molto poco.

## **Monitoraggio audio**

L'audio registrato può essere monitorato tramite le cuffie.

Collegando delle cuffie al relativo connettore *[\(pagina 10\)](#page-9-0)* è possibile monitorare l'audio durante la registrazione. L'audio di riproduzione *[\(pagina 56\)](#page-55-0)* può essere monitorato sia tramite l'altoparlante incorporato *[\(pagina 10\)](#page-9-1)* che le cuffie.

È possibile selezionare il canale audio da monitorare e regolare il volume con l'opzione Audio Output *[\(pagina 77\)](#page-76-0)* del menu Audio.

## **Passaggio da una scheda di memoria XQD all'altra**

Quando sono inserite due schede di memoria XQD, premere il pulsante SLOT SELECT *[\(pagina 9\)](#page-8-2)* per passare da una scheda all'altra.

#### **Nota**

Non è possibile passare da una scheda all'altra durante la riproduzione. Non è inoltre possibile la riproduzione continuata di un clip che si estende su entrambe le schede di memoria dei due slot A e B.

#### **Clip (dati registrati)**

Quando si arresta la registrazione, il video, l'audio e i dati accessori dall'inizio alla fine della registrazione vengono salvati come un unico "clip" sulla scheda di memoria XQD.

#### **Nome dei clip**

Ai clip registrati dal camcorder viene automaticamente assegnato un nome composto dalla parola "Clip" e da un numero di 4 cifre. Il numero di 4 cifre è incrementato automaticamente ad ogni registrazione. Per modificare il prefisso "Clip", utilizzare la voce Clip del menu Media.

#### **Durata massima dei clip**

Fino a 6 ore per clip.

Nella funzione di registrazione relay, vengono registrati più clip in successione l'uno dopo l'altro. Tuttavia la registrazione si arresta automaticamente dopo circo 13 ore.

# **Modifica delle impostazioni di base**

È possibile modificare le impostazioni in base all'applicazione o alle condizioni di registrazione.

## **Selezione della modalità di registrazione**

I formati disponibili e selezionabili variano a seconda del paese di utilizzo e del codec specificato.

Selezionare un formato tramite l'opzione Rec Format >Video Format nel menu System.

## **Regolazione della luminosità**

È possibile regolare la luminosità variando opportunamente i valori di diaframma, guadagno, velocità dell'otturatore, nonché regolando il livello di luce mediante i filtri ND.

Per regolare la luminosità senza utilizzare filtri ND, disattivare la modalità Full Auto *[\(pagina 37\)](#page-36-0)*.

È possibile regolare il livello di controllo della luminosità servendosi del menu di configurazione.

#### **Regolazione del livello di controllo**

Impostare il livello mediante l'opzione Auto Exposure *[\(pagina 63\)](#page-62-0)* >Level del menu Camera.

#### **Nota**

Non è possibile regolare automaticamente la luminosità nella modalità Cine EI.

#### **Regolazione automatica del diaframma**

Questa funzione regola la luminosità in base al soggetto. È necessario che sia montato un obiettivo che supporta la funzione di regolazione automatica del diaframma.

#### **1 Se è montato un obiettivo con selettore Auto Iris, impostarlo su AUTO.**

### **2 Premere il pulsante IRIS** *[\(pagina 45\)](#page-44-0)* **per attivare la modalità Auto Iris.**

La funzione viene attivata o disattivata ad ogni pressione del pulsante IRIS.

#### **Nota**

Il diaframma non può essere regolato automaticamente su un obiettivo con innesto Amount.

<span id="page-40-0"></span>**Regolazione manuale del diaframma**

#### **Premere il pulsante IRIS per disattivare la funzione Auto Iris, quindi regolare utilizzando la manopola IRIS.**

È possibile anche assegnare la funzione IRIS a una manopola programmabile *[\(pagina 45\)](#page-44-0)*.

#### **Regolazione automatica temporanea del diaframma**

Mantenere premuto il pulsante PUSH AUTO IRIS per attivare momentaneamente la funzione di regolazione automatica del diaframma. Il diaframma ritorna all'impostazione precedente non appena si rilascia il pulsante.

#### **Nota**

Se il selettore Auto Iris dell'obiettivo è impostato su "MANUAL", le funzioni Auto Iris e Push Auto Iris del camcorder non hanno effetto. Non hanno effetto nemmeno le regolazioni manuali del diaframma sul camcorder.

#### **Regolazione automatica del guadagno**

Premere il pulsante ISO/Gain *[\(pagina 9\)](#page-8-3)* per attivare la funzione AGC.

Oppure, selezionare Auto Exposure *[\(pagina 63\)](#page-62-0)* >AGC nel menu Camera e impostare su "On".

#### **Regolazione manuale del guadagno**

La regolazione del guadagno è utile per regolare l'esposizione mentre si utilizza un valore di diaframma fisso oppure se si desidera evitare l'aumento del guadagno generato dalla funzione AGC.

- **1 Premere il pulsante ISO/Gain**  *[\(pagina 9\)](#page-8-3)* **per disattivare la funzione AGC.**
- **2 Spostare il selettore GAIN** *[\(pagina 9\)](#page-8-4)* **su H, M o L.**

#### **Regolazione fine del guadagno**

Ruotare la manopola IRIS o la manopola programmabile a cui è assegnata la funzione ISO/ Gain/EI per regolare il valore di guadagno impostato dal selettore GAIN. Questa funzione è utile se si desidera correggere l'esposizione di un passo senza tuttavia modificare la profondità di campo. Per annullare il valore di guadagno modificato, spostare il selettore GAIN o riattivare la funzione AGC.

#### **Riprese con otturatore automatico**

Questa funzione regola la velocità dell'otturatore automaticamente in risposta alla luminosità dell'immagine.

#### **Premere il pulsante SHUTTER** *[\(pagina 9\)](#page-8-5)***.**

Se era visualizzata la schermata delle impostazioni, premere nuovamente il pulsante. Oppure impostare Auto Exposure *[\(pagina 63\)](#page-62-0)* >Auto Shutter nel menu Camera su On.

#### **Riprese con otturatore fisso**

È possibile eseguire riprese con una velocità di otturatore fissa.

Premere il pulsante SHUTTER per visualizzare una schermata con i valori di otturatore disponibili, quindi selezionare ed impostare il valore desiderato mediante la manopola SEL/ SET. Se si preme nuovamente il pulsante SHUTTER invece della manopola SEL/SET, viene attivata la funzione di otturatore automatico.

#### **Impostazione nel menu Camera**

Selezionare Shutter *[\(pagina 65\)](#page-64-0)* nel menu Camera e scegliere la modalità e la velocità otturatore desiderate.

#### **Regolazione del livello di luce (filtro ND)**

In condizioni di illuminazione troppo intensa, è possibile ottenere la luminosità corretta utilizzando un filtro ND.

Ruotare la manopola ND FILTER *[\(pagina 9\)](#page-8-6)* per selezionare in sequenza Clear  $\rightarrow$  1/4  $\rightarrow$  1/16  $\rightarrow$  $1/64 \rightarrow$  Clear.

## **Come ottenere colori naturali (bilanciamento del bianco)**

È possibile selezionare la modalità di regolazione più adatta per le condizioni di ripresa.

#### **Modalità ATW (bilanciamento automatico del bianco)**

Questa funzione regola automaticamente il bilanciamento del bianco a un livello ottimale. Il valore di bilanciamento del bianco viene automaticamente regolato quando cambia la temperatura di colore della sorgente luminosa. Premere il pulsante WHT BAL *[\(pagina 9\)](#page-8-7)* per attivare o disattivare la funzione ATW. È possibile selezionare la velocità di regolazione (cinque livelli) con l'opzione White >ATW Speed *[\(pagina 68\)](#page-67-0)* del menu Paint. È possibile "congelare" il valore di bilanciamento del bianco corrente assegnando la funzione ATW Hold a un pulsante programmabile *[\(pagina 45\)](#page-44-0)* e premendo tale pulsante per sospendere temporaneamente la modalità ATW.

#### **Note**

- La funzione ATW non è utilizzabile in modalità Cine EI.
- A seconda delle condizioni di illuminazione e del soggetto, la funzione ATW può non essere in grado di ottimizzare sempre il colore. Esempi:
	- Quando il soggetto è dominato da un unico colore, ad esempio cielo, mare, prati o fiori.
	- Quando la temperatura di colore è estremamente alta o bassa. Se non è possibile ottenere l'effetto opportuno
	- perché la velocità di regolazione automatica ATW è insufficiente o per altri motivi, eseguire la funzione di bilanciamento automatico del bianco.

#### **Regolazione manuale del bilanciamento del bianco**

- **1 Disattivare la modalità Full Auto**  *[\(pagina 37\)](#page-36-0)***.**
- **2 Quando il bilanciamento del bianco è impostato sulla modalità ATW, premere il pulsante WHT BAL**  *[\(pagina 9\)](#page-8-7)* **per impostare la modalità manuale.**

#### **3 Selezionare B, A o PRESET con il selettore WHT BAL** *[\(pagina 9\)](#page-8-8)***.**

B: Modalità memoria B \* A: modalità memoria A PRESET: modalità predefinita \* B può essere assegnato a ATW ON.

#### **Modalità predefinita**

Questa modalità regola la temperatura di colore su un valore preimpostato (valore predefinito: 3200K).

#### **Modalità memoria A / memoria B**

Questa modalità imposta il bilanciamento del bianco sul valore salvato rispettivamente nella memoria A o B.

#### **Nota**

Le impostazioni del selettore WHT BAL in modalità Cine EI sono fissate come indicato di seguito.

B: 5500K A: 4300K PRESET: 3200K

**Esecuzione del bilanciamento automatico del bianco**

**1 Premere il pulsante ISO/Gain**  *[\(pagina 9\)](#page-8-3)* **per attivare la funzione AGC.**

Oppure, selezionare Auto Exposure *[\(pagina 63\)](#page-62-0)* >AGC nel menu Camera e impostare su "On".

- **2 Per salvare un valore di regolazione in memoria, selezionare la modalità memoria A o la modalità memoria B.**
- **3 Collocare un foglio o un altro oggetto bianco in una posizione con la stessa sorgente di luce e le stesse condizioni di illuminazione del soggetto, quindi zoomare sul foglio fino a riempire lo schermo di bianco.**

#### **4 Regolare la luminosità.**

Regolare il diaframma servendosi della procedura descritta in *["Regolazione manuale](#page-40-0)  [del diaframma" \(pagina 41\)](#page-40-0)*.

#### **5 Premere il pulsante WB SET** *[\(pagina 7\)](#page-6-1)***.**

Se il valore di bilanciamento automatico del bianco è impostato sulla modalità di memoria, il valore di regolazione viene

salvato nella memoria A o B selezionata al punto **2**.

Se il valore di bilanciamento automatico del bianco è impostato sulla modalità ATW, la regolazione del bilanciamento del bianco torna alla modalità di bilanciamento del bianco ATW al termine della regolazione.

#### **Note**

- Il bilanciamento automatico del bianco non può essere eseguito in modalità Cine EI.
- Se la regolazione non può essere eseguita correttamente, viene visualizzato un messaggio di errore sullo schermo per circa tre secondi. Se il messaggio di errore persiste anche dopo ripetuti tentativi di impostazione del bilanciamento del bianco, rivolgersi al servizio di assistenza tecnica Sony.

## **Impostazione dell'audio da registrare**

È possibile specificare l'audio da registrare scegliendo opportunamente i connettori di ingresso e utilizzando i selettori e le manopole del camcorder.

#### **Connettori e selettori di ingresso audio esterno**

Connettore INPUT1 *[\(pagina 10\)](#page-9-2)* Connettore INPUT2 *[\(pagina 10\)](#page-9-3)* Selettore INPUT1 (LINE/MIC/MIC+48V) *[\(pagina 7\)](#page-6-2)* Selettore INPUT2 (LINE/MIC/MIC+48V) *[\(pagina 7\)](#page-6-3)*

#### **Selettori per l'impostazione del livello audio**

Selettore CH1 LEVEL CONTROL *[\(pagina 9\)](#page-8-9)* Selettore CH2 LEVEL CONTROL *[\(pagina 9\)](#page-8-10)* Manopola CH1 INPUT LEVEL *[\(pagina 9\)](#page-8-11)* Manopola CH2 INPUT LEVEL *[\(pagina 9\)](#page-8-12)*

**Selezione del dispositivo di ingresso audio**

#### **1 Selezionare il connettore di ingresso audio**

Selezionare l'ingresso audio mediante le voci Audio Input >CH1 Input Select o CH2 Input Select del menu Audio.

Impostare su INPUT1 o INPUT2 a seconda del connettore a cui è connesso il dispositivo. Se si utilizza un microfono con connessione a slitta o adattatore XLR, specificare Shoe 1 o Shoe 2 in maniera analoga. Per informazioni dettagliate sull'adattatore XLR, vedere *["Aggiunta di connettori di ingresso](#page-50-0)  [audio" \(pagina 51\)](#page-50-0)*.

#### **Nota**

Il camcorder è dotato di un microfono interno. Pur non essendo adeguato per la produzione dell'audio finale, può essere utilizzato per la sincronizzazione con altre apparecchiature. In tal caso, specificare Internal MIC.

#### **2 Selezionare la sorgente di ingresso audio**

Impostare i selettori INPUT1/INPUT2 (LINE/MIC/MIC+48V) in base ai dispositivi connessi rispettivamente ai connettori INPUT1/INPUT2.

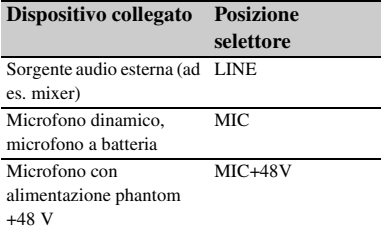

- Se si seleziona "MIC+48V", assicurarsi che il microfono connesso sia compatibile con una sorgente a +48 V per evitare di danneggiarlo. Controllare questa impostazione prima di procedere con il collegamento.
- In caso di problemi di rumore sui connettori ai quali non è connesso nessun dispositivo, impostare su "LINE" il selettore INPUT1/INPUT2 (LINE/MIC/ MIC+48V) corrispondente.

#### **Regolazione automatica del livello di registrazione audio**

Spostare i selettori CH1/CH2 LEVEL CONTROL dei canali da regolare automaticamente su "AUTO". Per CH3/CH4, impostare Audio Input > CH3 Level Control e CH4 Level Control nel menu Audio su "Auto" *[\(pagina 75\)](#page-74-0)*.

#### **Regolazione manuale del livello di registrazione audio**

La seguente procedura consente di regolare il livello di registrazione audio per i canali CH1/ CH2.

#### **1 Impostare i connettori CH1/CH2 LEVEL CONTROL dei canali da regolare manualmente su "MAN".**

**2 Durante la ripresa o lo standby, ruotare le manopole INPUT LEVEL (CH1)/ (CH2) per regolare il livello audio del canale corrispondente.**

È possibile regolare il livello di registrazione tramite la manopola programmabile *[\(pagina 45\)](#page-44-0)* (se precedentemente assegnata alla funzione Audio Input Level) oppure mediante il menu di configurazione. Per CH3/CH4, impostare Audio Input > CH3 Level Control e CH4 Level Control nel menu Audio su "Manual", quindi impostare il livello di registrazione audio in CH3 Input Level e CH4 Input Level *[\(pagina 75\)](#page-74-0)*.

#### **Note**

- Quando Audio Input nel menu Audio è configurato con le impostazioni descritte di seguito, Audio Input Level verrà disabilitato in quanto non vi è alcuna destinazione per il livello di ingresso audio. Non sarà inoltre possibile neanche la regolazione del livello di registrazione audio tramite la manopola programmabile a cui è assegnato Audio Input Level.
	- Quando CH1 Level e CH2 Level sono entrambi impostati su "Side"
	- Quando CH3 Input Select è impostato su "Off" o CH3 Level è impostato su "CH3 Input Level"
	- Quando CH4 Input Select è impostato su "Off" o CH4 Level è impostato su "CH4 Input Level"
- Se le voci Audio Input >CH1 Level o CH2 Level del menu Audio sono impostate su "Level + Side", il valore di regolazione è il prodotto del valore impostato in Audio Input Level e il livello impostato con la manopola INPUT LEVEL. Se uno dei due livelli è impostato sul valore minimo, l'audio è disattivato. Se entrambi i livelli sono impostati al valore massimo, è selezionato il valore massimo.

Analogamente per CH3/CH4, se CH3 Level o CH4 Level sono impostati su "Level+CH3 Input Level" o "Level+CH4 Input Level", la regolazione del livello di registrazione avverrà come descritto sopra.

• Se Audio Input >CH1 Input Select oppure CH2 Input Select nel menu Audio sono impostati su "Internal MIC", CH2 viene commutato su automatico/manuale seguendo il selettore CH1 LEVEL CONTROL. Inoltre, il livello di registrazione audio di CH2 è impostato sulla base dell'impostazione della manopola CH1 INPUT LEVEL *[\(pagina 75\)](#page-74-1)*.

## **Specifica dei dati temporali**

#### **Impostazione del codice temporale**

Specificare il codice temporale da registrare con l'opzione Timecode *[\(pagina 85\)](#page-84-0)* del menu TC/ UB.

#### **Visualizzazione dei dati temporali**

Premere il tasto DISPLAY per visualizzare i dati temporali sullo schermo *[\(pagina 14\)](#page-13-0)*. Specificare il codice temporale da visualizzare mediante l'opzione TC Display *[\(pagina 85\)](#page-84-1)* >Display Select del menu TC/UB. Premendo un pulsante programmabile *[\(pagina 45\)](#page-44-0)* a cui è assegnata la funzione DURATION/TC/U-BIT, è possibile visualizzare in sequenza il codice temporale, i bit utente e la durata.

# **Funzioni utili**

## <span id="page-44-0"></span>**Pulsanti e manopole programmabili**

Il camcorder è dotato di sei pulsanti programmabili (*[pagina 9](#page-8-13)*, *[pagina 11](#page-10-0)*) a cui possono essere assegnate varie funzioni. È possibile assegnare funzioni anche alla manopola IRIS *[\(pagina 9\)](#page-8-14)* del camcorder e alla manopola programmabile *[\(pagina 11\)](#page-10-1)* del telecomando dell'impugnatura.

#### **Modifica della funzione assegnata al pulsante**

Utilizzare Assignable Button *[\(pagina 93\)](#page-92-0)* nel menu System.

Le funzioni assegnate sono visualizzate nella schermata Assignable Button Status *[\(pagina 16\)](#page-15-0)*.

#### **Funzioni predefinite assegnate ai vari pulsanti programmabili al momento dell'acquisto:**

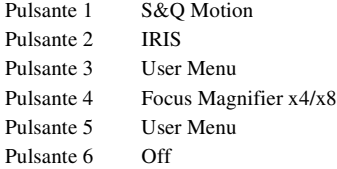

#### **Funzioni assegnabili**

- Off
- Marker
- Zebra
- Peaking
- Video Signal Monitor
- DURATION/TC/U-BIT
- Focus Magnifier x4/x8
- Focus Magnifier x4
- Focus Magnifier x8
- Push AF/Focus Hold
- VF Mode
- IRIS
- AGC
- SHUTTER
- Auto Exposure Level
- Push Auto Iris
- Push AGC
- Spotlight
- Backlight
- ATW
- ATW Hold
- SteadyShot
- Color Bars
- User Menu
- Rec Lamp
- S&Q Motion
- Picture Cache Rec
- Rec Review
- Thumbnail
- Shot Mark1
- Shot Mark2
- Clip Flag OK
- Clip Flag NG
- Clip Flag Keep
- High/Low Key

### **Modifica della funzione assegnata alla manopola**

Utilizzare Assignable Dial *[\(pagina 95\)](#page-94-0)* nel menu System.

Le funzioni assegnate sono visualizzate nella schermata Assignable Button Status *[\(pagina 16\)](#page-15-0)*. La funzione IRIS è assegnata per impostazione predefinita.

#### **Funzioni assegnabili**

- Off
- IRIS
- ISO/GAIN/EI
- Focus
- Audio Input Level

## **Slow & Quick Motion**

Quando il formato video *[\(pagina 91\)](#page-90-0)* è impostato su uno dei valori elencati di seguito, è possibile specificare valori diversi per le frequenze fotogrammi di registrazione e di riproduzione.

#### **NTSC Area**

#### **XAVC-I**

4096 × 2160 59.94P, 4096 × 2160 29.97P,  $4096 \times 2160$  23.98P, 3840  $\times$  2160 59.94P. 3840 × 2160 29.97P, 3840 × 2160 23.98P, 1920 × 1080 59.94P, 1920 × 1080 29.97P, 1920 × 1080 23.98P

#### **XAVC-L**

3840 × 2160 59.94P, 3840 × 2160 29.97P,  $3840 \times 216023.98$ P,  $1920 \times 108059.94$ P 50, 1920 × 1080 59.94P 35, 1920 × 1080 29.97P 50, 1920 × 1080 29.97P 35, 1920 × 1080 23.98P 50, 1920 × 1080 23.98P 35

#### **PAL Area**

#### **XAVC-I**

4096 × 2160 50P, 4096 × 2160 25P, 3840 × 2160 50P, 3840 × 2160 25P, 1920 × 1080 50P, 1920 × 1080 25P **XAVC-L**

3840 × 2160 50P, 3840 × 2160 25P,  $1920 \times 1080$  50P 50,  $1920 \times 1080$  50P 35. 1920 × 1080 25P 50, 1920 × 1080 25P 35

#### **Note**

- La funzione Slow & Quick Motion non può essere impostata durante la registrazione, la riproduzione o mentre è visualizzata la schermata delle miniature.
- La modalità Slow & Quick Motion non consente la registrazione di audio.
- In modalità Quick & Slow Motion, la funzione di messa a fuoco automatica è disabilitata.
- Per la ripresa con frequenze fotogrammi superiore a 60 fps si applicano le seguenti condizioni:
	- Gli indicatori di assistenza alla messa a fuoco, profondità di campo, posizione di messa a fuoco, posizione diaframma e posizione di zoom non sono visibili.

#### **NTSC Area**

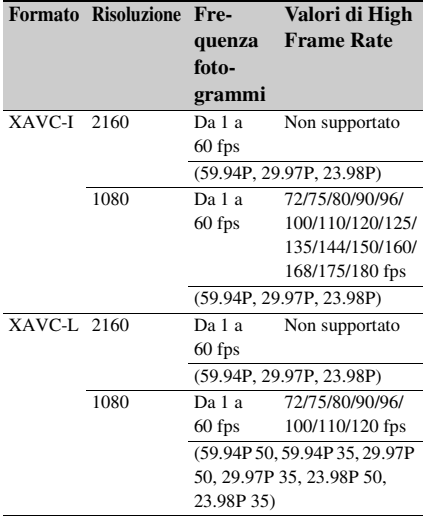

#### **PAL Area**

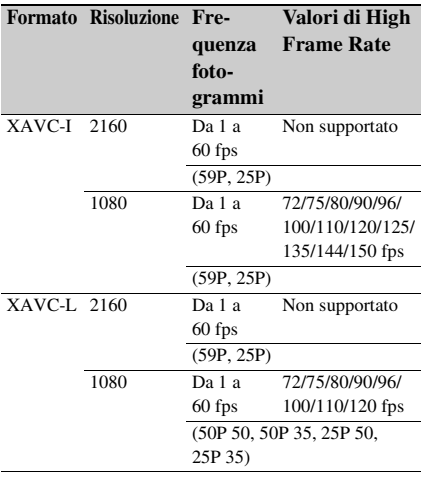

## **Registrazione cache immagine (Picture Cache Rec)**

Mantenendo una memoria cache interna di una durata specificata durante le riprese, la funzione di registrazione cache immagine consente di catturare video "retroattivamente" all'avvio della registrazione e registrarlo sulle schede di memoria XQD. Il tempo di registrazione cache immagine viene impostato con la voce Picture

Cache Rec >Cache Rec Time *[\(pagina 86\)](#page-85-1)* nel menu Recording.

#### **Formati di registrazione supportati**

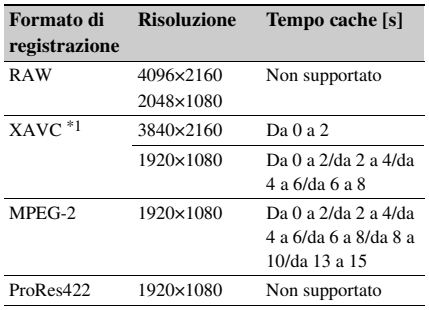

\*1: XAVC-I 59.94P e 50P non supportati.

#### **Note**

- La funzione Picture Cache Rec non può essere attiva mentre sono attive le modalità Frame Rec, Interval Rec o Slow & Quick Motion. Quando viene attivata la funzione Picture Cache Rec, queste altre modalità di registrazione vengono disattivate automaticamente.
- Non è possibile selezionare la modalità Picture Cache Rec durante la registrazione o Rec Review.
- Mentre Picture Cache Rec è attiva, il codice temporale viene sempre registrato in modalità Free Run indipendentemente dall'impostazione nel menu TC/ UB. *[\(pagina 85\)](#page-84-0)*
- Le funzioni Zebra e Peaking non possono essere utilizzate quando Picture Cache Rec è attiva (On).

#### **Configurazione prima della ripresa**

Configurare Picture Cache Rec *[\(pagina 86\)](#page-85-1)* nel menu Recording prima della ripresa. È possibile anche assegnare la funzione Picture Cache Rec a un pulsante programmabile *[\(pagina 45\)](#page-44-0)* ed attivarla o disattivarla utilizzando tale pulsante.

Quando è configurata, l'indicatore  $\bullet$  (verde) è visualizzato nel mirino *[\(pagina 13\)](#page-12-0)*.

#### **Registrazione cache immagine**

Quando viene premuto il pulsante di registrazione, la registrazione si avvia e il video viene registrato sulle schede di memoria XQD a partire dal video contenuto nella memoria cache.

#### **Per annullare Picture Cache Rec**

Disattivare Picture Cache Rec >Setting nel menu Recording, oppure premere il pulsante programmabile a cui è assegnata la funzione Picture Cache Rec.

#### **Note**

- Se si cambia il formato di registrazione, il video già esistente nella memoria cache viene eliminato e la memoria cache inizia a registrare nuovo video. Di conseguenza, non è possibile registrare le immagini presenti nella cache prima del cambiamento del formato anche se la registrazione viene avviata immediatamente dopo il cambiamento del formato.
- Se Picture Cache Rec viene attivata o disattivata immediatamente dopo l'inserimento di una scheda di memoria XQD è possibile che i dati della cache non vengano registrati sulla scheda.
- Il video viene memorizzato nella cache a partire dal momento in cui la funzione di registrazione cache è attivata. Prima dell'attivazione della funzione il video non viene memorizzato.
- Durante l'accesso a una scheda di memoria XQD, ad esempio durante riproduzione, Rec Review o visualizzazione delle miniature, nella memoria cache non viene memorizzato video. Durante tale periodo non è possibile registrare immagini di cache.
- È possibile modificare il tempo di registrazione della cache tramite il menu anche durante la registrazione, ma il nuovo valore entrerà in effetto solo al termine della registrazione corrente.

## **Rivedere una registrazione (Rec Review)**

È possibile controllare il video dell'ultimo clip registrato sullo schermo.

#### **Mentre la registrazione è arrestata, premere il pulsante programmabile**  *[\(pagina 45\)](#page-44-0)* **a cui è assegnata la funzione Rec Review.**

Il clip viene riprodotto fino alla fine e il camcorder esce dalla funzione Rec Review e torna alla modalità di STBY (standby). Premere e mantenere premuto il pulsante per avviare la riproduzione nella direzione opposta. Rilasciando il pulsante, il clip viene riprodotto fino alla fine.

#### **Per arrestare Rec Review**

Premere il pulsante programmabile a cui è assegnata la funzione Rec Review.

#### **Nota**

La funzione Rec Review non è supportata se il formato video è stato modificato dopo la registrazione del clip.

## **Modalità autoritratto**

È possibile ruotare l'immagine visualizzata nel mirino *[\(pagina 11\)](#page-10-2)* verticalmente oppure orizzontalmente e verticalmente mediante il selettore MIRROR.

Questa funzione consente di ruotare il mirino di 180° verso l'obiettivo.

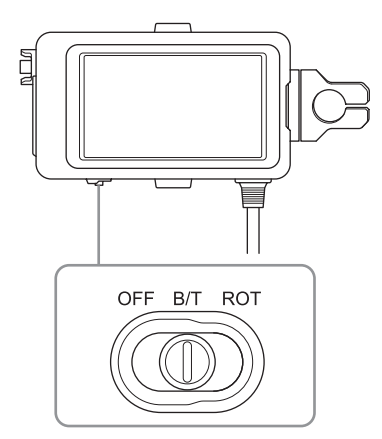

#### **OFF**

L'immagine non è invertita.

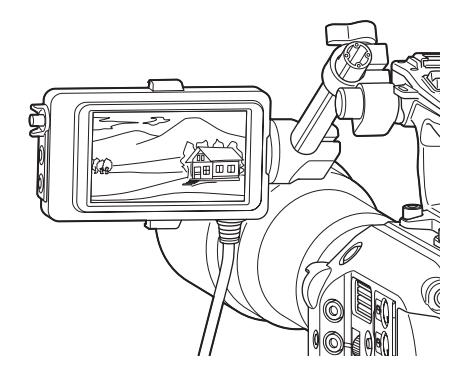

#### **B/T**

L'immagine è capovolta verticalmente. La visualizzazione delle informazioni viene ruotata verticalmente ed orizzontalmente.

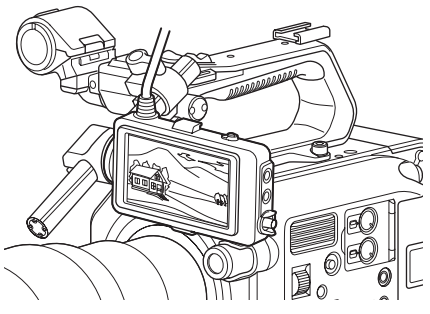

#### **ROT**

L'immagine è capovolta verticalmente ed orizzontalmente.

Anche la visualizzazione delle informazioni viene capovolta verticalmente ed orizzontalmente.

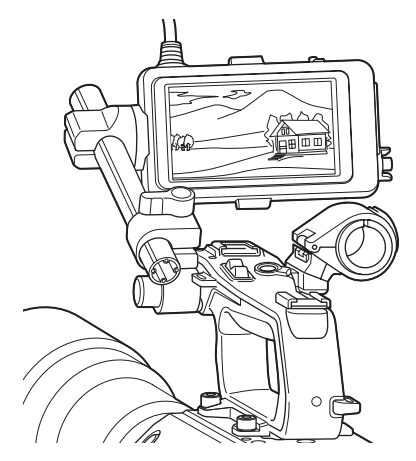

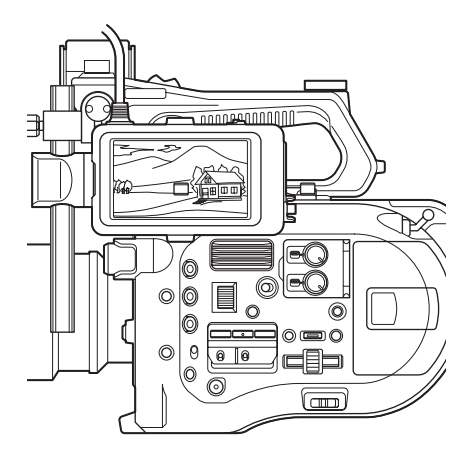

#### **Nota**

Le viste B/T e ROT sono visualizzate solo nel mirino. Il video in uscita e il video registrato rimangono inalterati.

## **Visualizzazione del Peaking**

È possibile visualizzare o nascondere i dati di peaking premendo il pulsante PEAKING sul mirino *[\(pagina 11\)](#page-10-2)*.

Per attivare o disattivare il peaking ed impostarne il tipo e la frequenza, utilizzare la voce Peaking *[\(pagina 81\)](#page-80-0)* del menu VF.

#### **Nota**

Non è utilizzabile quando Picture Cache Rec è attiva (On).

## **Visualizzazione del motivo zebra**

È possibile visualizzare o nascondere il motivo zebra premendo il pulsante ZEBRA sul mirino *[\(pagina 11\)](#page-10-2)*.

Per attivare o disattivare la visualizzazione del motivo zebra e impostarne il tipo e il livello di visualizzazione utilizzare la voce Zebra *[\(pagina 81\)](#page-80-1)* del menu VF.

#### **Nota**

Non è utilizzabile quando Picture Cache Rec è attiva (On).

## **Acquisizione delle informazioni di posizione (GPS)**

#### **Impostare GPS su "On" nel menu System.**

Durante la ricerca dei satelliti GPS, il camcorder mostra l'icona  $\triangle$ O. Una volta acquisito il posizionamento, le informazioni di posizione sono registrate con il video ripreso.

#### **Note**

- L'opzione GPS del menu System non può essere impostata su "On" quando la maniglia non è montata. Il ricevitore GPS si trova infatti all'interno della maniglia stessa.
- L'icona visualizzata nel mirino varia a seconda della qualità di ricezione del segnale proveniente dai satelliti GPS.

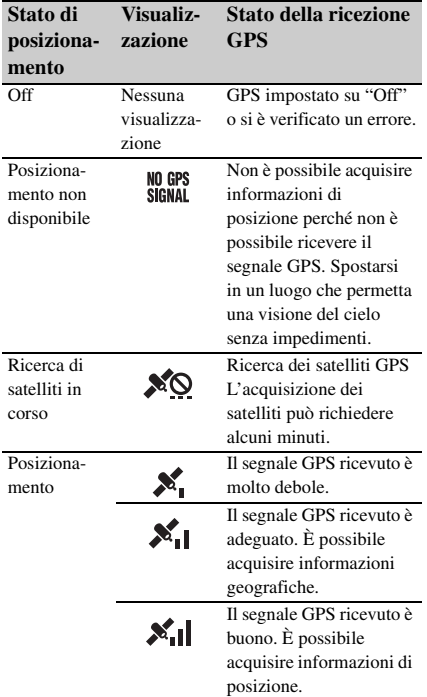

- Per impostazione predefinita, la funzione GPS è impostata su "On". Mentre la funzione di posizionamento è attiva, il camcorder registra le informazioni di posizione, data e ora del video ripreso.
- Se tuttavia l'icona di posizionamento non appare entro alcuni minuti, è possibile che vi siano problemi con la ricezione del segnale. Avviare la ripresa senza informazioni di posizione o spostarsi in un luogo che permetta una visione del cielo senza impedimenti. Se l'icona di posizionamento non è visualizzata, le

informazioni di posizione non saranno registrate con le riprese.

- Il segnale GPS può non essere ricevibile durante le riprese in interni o in prossimità di edifici di una certa altezza. Spostarsi in un luogo che permetta una visione del cielo senza impedimenti.
- A seconda dell'intensità del segnale ricevuto, la registrazione delle informazioni di posizione potrebbe interrompersi anche se l'icona di posizionamento rimane visualizzata.

## **Riprese in modalità Cine EI**

Questa modalità imita il funzionamento di una macchina da presa cinematografica e presuppone lo "sviluppo" in post-produzione.

### **Limitazioni della modalità Cine EI**

- Funzioni che non possono essere regolate automaticamente
	- Bilanciamento del bianco
	- Guadagno
	- Shutter
	- Iris
	- Auto Exposure
- Funzioni che non possono essere configurate
	- Guadagno
	- Noise Suppression
	- Impostazioni del menu Paint
	- Scene File
	- Lens File

#### **Funzioni disponibili solo in modalità Cine EI**

- Exposure Index
- Monitor LUT
- Registrazione di video RAW

## **Registrazione di video RAW**

È possibile registrare video RAW su un registratore AXS-R5 (opzione) convertendo il segnale in uscita dal connettore RAW OUT di un'unità di estensione XDCA-FS7 (opzione) connessa al camcorder tramite un'unità di interfaccia HXR-IFR5 (opzione) *[\(pagina 33\)](#page-32-0)*.

- **1 Configurare il registratore RAW esterno** *[\(pagina 33\)](#page-32-0)***.**
- **2 Impostare Base Setting >Shooting Mode nel menu System su Cine EI.**

#### **3 Impostare Codec >Select nel menu System su RAW.**

Selezionando RAW & XAVC-I è possibile registrare contemporaneamente video RAW sul registratore RAW esterno e video HD sulle schede di memoria XQD del camcorder.

#### **4 Impostare Rec Format nel menu System su RAW Output Format.**

#### **5 Controllare che il registratore esterno sia acceso, quindi premere il pulsante di registrazione del camcorder.**

Di seguito si elencano i formati di uscita RAW.

#### **NTSC Area**

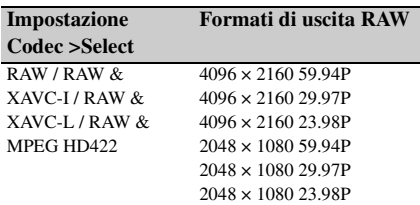

#### **PAL Area**

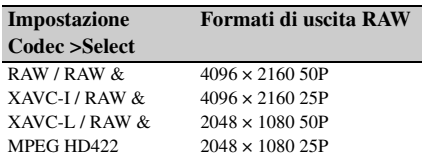

#### **Indicazione dello stato di registrazione**

Se Display On/Off *[\(pagina 83\)](#page-82-0)* >HXR-IFR5 Rec Control del menu VF è impostato su "On", lo stato della registrazione RAW è visualizzato nel mirino con un'icona.

#### **Registrazione Slow & Quick Motion**

Se S&Q Motion >Setting del menu Recording è impostata su "On", il video RAW viene registrato in modalità Slow & Quick.

L'uscita RAW in Slow & Quick Motion è supportata solo per la risoluzione 2K a 120/240 fps (NTSC) e 100/200 fps (PAL).

#### **Nota**

Il connettore RAW OUT del camcorder controlla la registrazione solo inviando un segnale Rec Control al registratore esterno. Per questa ragione, è possibile che il camcorder indichi che è in corso una registrazione RAW anche se il registratore esterno in realtà non sta registrando. Controllare l'effettivo stato operativo servendosi sempre dell'indicatore del registratore esterno.

## <span id="page-50-0"></span>**Aggiunta di connettori di ingresso audio**

È possibile collegare contemporaneamente al camcorder fino a quattro canali di dispositivi audio XLR utilizzando un adattatore XLR-K2M XLR (non in dotazione).

Montare l'adattatore XLR sulla slitta MI e, nel menu Audio, impostare Audio Input >CH3 Input Select su "Shoe 1" e CH4 Input Select su "Shoe 2".

Le funzioni del camcorder che si sovrappongono verranno disabilitate per i canali per i quali è selezionato come ingresso l'adattatore XLR. Eseguire le regolazioni necessarie servendosi dei pulsanti e delle manopole dell'adattatore XLR.

#### **Note**

- Se Audio Input >CH3 Level e CH4 Level nel menu Audio sono impostati su "Audio Input Level", il valore di Audio Input Level del camcorder verrà regolato in modo da corrispondere al valore impostato sull'adattatore XLR. Audio Input Level viene abilitato anche quando il selettore dell'adattatore XLR è impostato su AUTO. Se è specificato "Through", l'audio verrà registrato al livello impostato con l'adattatore XLR.
- È possibile impostare anche su CH1 e CH2 montando un adattatore XLR e impostando Audio Input >CH1 Input Select e CH2 Input Select nel menu Audio rispettivamente su "Shoe 1" e "Shoe 2". Tuttavia, se si assegna l'ingresso dall'adattatore XLR a entrambi i canali CH1 e CH2, non sarà possibile assegnare a tali canali l'ingresso dai connettori INPUT1/INPUT2 del camcorder.

# **Connessione a dispositivi esterni tramite una LAN wireless**

Montando il modulo LAN wireless USB IFU-WLM3 (fornito) oppure un adattatore wireless CBK-WA100 (opzione), il camcorder è in grado di connettersi a smartphone, tablet e altri dispositivi mediante una connessione LAN wireless.

#### **Nota**

Non è supportato l'utilizzo di moduli wireless USB diversi dal modello IFU-WLM3.

I dispositivi connessi tramite una rete LAN wireless consentono di eseguire le funzioni elencate di seguito.

• Telecomando

Consente il comando a distanza del camcorder.

• Monitoraggio video (solo con adattatore CBK-WA100)

Consente il monitoraggio del video del camcorder.

È necessario utilizzare l'adattatore CBK-WA100 (opzione) e l'applicazione Content Browser Mobile.

*Per informazioni dettagliate sull'applicazione Content Browser Mobile rivolgersi al proprio rappresentante commerciale o di assistenza tecnica Sony.*

#### **Dispositivi compatibili**

È possibile utilizzare smartphone, tablet o computer per configurare e azionare il camcorder. La seguente tabella indica i dispositivi, i sistemi operativi e i browser supportati.

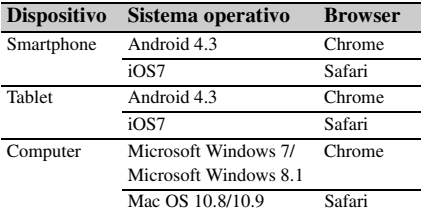

## <span id="page-51-0"></span>**Collegamento del modulo IFU-WLM3**

Inserire il modulo LAN wireless USB IFU-WML3 nell'apposito connettore *[\(pagina 7\)](#page-6-4)*. Dopo averlo montato, impostare Wi-Fi >Wi-Fi *[\(pagina 96\)](#page-95-0)* nel menu System su "Enable" per abilitare la LAN wireless.

#### **Nota**

Connettere e disconnettere il modulo IFU-WLM3 solo mentre il camcorder è spento.

## **Montaggio dell'adattatore CBK-WA100**

#### **Nota**

Connettere e disconnettere l'adattatore CBK-WA100 solo mentre il camcorder è spento.

**1 Montare l'adattatore CBK-WA100 sulla staffa di montaggio e stringere le due viti.**

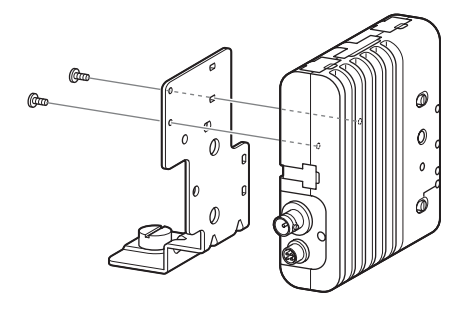

**2 Montare la staffa di montaggio dell'adattatore CBK-WA100 sul camcorder e stringere le viti.**

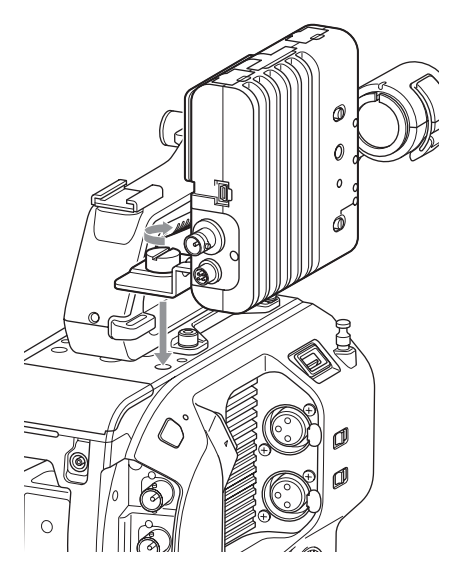

**3 Collegare il cavo USB dell'adattatore CBK-WA100 al connettore del modulo LAN wireless USB (**1**) e il cavo SDI al connettore SDI OUT (**2**).**

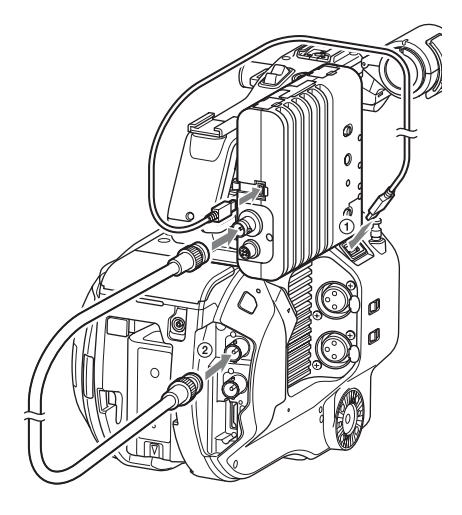

**4 Accendere l'adattatore CBK-WA100 e quindi accendere il camcorder.**

**5 Dopo aver eseguito le connessioni, abilitare la funzione LAN wireless impostando Wi-Fi >Wi-Fi** *[\(pagina 96\)](#page-95-0)* **nel menu System su Enable.**

#### **Nota**

Per poter utilizzare l'adattatore CBK-WA100 con il camcorder è necessario configurare opportunamente le impostazioni di uscita SDI OUT. Tuttavia, il camcorder non può emettere un segnale compatibile con l'adattatore CBK-WA100 quando si utilizza ProRes 23.98P *[\(pagina 78\)](#page-77-0)*.

#### **Informazioni sull'adattatore CBK-WA100**

L'adattatore CBK-WA100 è dotato di funzioni per la registrazione di file proxy a bassa risoluzione su una scheda SD e per il trasferimento dei file a un server tramite una rete LAN wireless. Per ulteriori informazioni, consultare le istruzioni per l'uso fornite con l'adattatore CBK-WA100.

## <span id="page-52-0"></span>**Connessione "One-Touch" dei dispositivi NFC (solo con modulo IFU-WLM3)**

I dispositivi che supportano la funzione NFC possono essere collegati tramite tale funzione (connessione "One-Touch").

**1 Montare un modulo IFU-WLM3 sul camcorder** *[\(pagina 52\)](#page-51-0)* **ed impostare Wi-Fi >Wi-Fi** *[\(pagina 96\)](#page-95-0)* **nel menu System su "Enable" per abilitare la funzione LAN wireless.**

**N** appare sullo schermo.

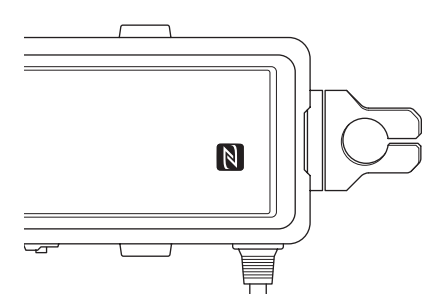

#### **2 Aprire "Settings" sul dispositivo, selezionare "More" e contrassegnare con un segno di spunta la casella di controllo NFC.**

Le opzioni di impostazione disponibili variano a seconda del dispositivo. Per informazioni dettagliate, fare riferimento al manuale di istruzioni del dispositivo.

## **3 Toccare il camcorder con il dispositivo.**

Il dispositivo si connette al camcorder, apre un browser Web e visualizza il telecomando Wi-Fi. Alla prima connessione del dispositivo è necessario eseguire la procedura di autenticazione.

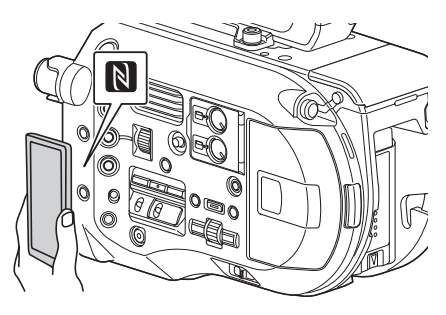

#### **Note**

- La funzione NFC è supportata da alcuni dispositivi muniti del marchio  $\sum$ . Per ulteriori informazioni, consultare il manuale operativo del dispositivo.
- Disabilitare in anticipo le modalità sleep e di blocco schermo.
- Toccare e mantenere fermo il dispositivo fino a quando non si avvia l'applicazione "Content Browser Mobile" (1 o 2 secondi).

# **Visualizzazione del telecomando Wi-Fi Remote**

La schermata dell'applicazione di telecomando Wi-Fi Remote viene automaticamente ridimensionata a seconda delle dimensioni dello schermo del dispositivo collegato.

- **1 Collegare il camcorder e il dispositivo tramite una connessione LAN wireless**  *[\(pagina 53\)](#page-52-0)***.**
- **2 Avviare un browser sul dispositivo ed immettere "http://<indirizzo IP del camcorder (Wi-Fi >IP Address nel menu System>/rm.html" nella barra dell'URL.**

Ad esempio, se l'indirizzo IP è 192.168.1.1, immettere "http://192.168.1.1/rm.html" nella barra dell'URL.

#### **3 Immettere nome utente e password (Basic Authentication >User Name e Password nel menu System).**

Quando la connessione è stabilita, la schermata di Wi-Fi Remote apparirà sul dispositivo. Azionare il camcorder dalla schermata di Wi-Fi Remote.

È possibile disabilitare il pulsante di registrazione spostando il selettore Lock verso destra.

#### **Note**

- Se si utilizza uno smartphone, visualizzare la pagina sostituendo "rm.html" con "rms.html" nell'URL. Se si utilizza un tablet, visualizzare la pagina sostituendo "rm.html" con "rmt.html" nell'URL. Se si immette "rm.html" la pagina dovrebbe cambiare automaticamente in base al dispositivo connesso. Ciononostante, è possibile che in certi dispositivi non venga visualizzata la pagina corretta.
- Nelle circostanze elencate di seguito, è possibile che la schermata di Wi-Fi Remote non corrisponda alle impostazioni del camcorder. In tal caso, ricaricare la finestra del browser.
	- Se il camcorder viene riavviato mentre è connesso.
	- Se il camcorder viene azionato direttamente mentre è connesso.
	- Se il dispositivo si è riconnesso.
	- Se sono stati utilizzati i pulsanti avanti/indietro del browser.
- La funzione di telecomando Wi-Fi Remote potrebbe non funzionare correttamente se l'intensità del segnale wireless è insufficiente.

## **Schermata delle miniature Schermata delle miniature**

La schermata delle miniature viene visualizzata premendo il pulsante THUMBNAIL *[\(pagina 9\)](#page-8-15)*. Questa schermata mostra miniature (immagini di indice) dei clip contenuti nelle schede di memoria XQD. La schermata delle miniature consente di selezionare un clip e avviarne la riproduzione. La riproduzione può essere visualizzata nel mirino e su un monitor esterno.

Premere di nuovo il pulsante THUMBNAIL per chiudere la schermata delle miniature e tornare all'immagine della videocamera.

#### **Note**

- La schermata delle miniature mostra solo i clip registrati nel formato di registrazione correntemente selezionato. Se un clip registrato che avrebbe dovuto essere presente non è visualizzato, controllare il formato di registrazione. Prestare attenzione a questo fatto prima di procedere con la formattazione (inizializzazione) dei supporti di memoria.
- Quando l'opzione Codec >Select del menu System è impostata su uno dei valori seguenti, non sarà possibile avviare la registrazione durante la riproduzione o mentre è visualizzata la schermata delle miniature. RAW & XAVC-I, RAW & XAVC-L, RAW & MPEG HD422

## **Elementi dello schermo**

Nella parte inferiore dello schermo vengono visualizzate le informazioni relative al clip su cui è posizionato il cursore.

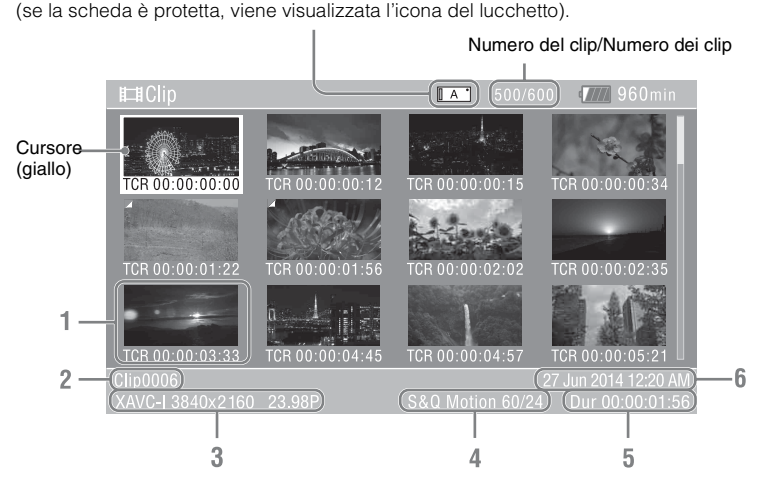

Indicatore della scheda di memoria XQD correntemente selezionata

#### **1. Miniatura (immagine indice)**

Visualizza l'immagine indice del clip. Quando si registra un clip, il primo fotogramma viene impostato automaticamente come immagine indice.

Sotto la miniatura vengono visualizzate informazioni sul clip e sul fotogramma. È possibile scegliere le informazioni visualizzate con la voce Customize View *[\(pagina 87\)](#page-86-0)* >Thumbnail Caption del menu Thumbnail.

**2. Nome del clip**

Visualizza il nome del clip selezionato.

**3. Formato di registrazione video** Visualizza il formato del file del clip selezionato.

#### **4.Informazioni sulla registrazione speciale**

Se il clip è stato registrato con una modalità di registrazione speciale, ne indica la modalità. Se il clip è registrato in modalità Slow & Quick Motion, ne viene indicata la frequenza fotogrammi sulla destra.

- **5. Durata del clip**
- 

# **Riproduzione di clip**

## <span id="page-55-0"></span>**Riproduzione dei clip registrati**

**6. Data di creazione** È possibile riprodurre i clip registrati mentre il camcorder si trova in modalità standby (Stby) di registrazione.

- **1 Inserire la scheda di memoria XQD da riprodurre.**
- **2 Premere il pulsante THUMBNAIL.**
- **3 Ruotando la manopola SEL/SET**  *[\(pagina 9\)](#page-8-16)***, spostare il cursore sul clip da riprodurre.**

#### **4 Premere la manopola SEL/SET.**

La riproduzione si avvia dall'inizio del clip selezionato.

È possibile comandare la riproduzione con i seguenti pulsanti:

#### **Manopola SEL/SET:**

Mette in pausa la riproduzione Premere una seconda volta per tornare alla riproduzione normale.

#### **Pressione dei pulsanti sinistro/destro:**

Salta all'inizio del clip corrente o all'inizio del clip successivo.

#### **Pressione continua dei pulsanti sinistro/ destro:**

Ritorno e avanzamento veloce.

Torna alla riproduzione normale quando si rilascia il pulsante.

#### **Pulsante CANCEL/BACK:**

Arresta la riproduzione e torna alla modalità standby di registrazione.

#### **Note**

- Nel passaggio da un clip a un altro la visualizzazione dell'immagine potrebbe momentaneamente frazionarsi o arrestarsi. Durante questo periodo non è possibile azionare il camcorder.
- Quando si seleziona un clip nella schermata delle miniature e ha inizio la riproduzione, potrebbero verificarsi temporanei frazionamenti dell'immagine all'inizio del clip. Per visualizzare l'inizio del clip senza frazionamenti, avviare la modalità di riproduzione, mettere in pausa, quindi utilizzare il pulsante sinistro della manopola SEL/SET per tornare all'inizio del clip e riavviare la riproduzione.
- È possibile comandare la riproduzione anche con il telecomando fornito in dotazione.

# **Operazioni con i clip**

Nella schermata delle miniature è possibile eseguire operazioni di gestione dei clip e controllarne le proprietà tramite il menu delle miniature.

Il menu delle miniature *[\(pagina 87\)](#page-86-1)* viene visualizzato quando si preme il pulsante MENU e si seleziona una miniatura.

## **Utilizzo del menu delle miniature**

Ruotare la manopola SEL/SET *[\(pagina 9\)](#page-8-16)* per selezionare una funzione, quindi premere la manopola SEL/SET.

Premere il pulsante CANCEL/BACK *[\(pagina 9\)](#page-8-17)* per ritornare alla schermata precedente.

#### **Nota**

A seconda dello stato operativo del camcorder quando viene visualizzato il menu, alcune voci potrebbero non essere selezionabili.

## **Voci del menu delle miniature**

Display Clip Properties Set Index Picture Thumbnail View Set Shot Mark Set Clip Flag Lock/Unlock Clip Delete Clip Filter Clips Customize View Per informazioni dettagliate sull'utilizzo del menu delle miniature, vedere *["Menu](#page-86-1)  [Thumbnail" \(pagina 87\)](#page-86-1)*.

#### **Displaying clip properties**

Selezionare Display Clip Properties *[\(pagina 87\)](#page-86-2)* nel menu Thumbnail per visualizzare la schermata delle proprietà dei clip.

#### **Visualizzazione della schermata delle miniature con indicatori di identificazione.**

Selezionare Thumbnail View *[\(pagina 87\)](#page-86-3)* >Essence Mark Thumbnail nel menu Thumbnail, quindi selezionare il tipo di indicatore di identificazione (Essence Mark) desiderato per visualizzare le miniature dei fotogrammi che lo contengono.

### **Visualizzazione della schermata delle miniature filtrata**

Selezionare Filter Clips *[\(pagina 87\)](#page-86-4)* nel menu Thumbnail, quindi selezionare il tipo di flag dei clip desiderato per visualizzare solo i clip che lo contengono.

Per visualizzare tutti i clip, impostare Thumbnail View >Essence Mark Thumbnail nel menu Thumbnail su All.

#### **Eliminazione di clip**

È possibile eliminare clip dalle schede di memoria XQD. Selezionare Delete Clip >Select Clip o All Clips nel menu Thumbnail. **Select Clip:**

Elimina il clip selezionato. È possibile selezionare più clip contemporaneamente.

#### **All Clips:**

Elimina tutti i clip visualizzati.

**Scelta delle informazioni visualizzate nella schermata delle miniature**

È possibile scegliere le informazioni sui clip o sui fotogrammi visualizzate sotto la miniatura. Selezionare Customize View >Thumbnail Caption nel menu Thumbnail, quindi selezionare le informazioni da visualizzare.

#### **Date Time:**

Visualizza la data e l'ora di creazione e dell'ultima modifica del clip.

#### **Time Code:**

Visualizza il codice temporale.

#### **Duration:**

Visualizza la durata del clip.

#### **Sequential Number:**

Visualizza un numero sequenziale su ogni miniatura.

## **Menu visualizzati e impostazioni Struttura del menu di configurazione**

Premere il pulsante MENU per visualizzare nel mirino il menu di configurazione in cui specificare le opzioni necessarie per la ripresa, la registrazione e la riproduzione (il menu può essere visualizzato anche su un monitor esterno). Il menu di configurazione comprende i menu elencati di seguito: **Menu User:** Contiene voci di menu configurate dall'utente tramite il menu Edit User. **Menu Edit User:** Contiene comandi per la modifica del menu User. **Menu Camera:** Contiene opzioni relative alla ripresa. **Menu Paint:** Contiene opzioni relative alla qualità dell'immagine. **Menu Audio:** Contiene opzioni relative all'audio. **Menu Video:** Contiene opzioni relative all'uscita video. **Menu VF:** Contiene opzioni relative alla visualizzazione sul mirino. **Menu TC/UB:** Contiene opzioni relative al codice temporale e ai bit utente. **Menu Recording:** Contiene opzioni relative alla registrazione. **Menu Thumbnail:** Contiene opzioni relative alla visualizzazione delle miniature. **Menu Media:** Contiene opzioni relative ai supporti di memorizzazione. **Menu File:** Contiene opzioni relative ai file. **Menu System:** Contiene opzioni relative al sistema. **Struttura del menu di configurazione User** (Impostazioni di fabbrica) **Country** Base Setting Rec Format Codec S&Q Motion Picture Cache Rec Simul Rec Output Format Monitor LUT Clip VF Setting Assignable Button Assignable Dial Format Media Edit User Menu **Edit User** Add Item Customize Reset **Camera** ISO/Gain/EI Auto Exposure Focus Shutter Color Bars Noise Suppression Flicker Reduce SteadyShot Handle Zoom Auto Black Balance AF Micro Adjustment Video Light Set **Paint** White Offset White Black Gamma Black Gamma Knee White Clip Detail(HD Mode) Skin Detail Aperture Matrix Multi Matrix **Maintenance** 

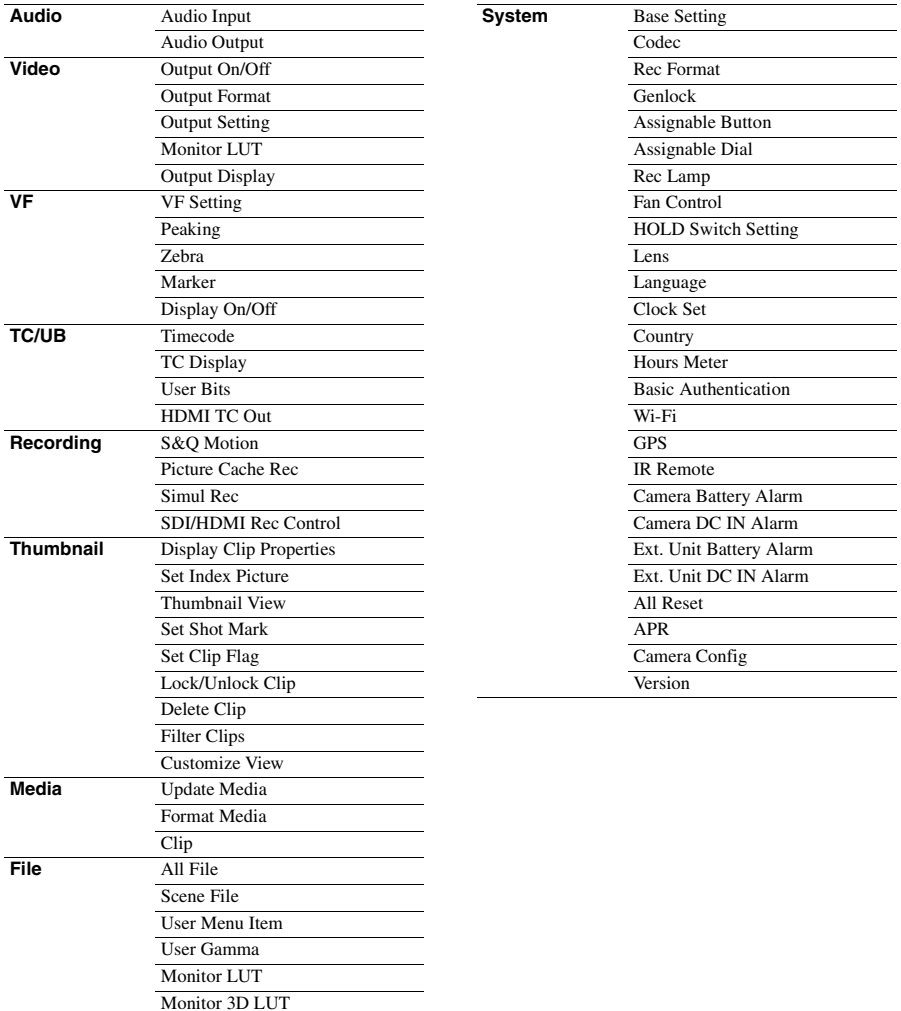

Lens File

# **Utilizzo del menu di configurazione**

Premere il pulsante MENU per visualizzare nel mirino il menu di configurazione in cui specificare le opzioni necessarie per la ripresa, la registrazione e la riproduzione (il menu può essere visualizzato anche su un monitor esterno).

#### **Comandi del menu**

#### **Pulsante MENU** *[\(pagina 9\)](#page-8-18)*

Attiva o disattiva la modalità per utilizzare il menu di configurazione.

#### **Pulsante sinistro / Pulsante destro** *[\(pagina 9\)](#page-8-19)* **e manopola SEL/SET** *[\(pagina 9\)](#page-8-16)*

Premere il pulsante sinistro o destro per spostare il cursore verso sinistra o destra e selezionare voci o impostazioni del menu.

Ruotare la manopola SEL/SET per spostare il cursore verso l'alto o il basso e selezionare voci o impostazioni del menu.

Premere la manopola SEL/SET per applicare la voce selezionata.

#### **Pulsante CANCEL/BACK** *[\(pagina 9\)](#page-8-17)*

Annulla un'impostazione prima della sua applicazione e si sposta sul livello precedente della struttura dei menu.

#### **Nota**

Il menu di configurazione non può essere utilizzato quando il camcorder si trova in modalità di ingrandimento della messa a fuoco *[\(pagina 39\)](#page-38-0)*.

#### **Impostazione delle voci dei menu**

Ruotare la manopola SEL/SET per spostare il cursore sulla voce di menu da impostare, quindi premere la manopola per selezionare la voce.

- Nell'area di selezione delle voci del menu vengono visualizzate un massimo di otto righe. Se non possono essere visualizzate contemporaneamente tutte le opzioni disponibili per una determinata voce, scorrere le opzioni spostando il cursore verso l'alto o verso il basso.
- Se una voce prevede una vasta gamma di opzioni disponibili (esempio: da –99 a +99), l'area di selezione non viene visualizzata. Viene

invece evidenziato il valore corrente per indicare che tale valore può essere modificato.

- Per eseguire una funzione, selezionare [Execute].
- Se si seleziona una voce che richiede conferma prima dell'esecuzione, il menu verrà momentaneamente nascosto e verrà visualizzato un messaggio di conferma. Controllare il messaggio e quindi scegliere se eseguire o annullare la funzione.

#### **Immissione di una stringa di caratteri**

Quando si seleziona una voce che richiede l'immissione di caratteri, viene visualizzata la schermata di inserimento caratteri.

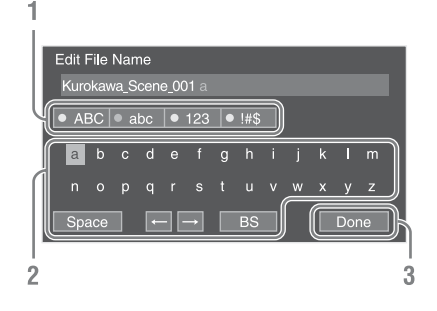

#### **1 Ruotare la manopola SEL/SET per selezionare il set di caratteri desiderato, quindi premere la manopola.**

ABC: caratteri alfabetici maiuscoli abc: caratteri alfabetici minuscoli 123: caratteri numerici !#\$: caratteri speciali

#### **2 Selezionare il carattere desiderato nel set specificato, quindi premere la manopola.**

Il cursore si sposta sul campo successivo. Space: inserisce uno spazio nella posizione del cursore

 $\leftarrow$ / $\rightarrow$ : sposta la posizione del cursore. BS: elimina il carattere alla sinistra del cursore

#### **3 Al termine, selezionare [Done] e premere la manopola.**

La stringa di caratteri viene confermata e la schermata di inserimento dei caratteri si chiude.

# **Elenco delle voci del menu di configurazione**

Questa sezione descrive le funzioni e le impostazioni delle voci di ogni menu. Le impostazioni predefinite sono indicate in grassetto (ad esempio, **18dB** ).

## **Menu User**

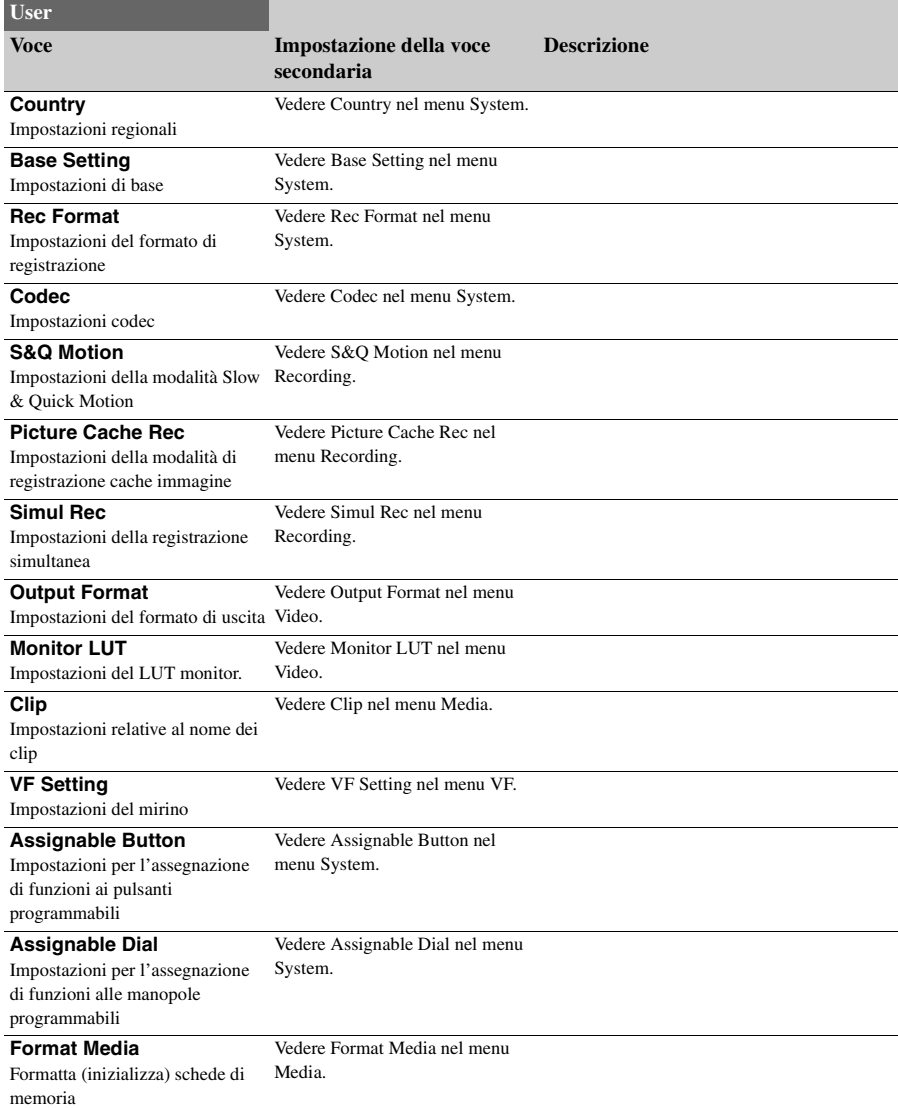

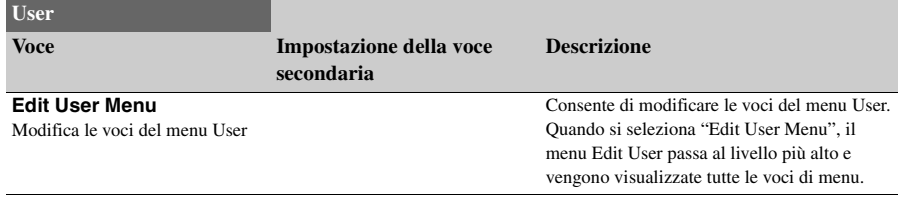

## **Menu Edit User**

Quando si seleziona "Edit User Menu", il menu Edit User viene visualizzato al livello più alto.

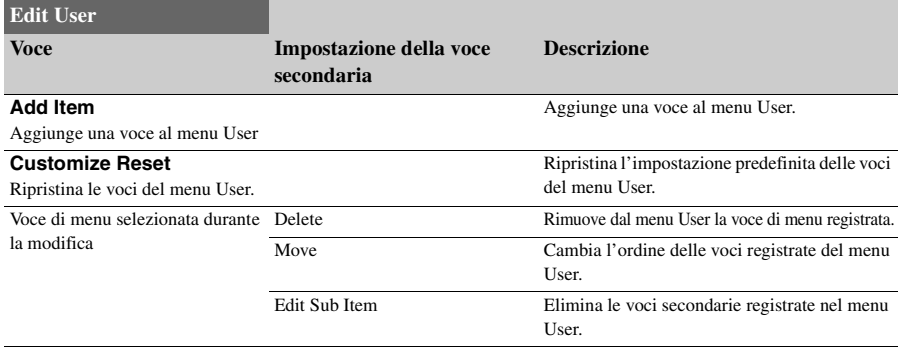

## **Menu Camera**

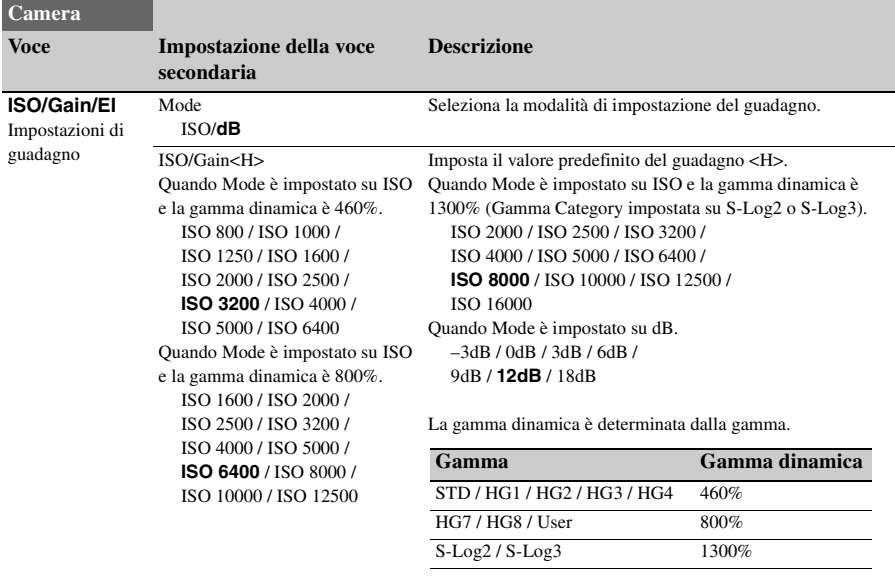

<span id="page-62-0"></span>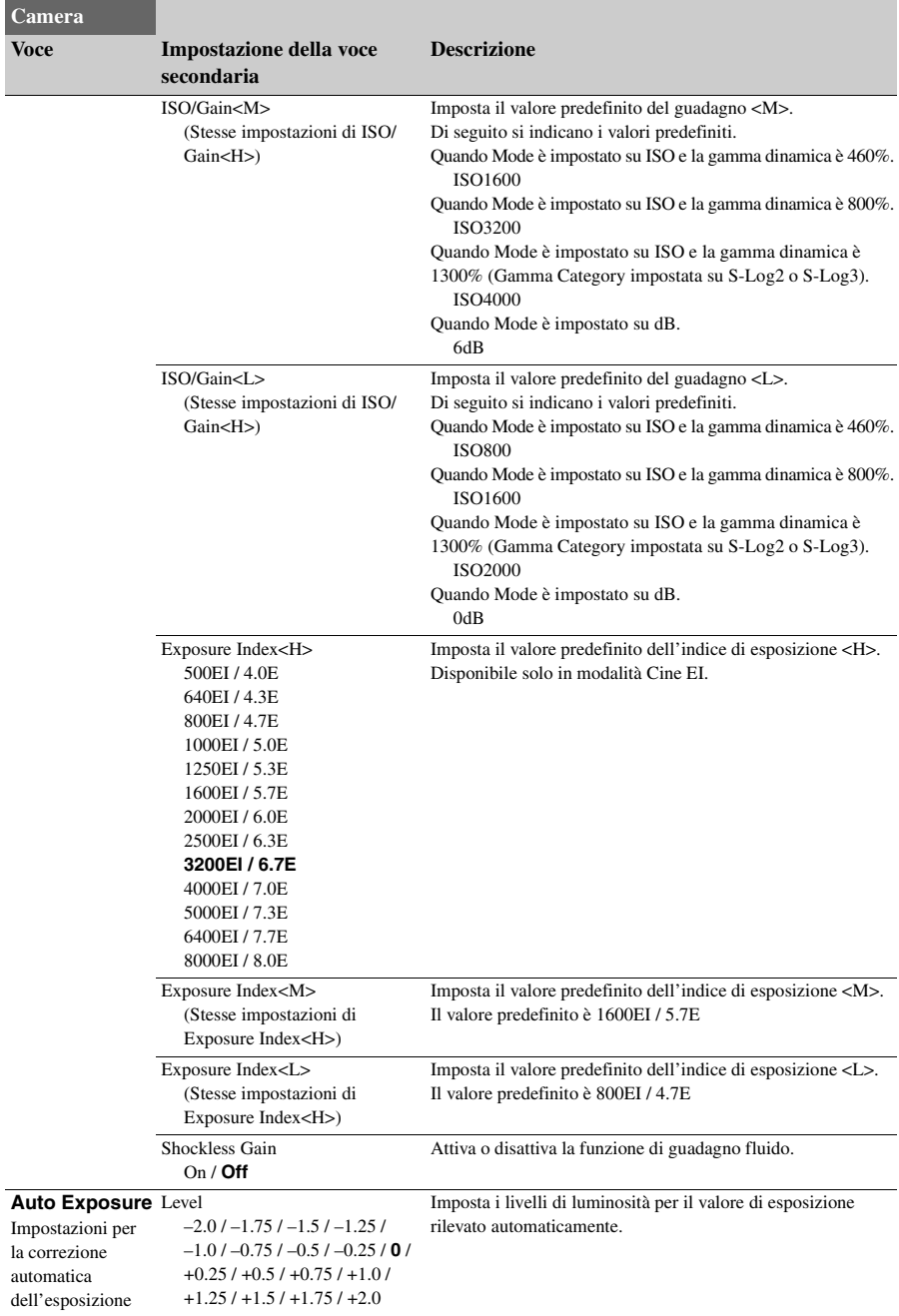

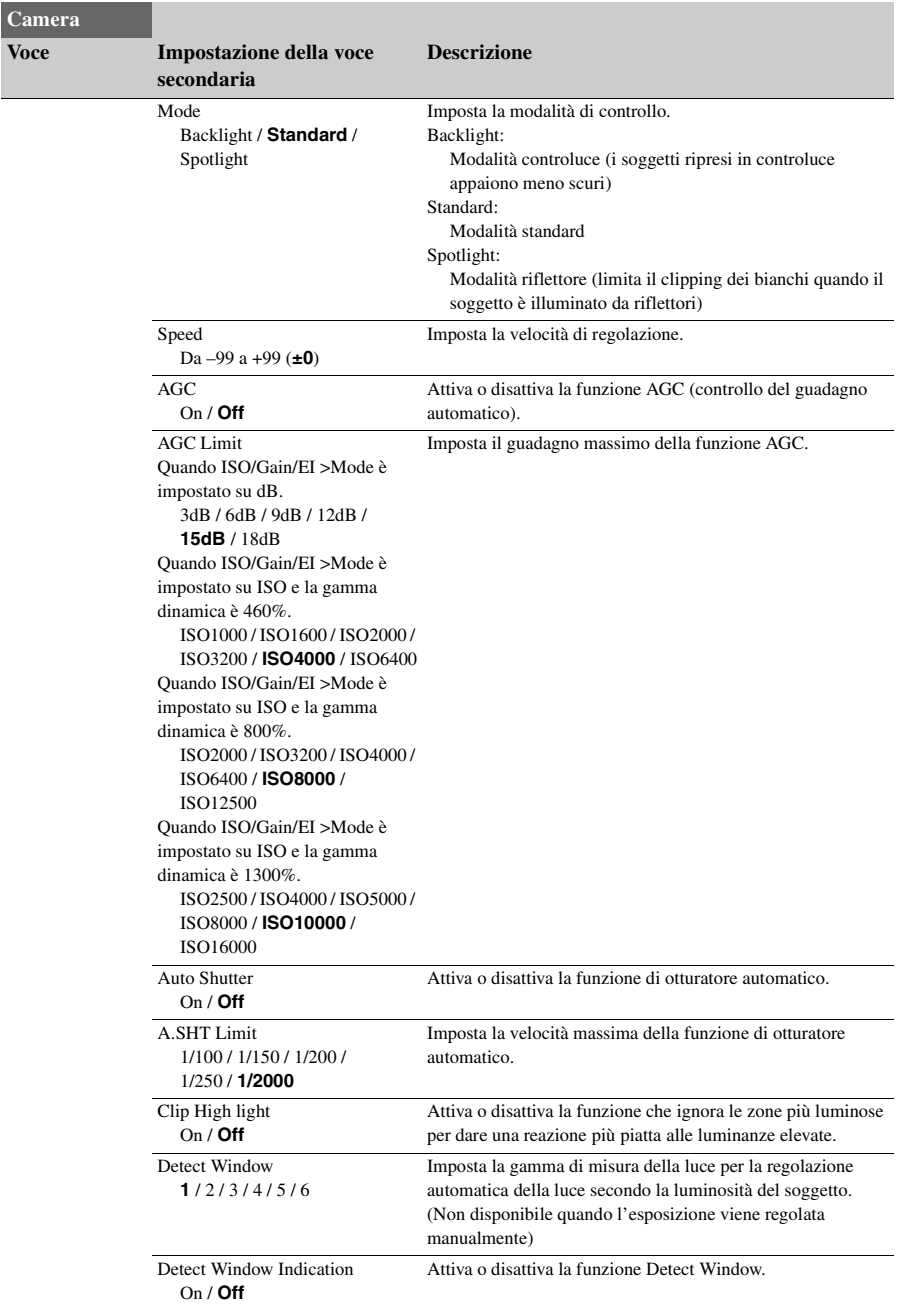

<span id="page-64-0"></span>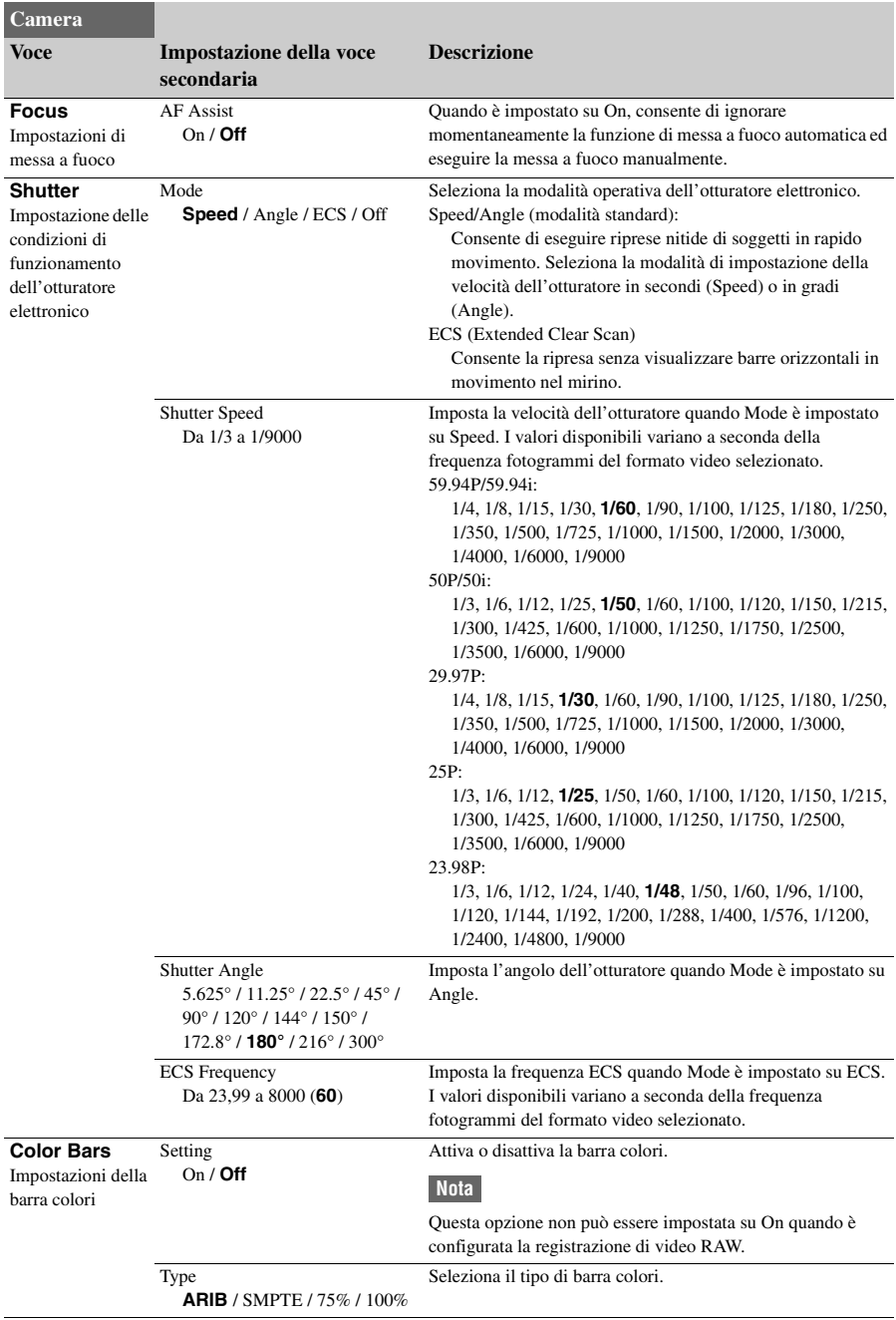

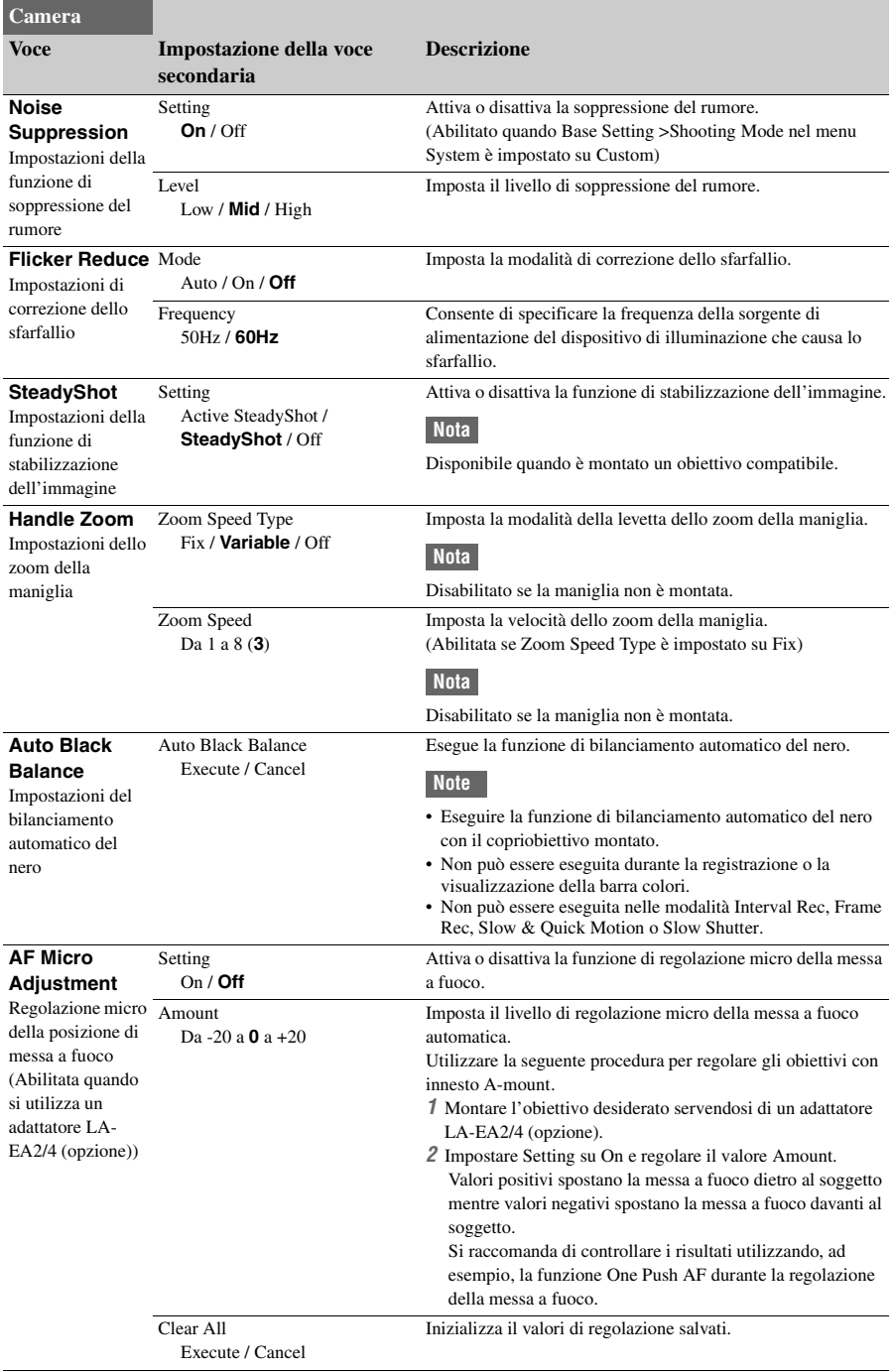

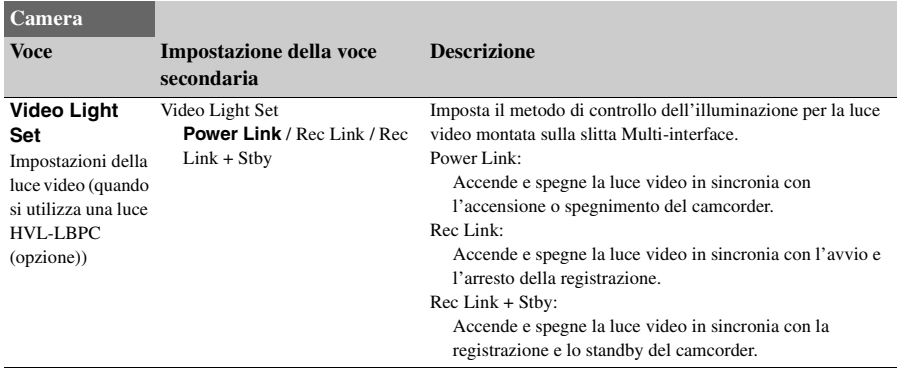

## **Menu Paint**

<span id="page-67-0"></span>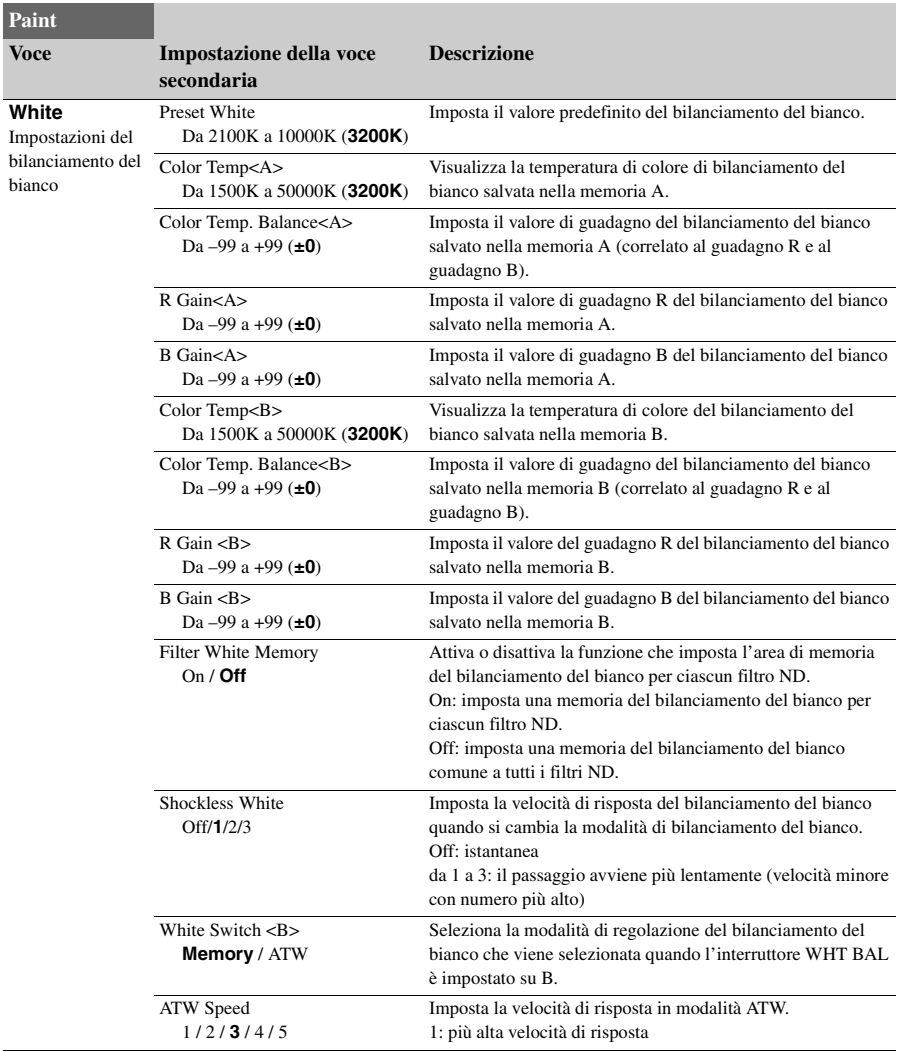

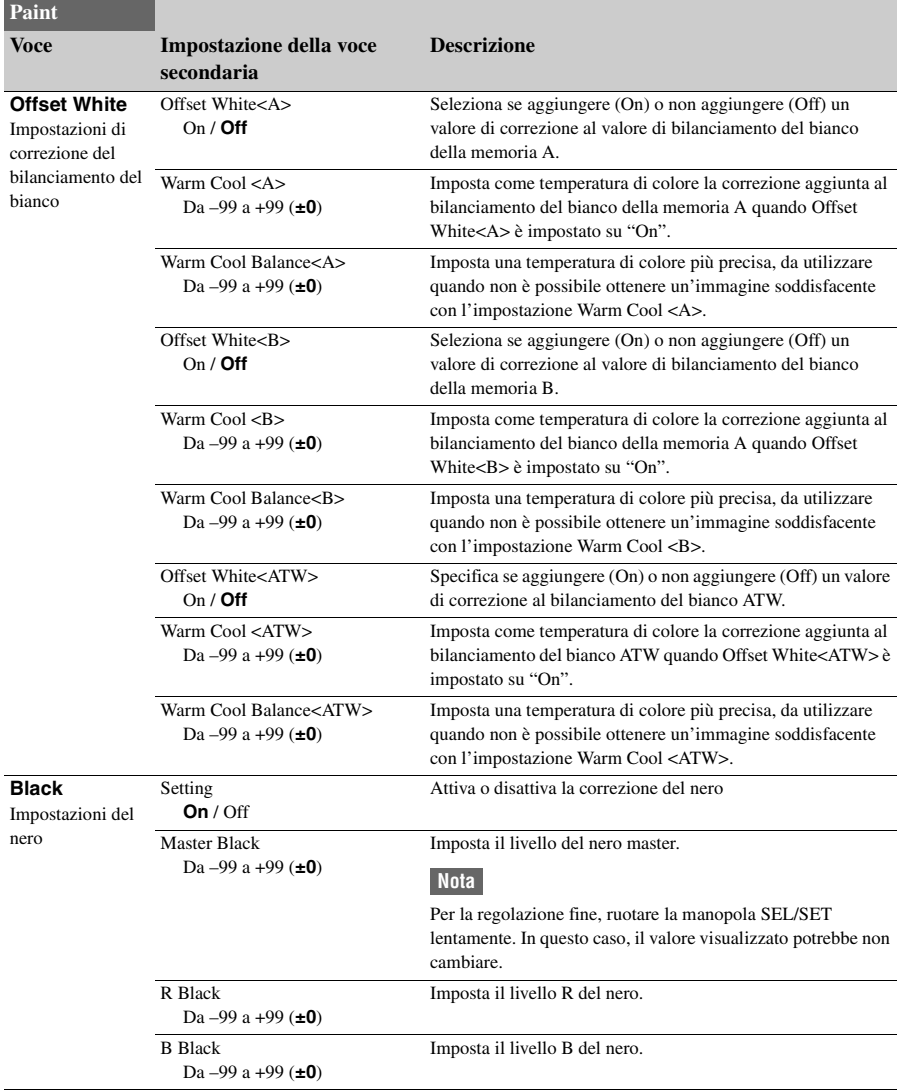

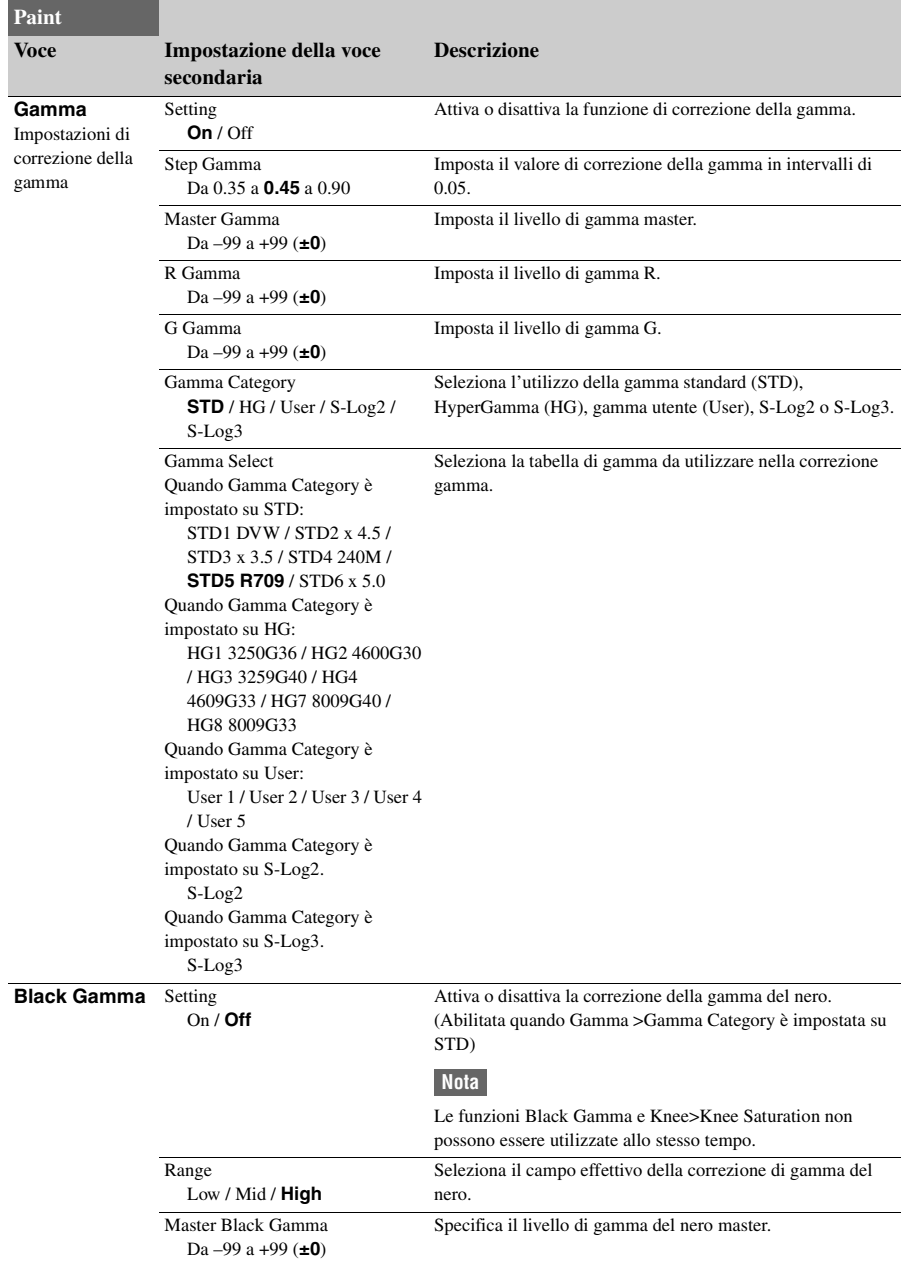

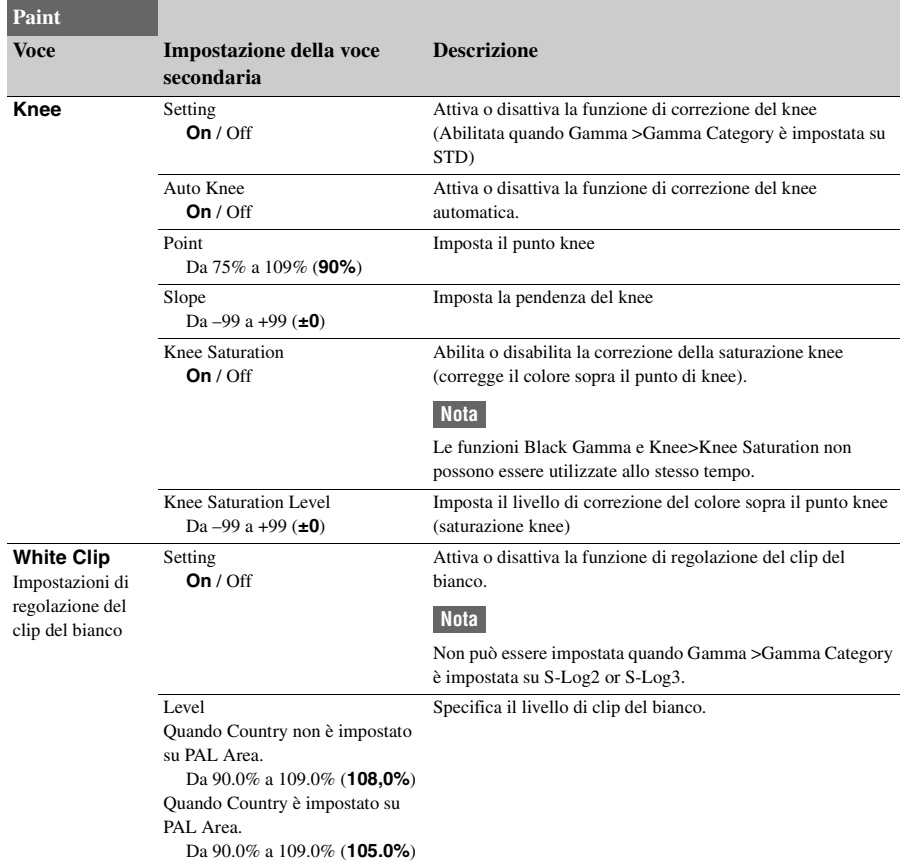

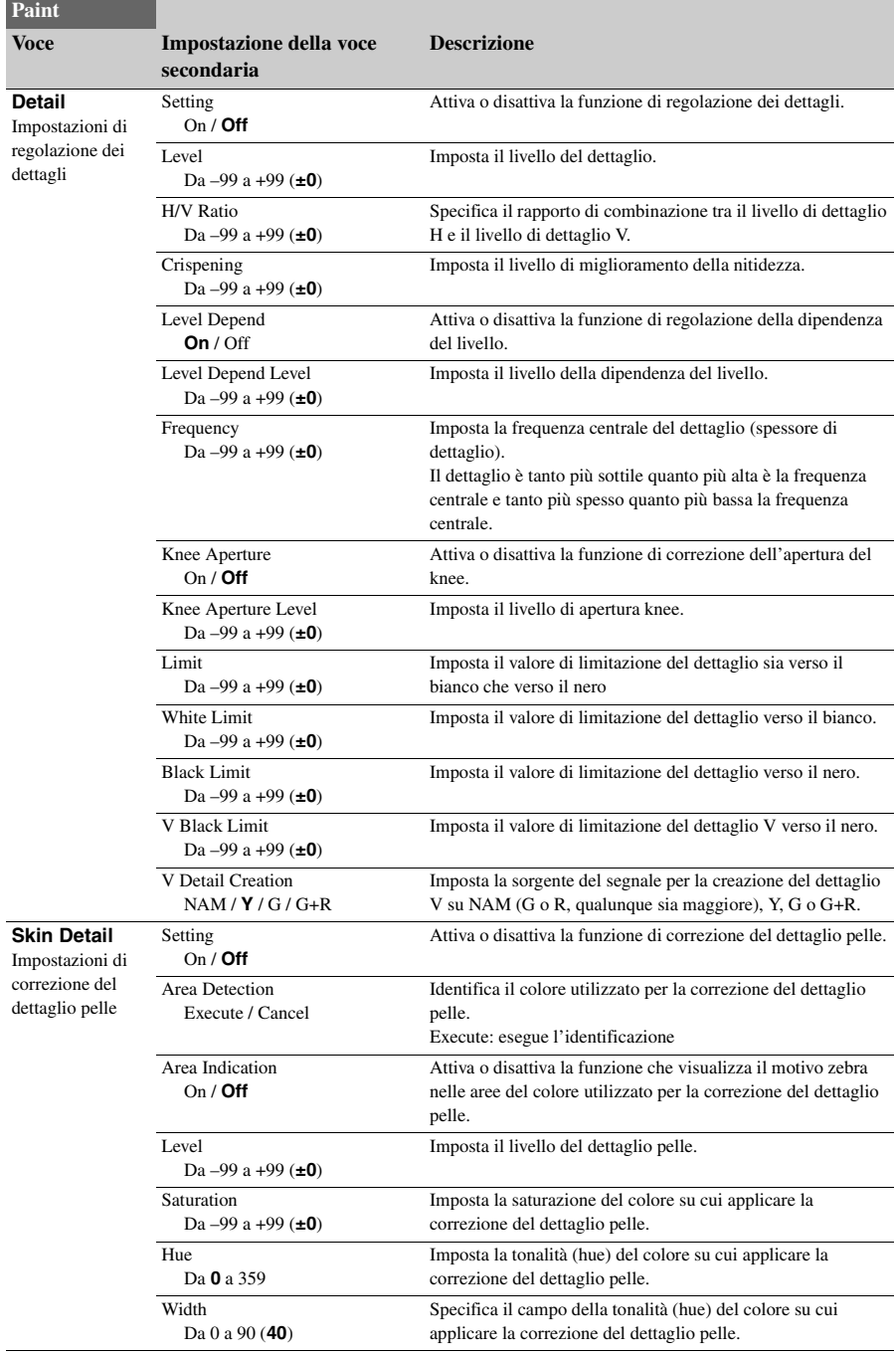
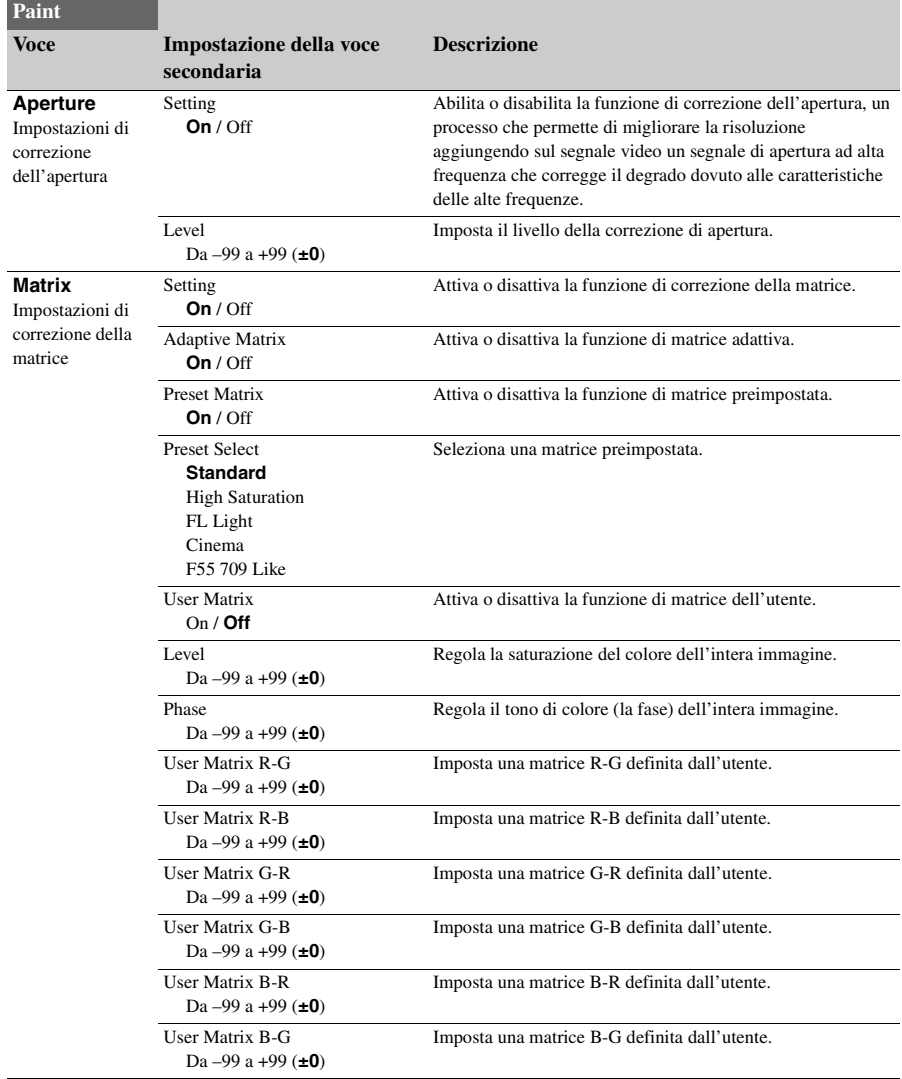

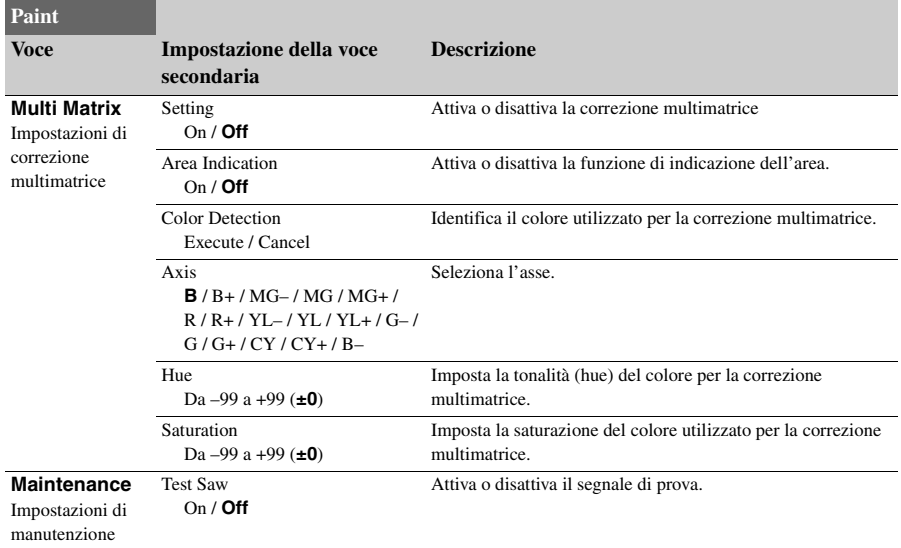

## **Menu Audio**

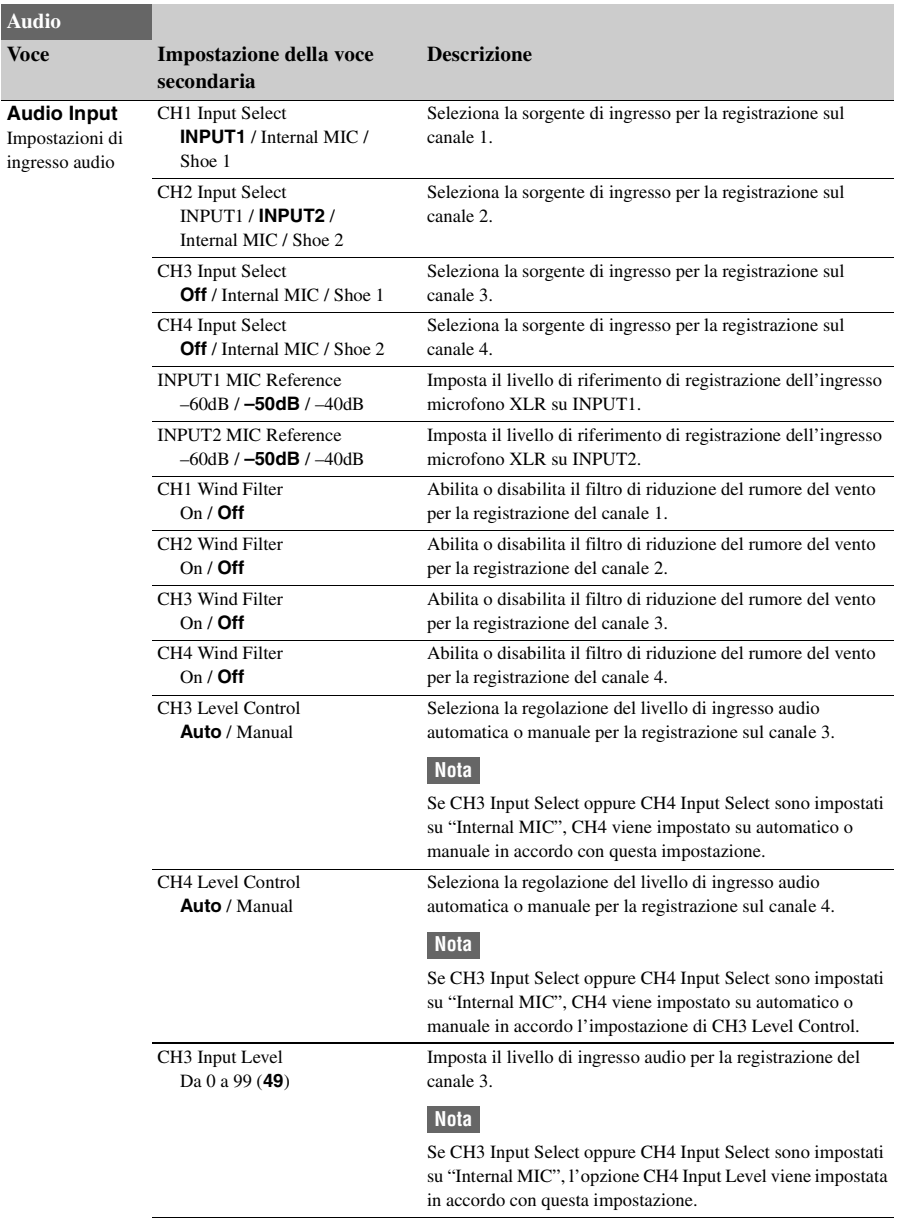

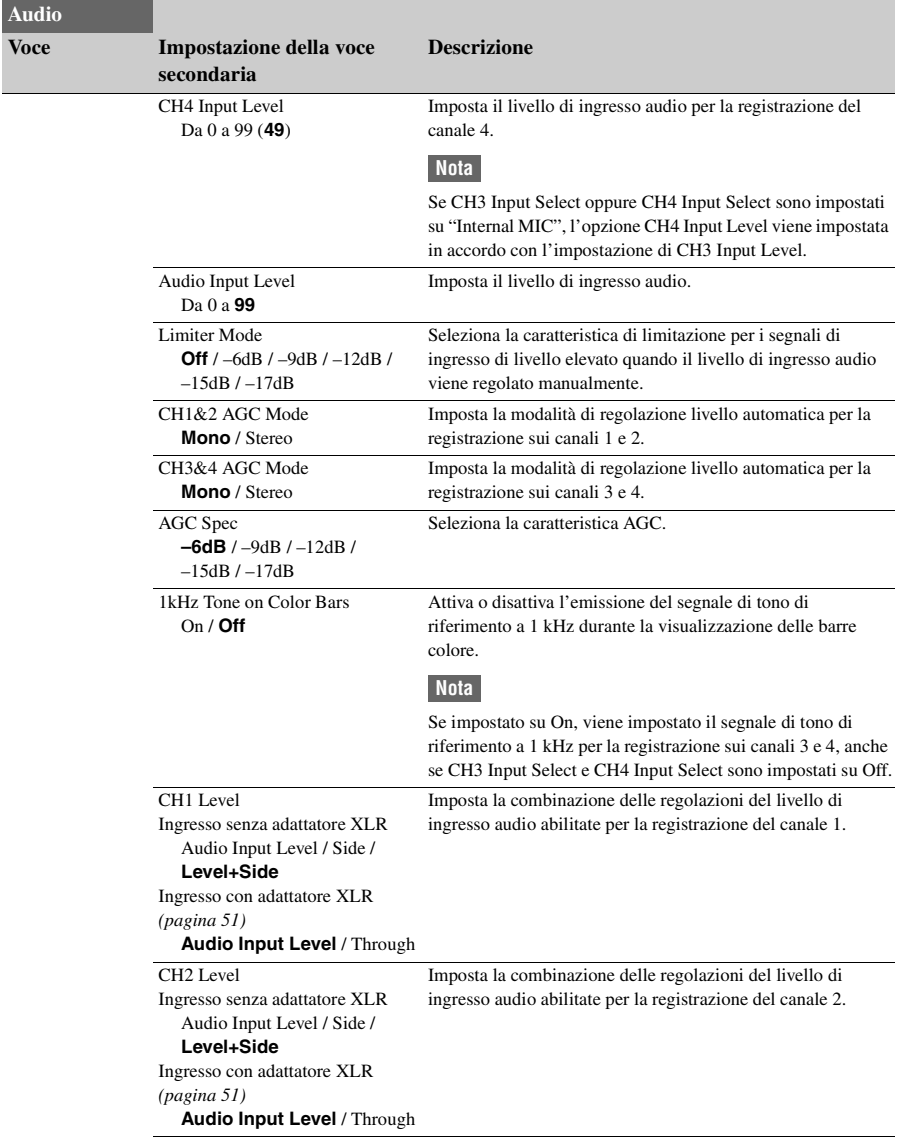

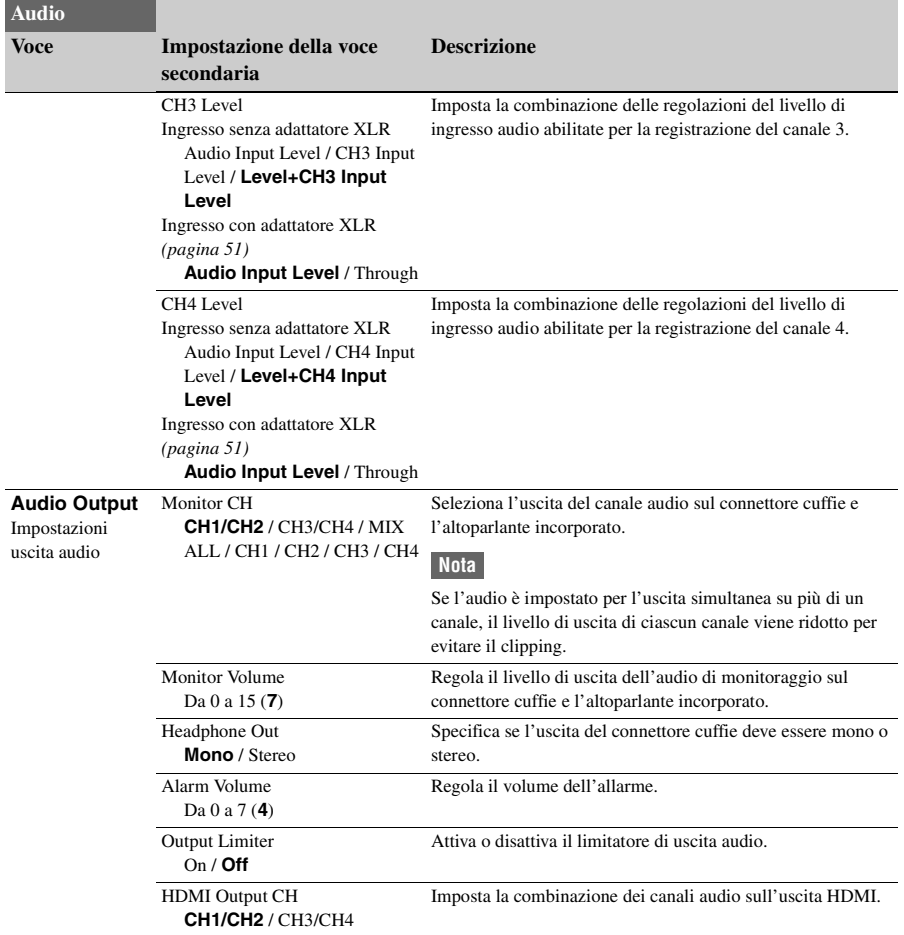

## <span id="page-77-0"></span>**Menu Video**

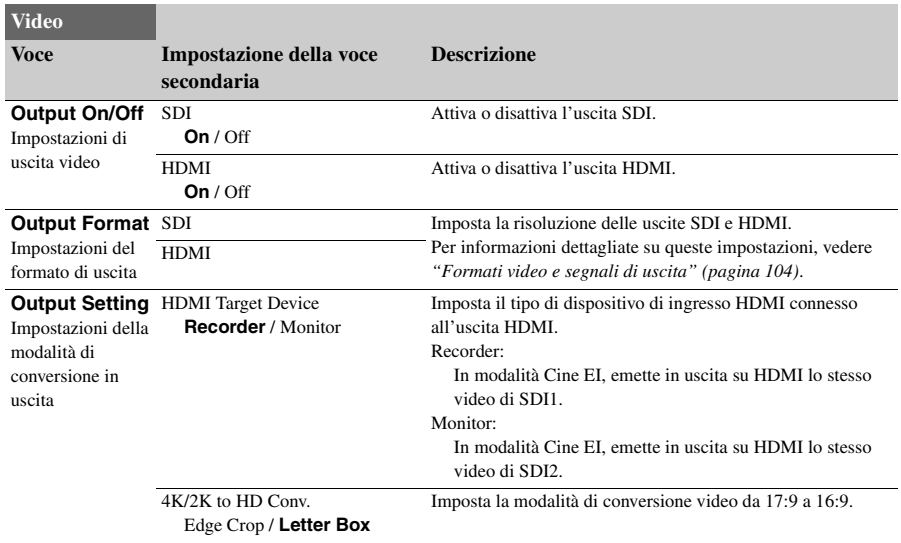

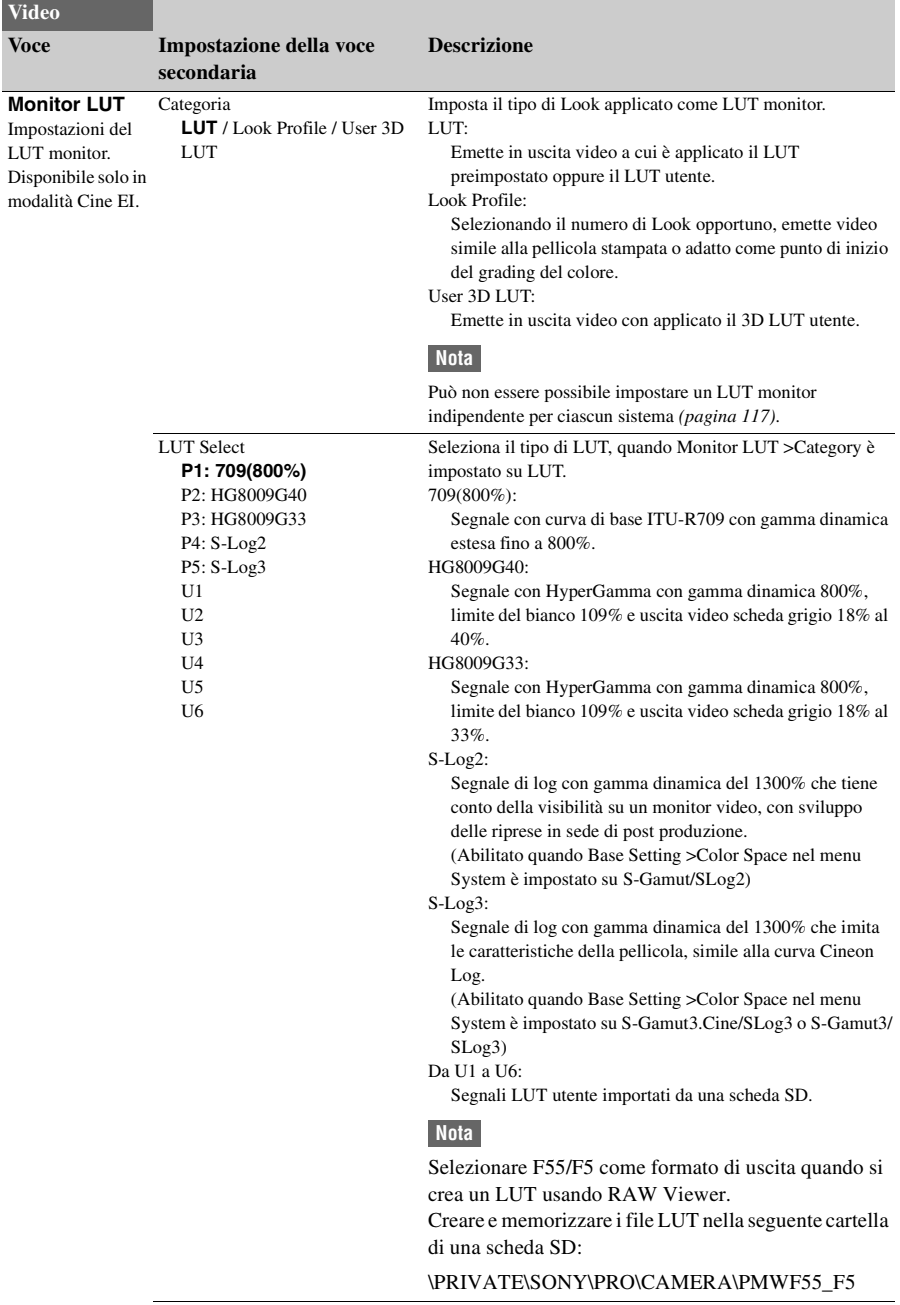

<span id="page-79-0"></span>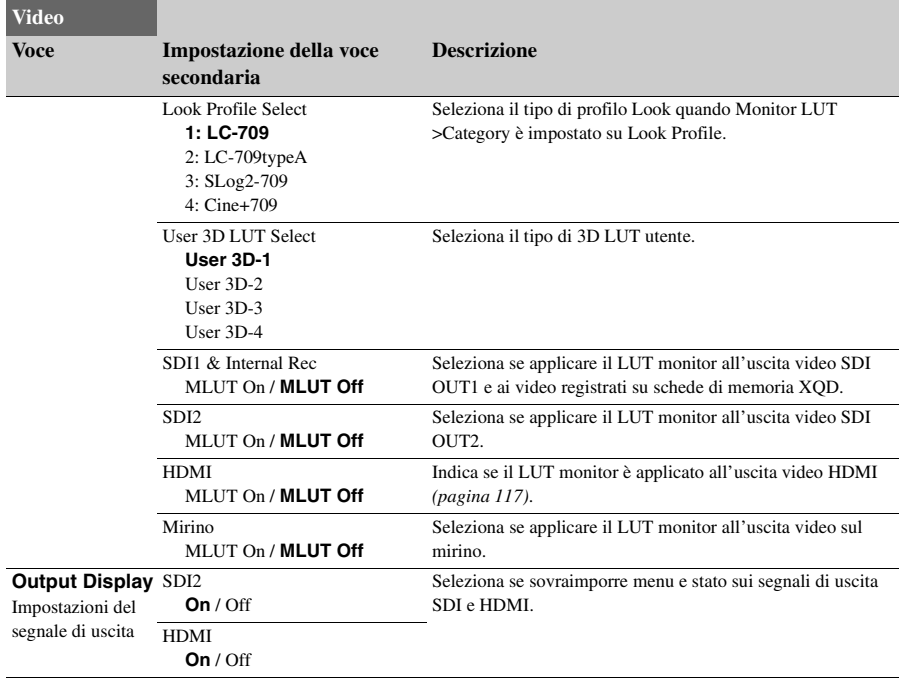

## **Menu VF**

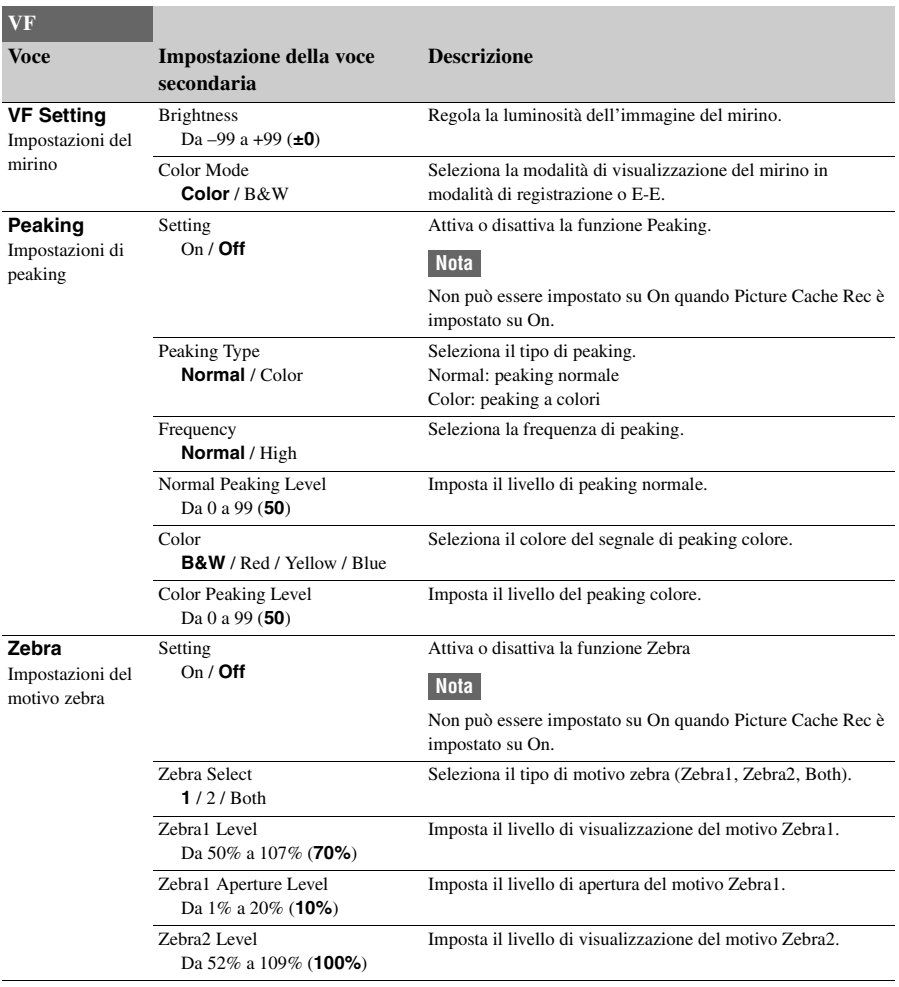

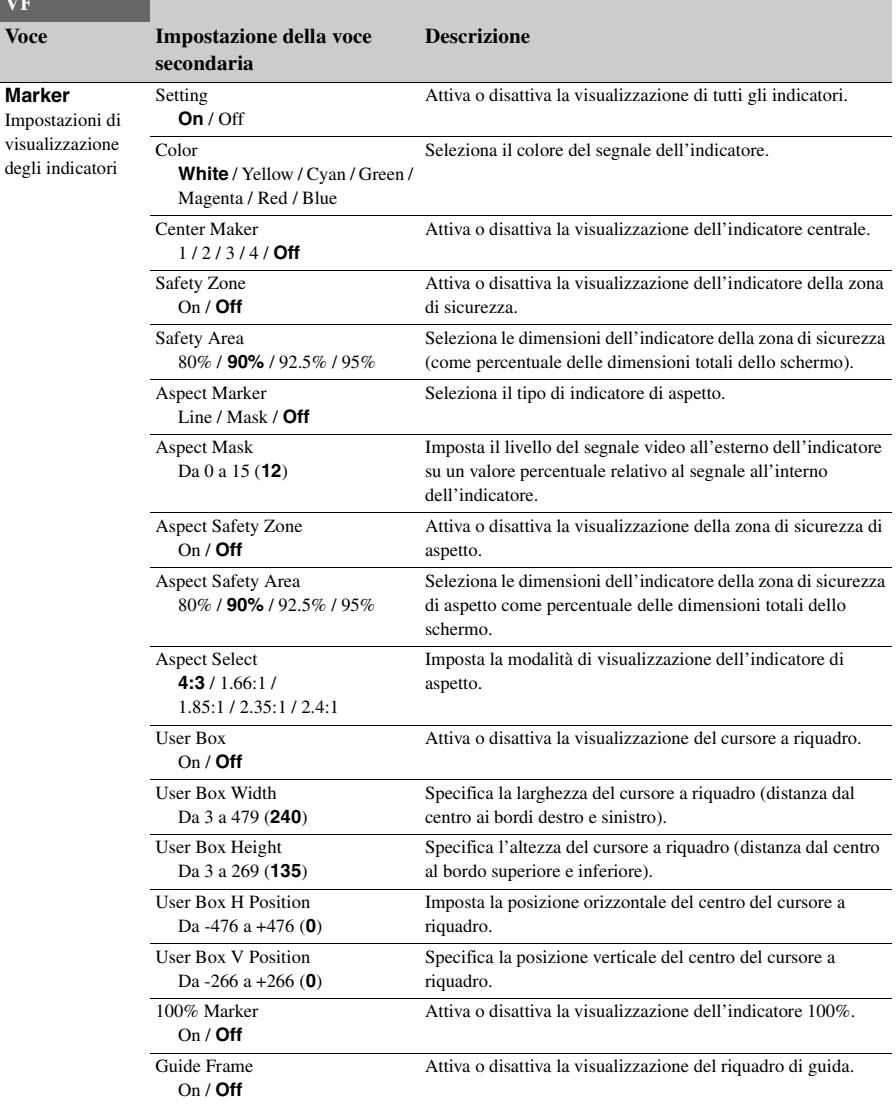

82

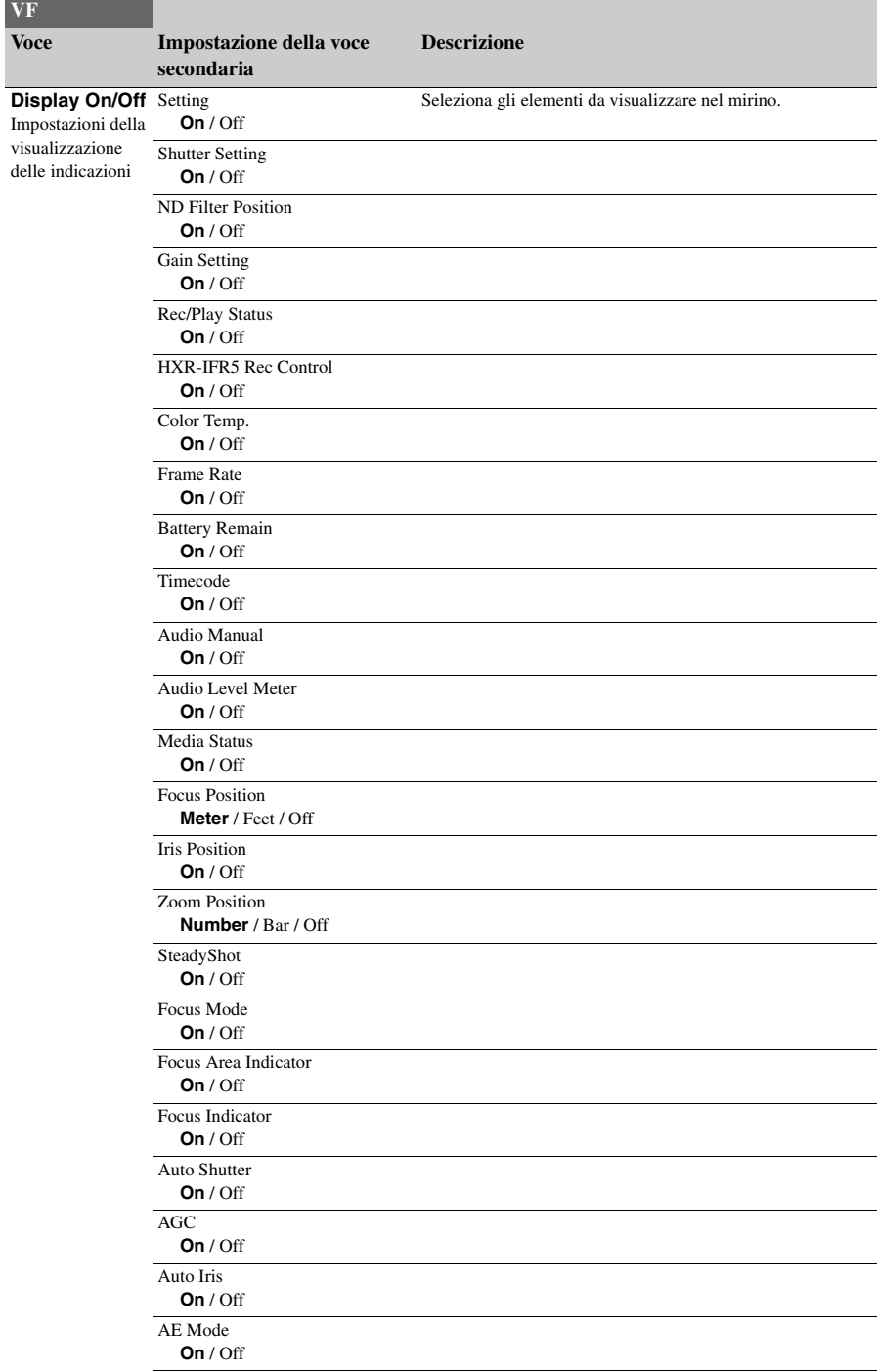

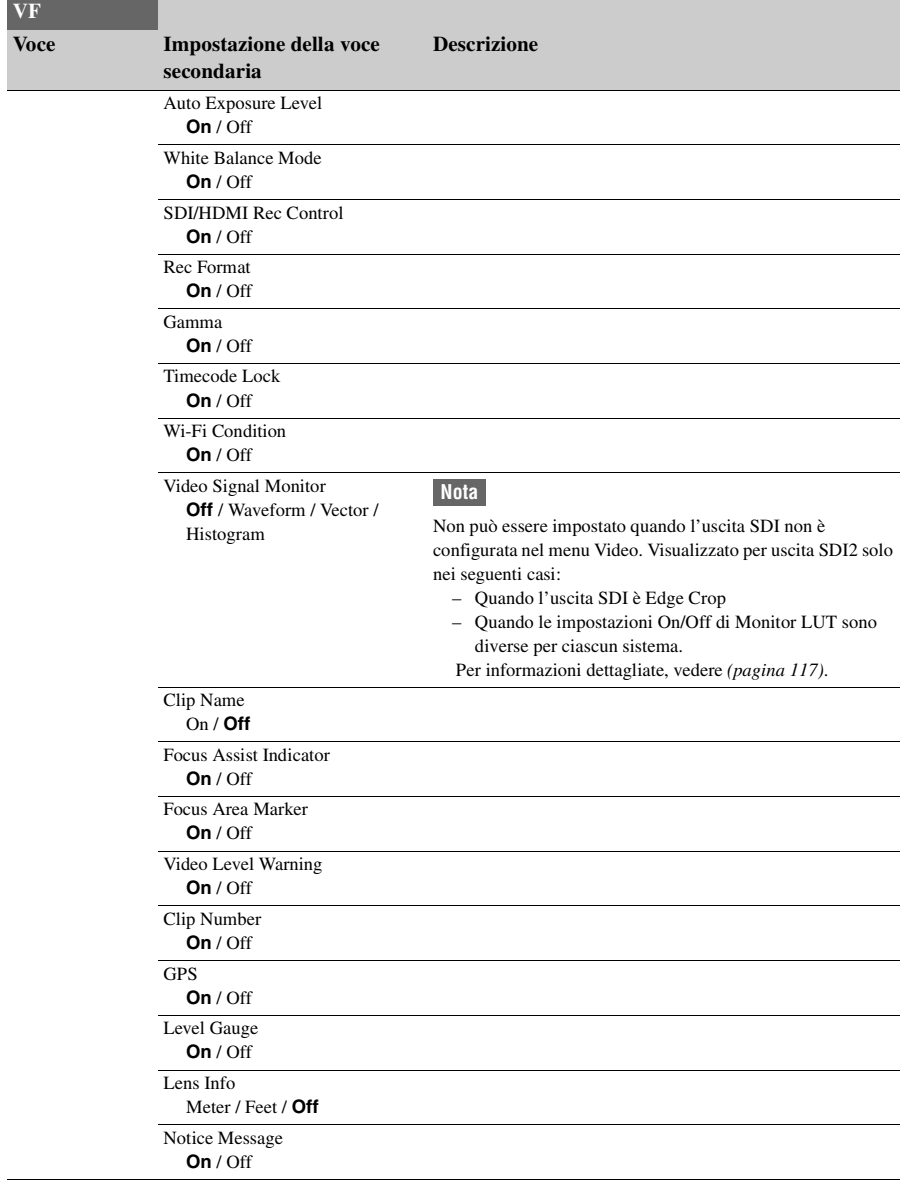

# **Menu TC/UB**

<span id="page-84-0"></span>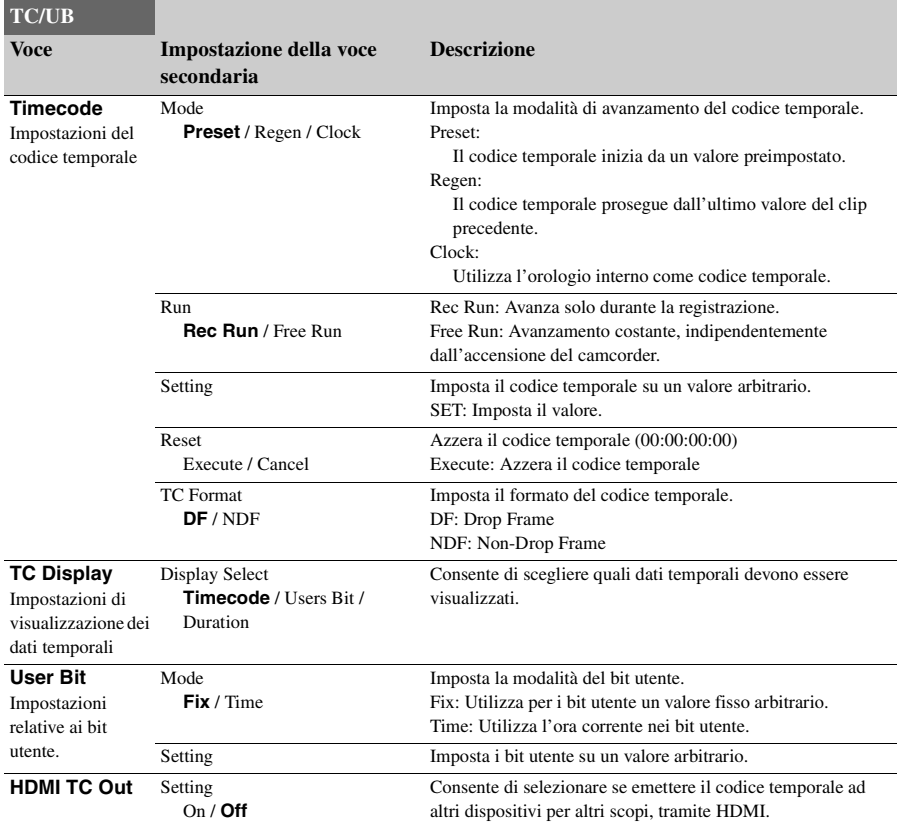

# **Menu Recording**

<span id="page-85-0"></span>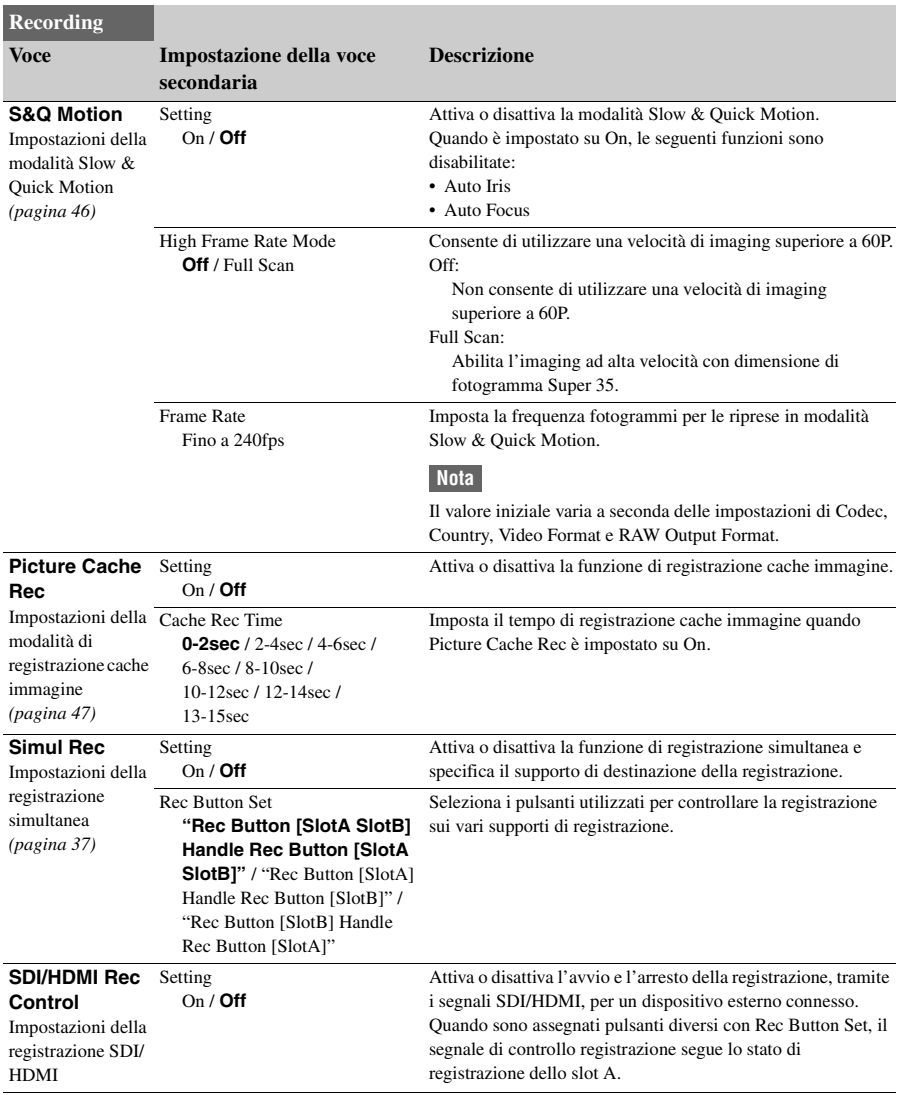

## **Menu Thumbnail**

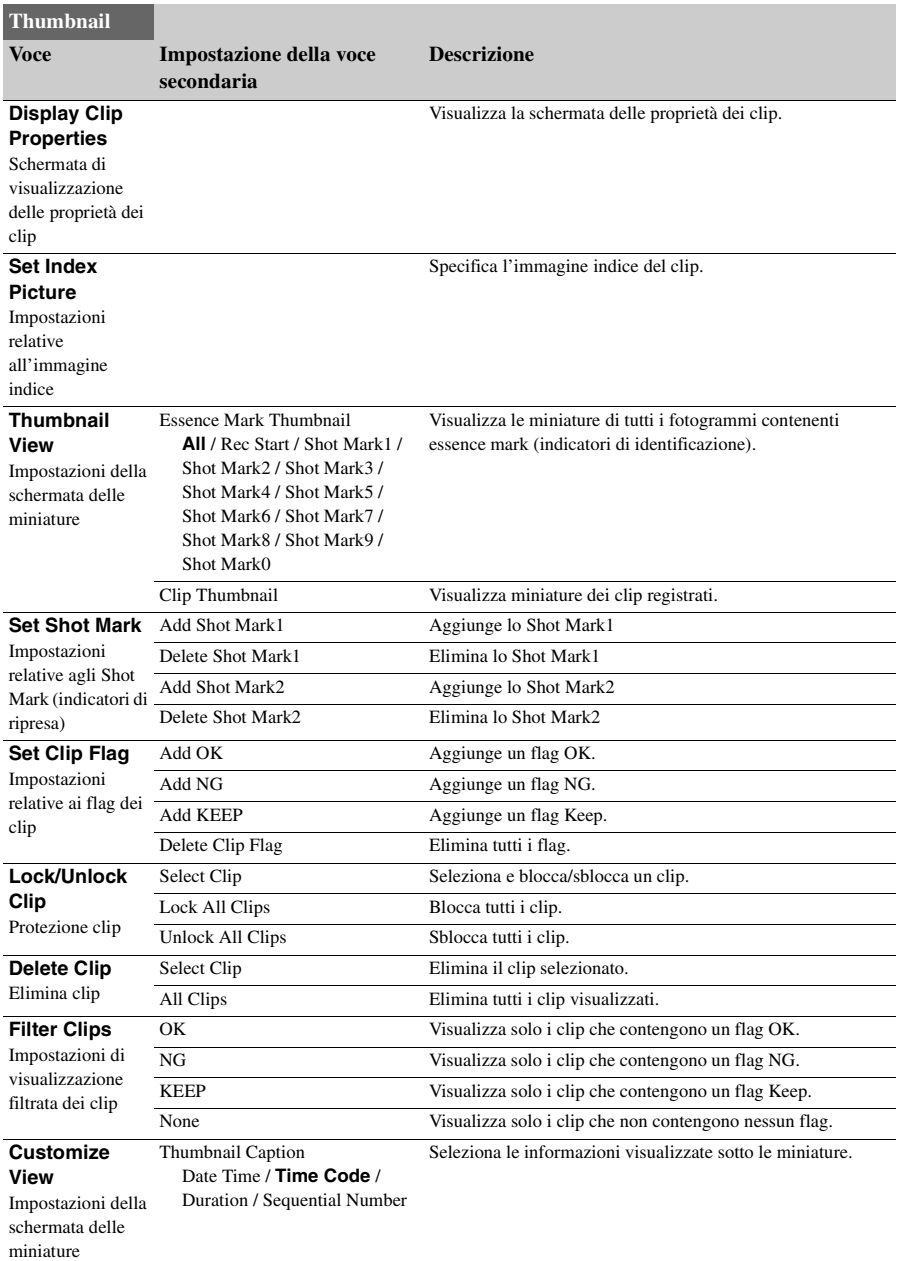

## **Menu Media**

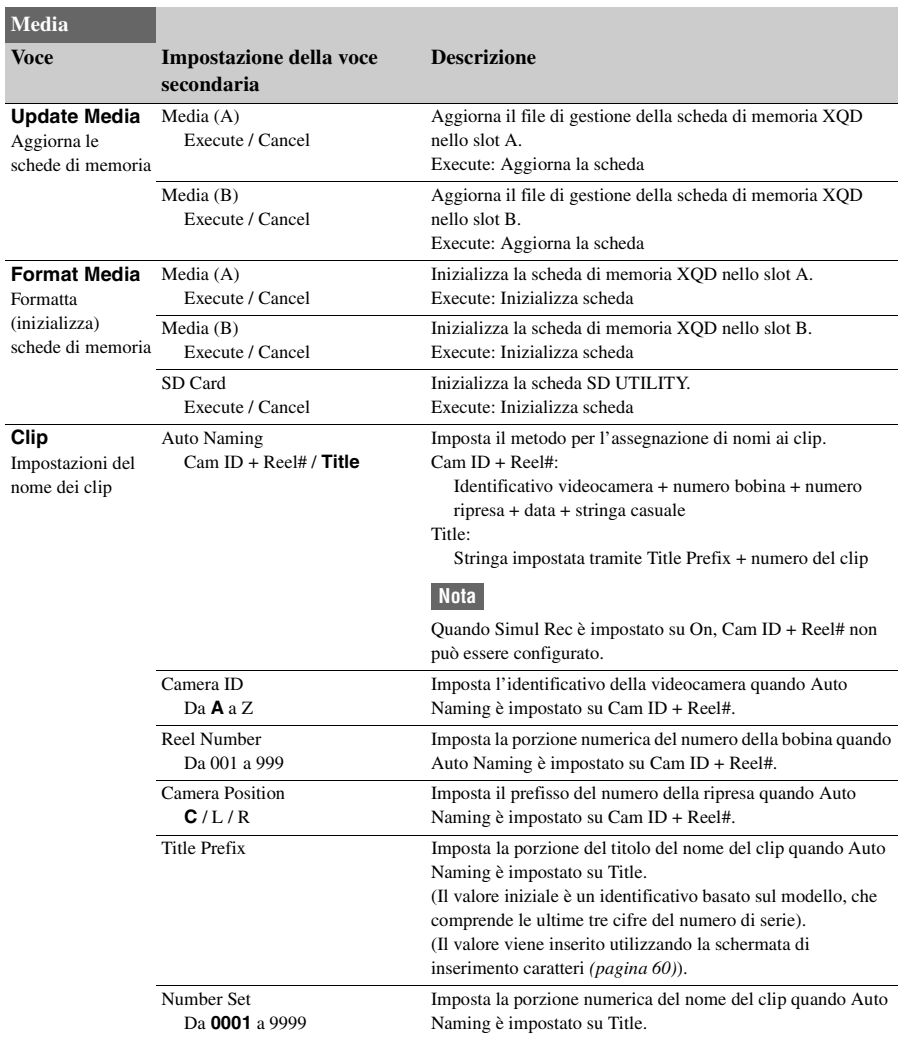

# **Menu File**

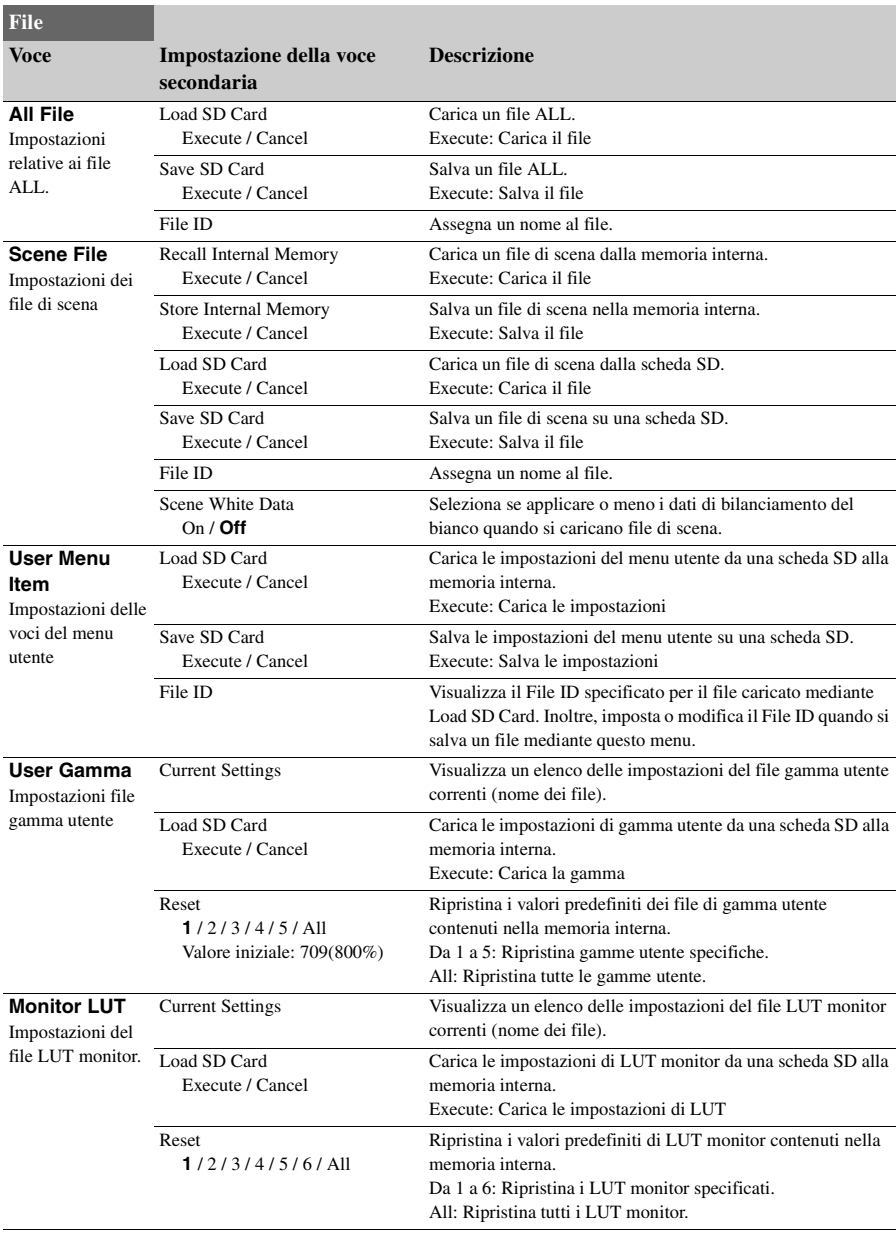

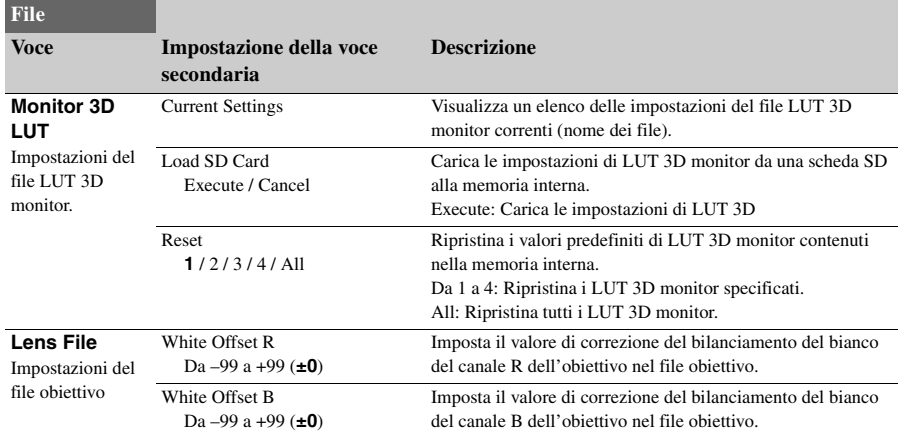

# **Menu System**

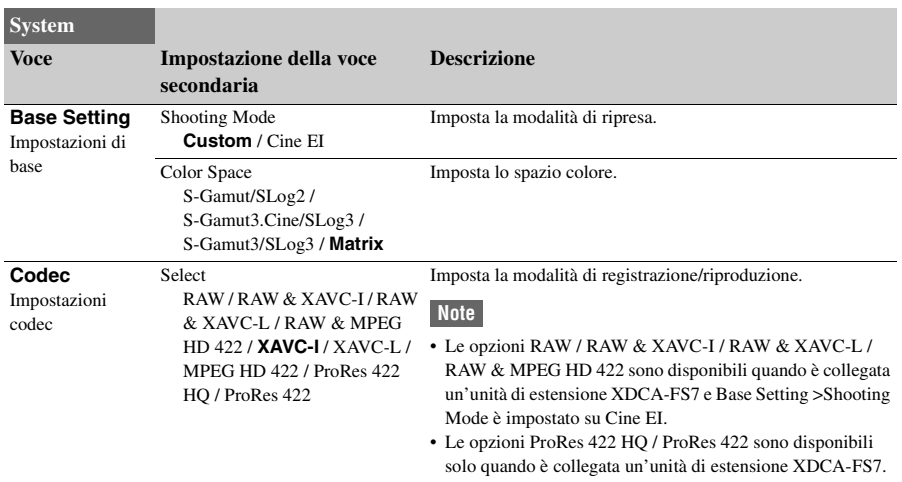

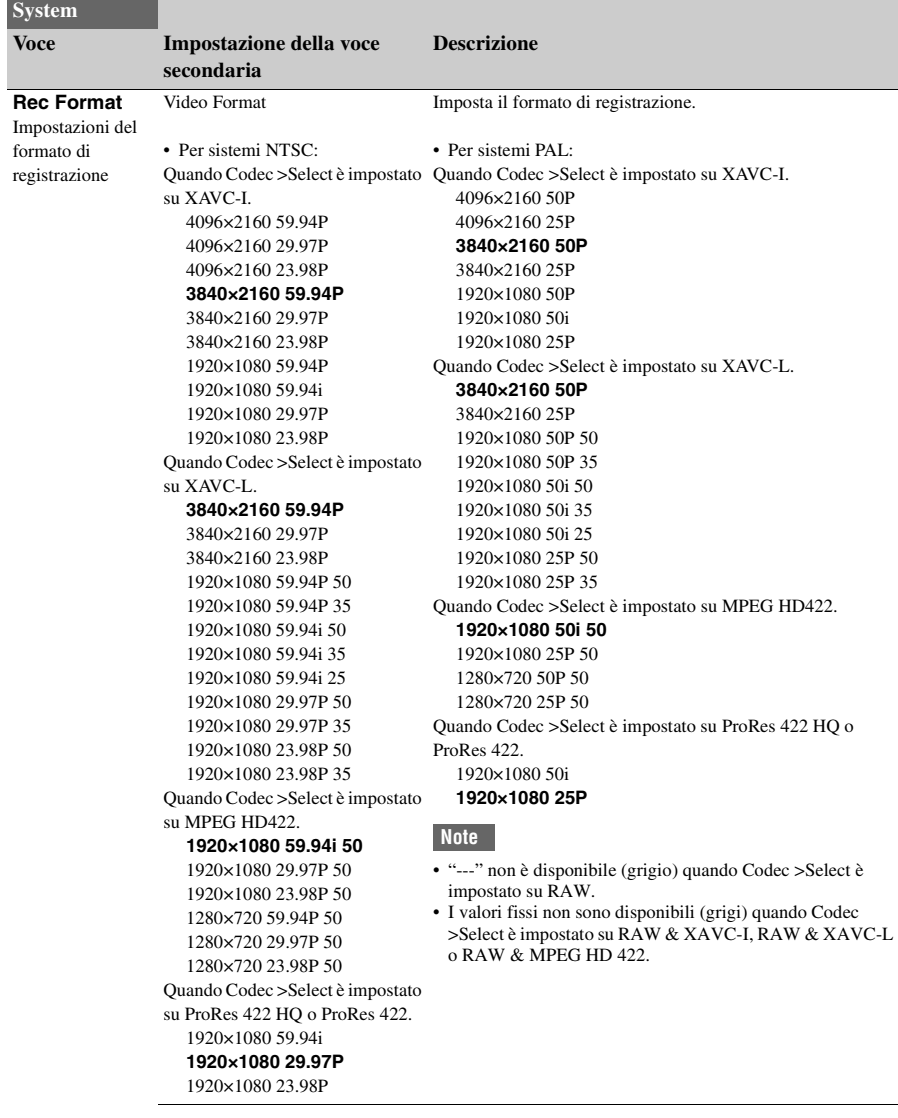

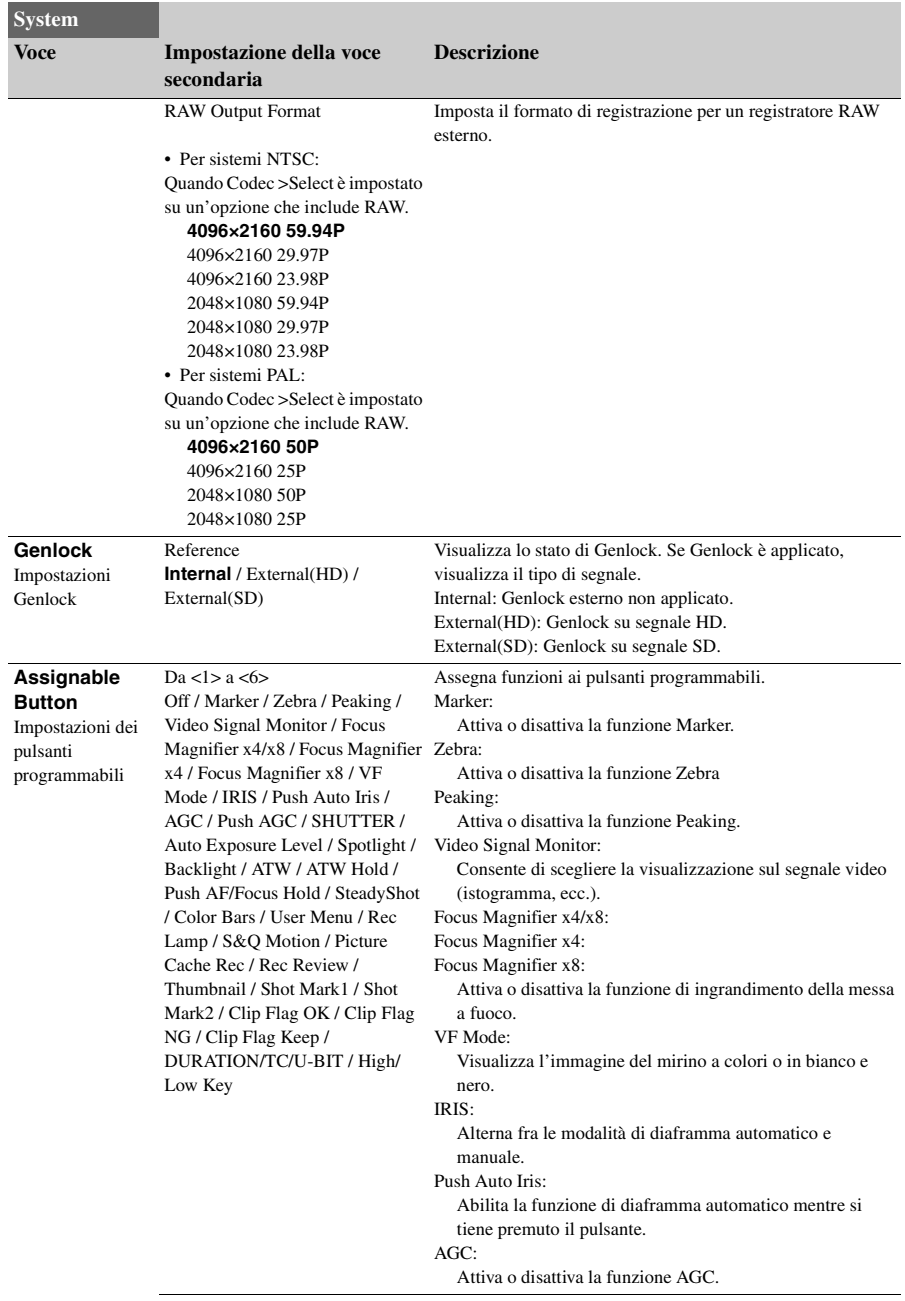

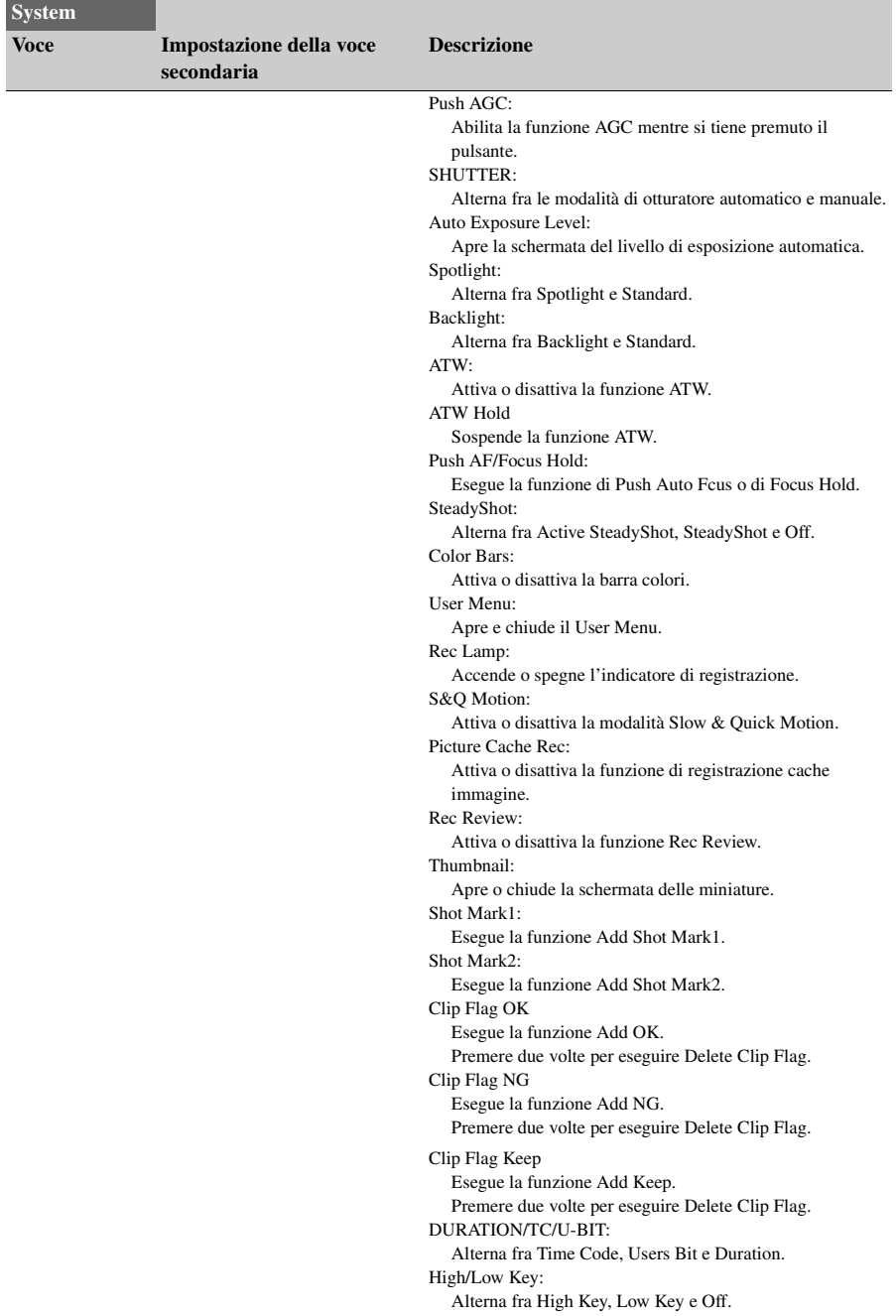

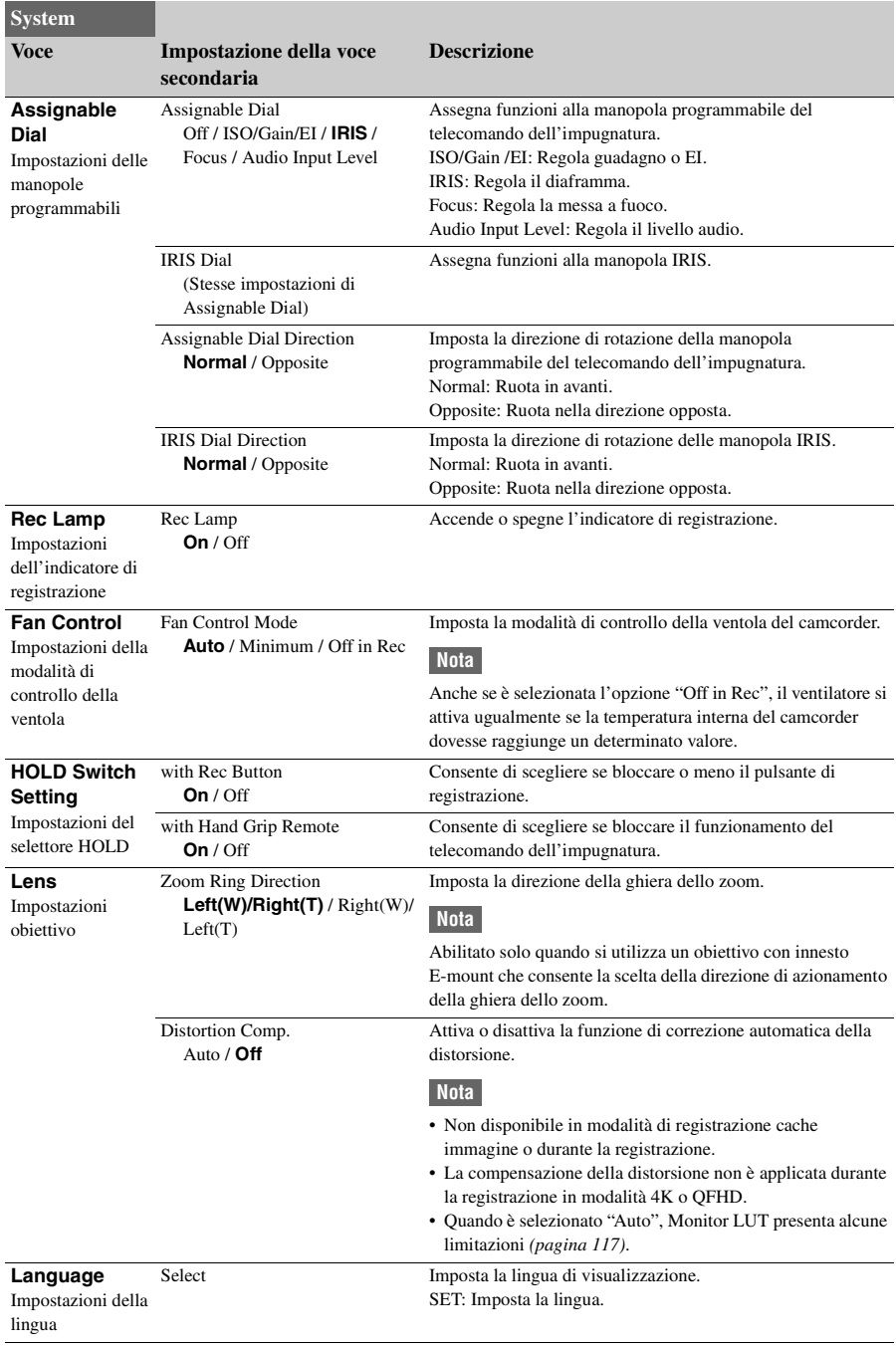

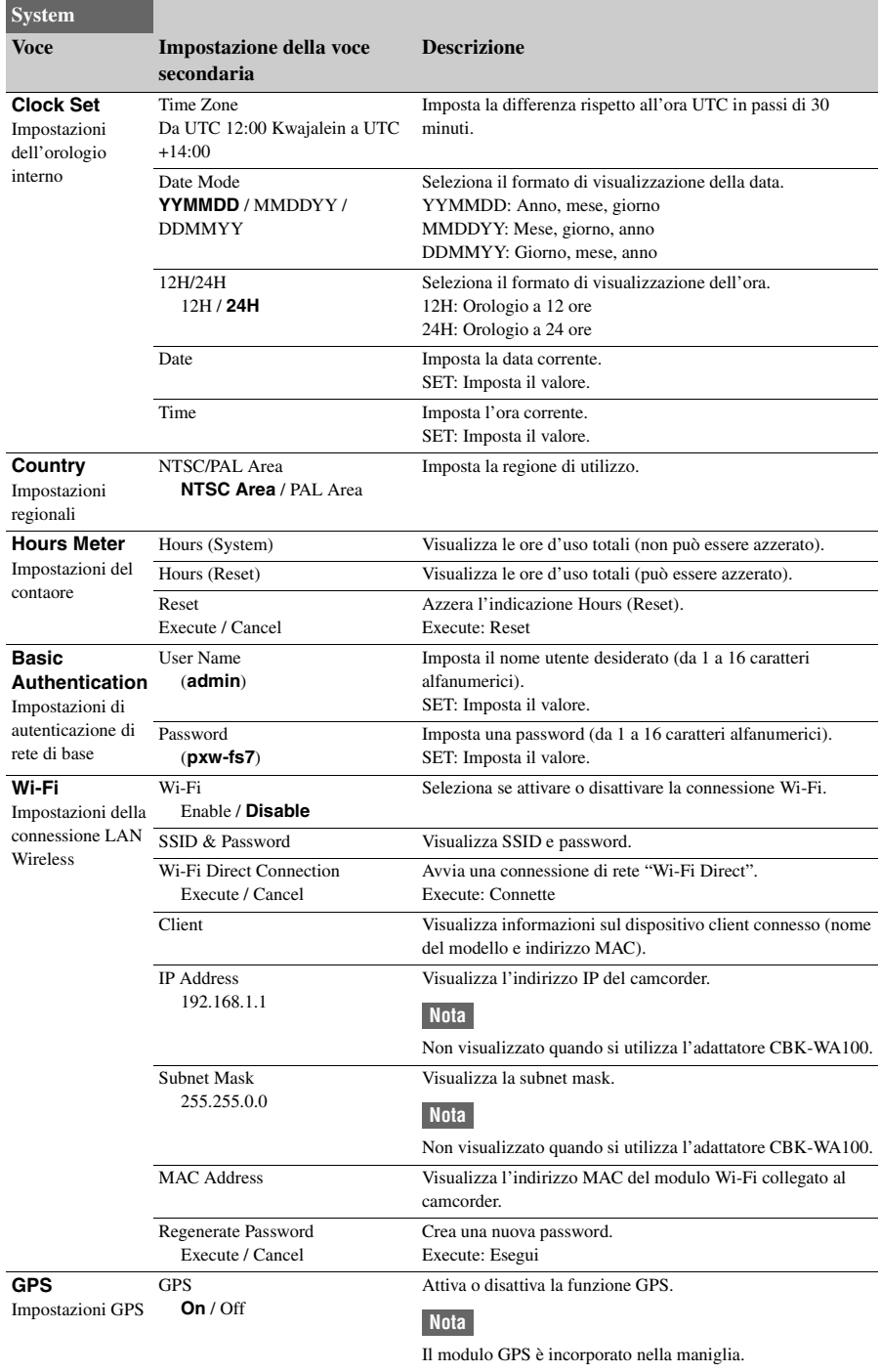

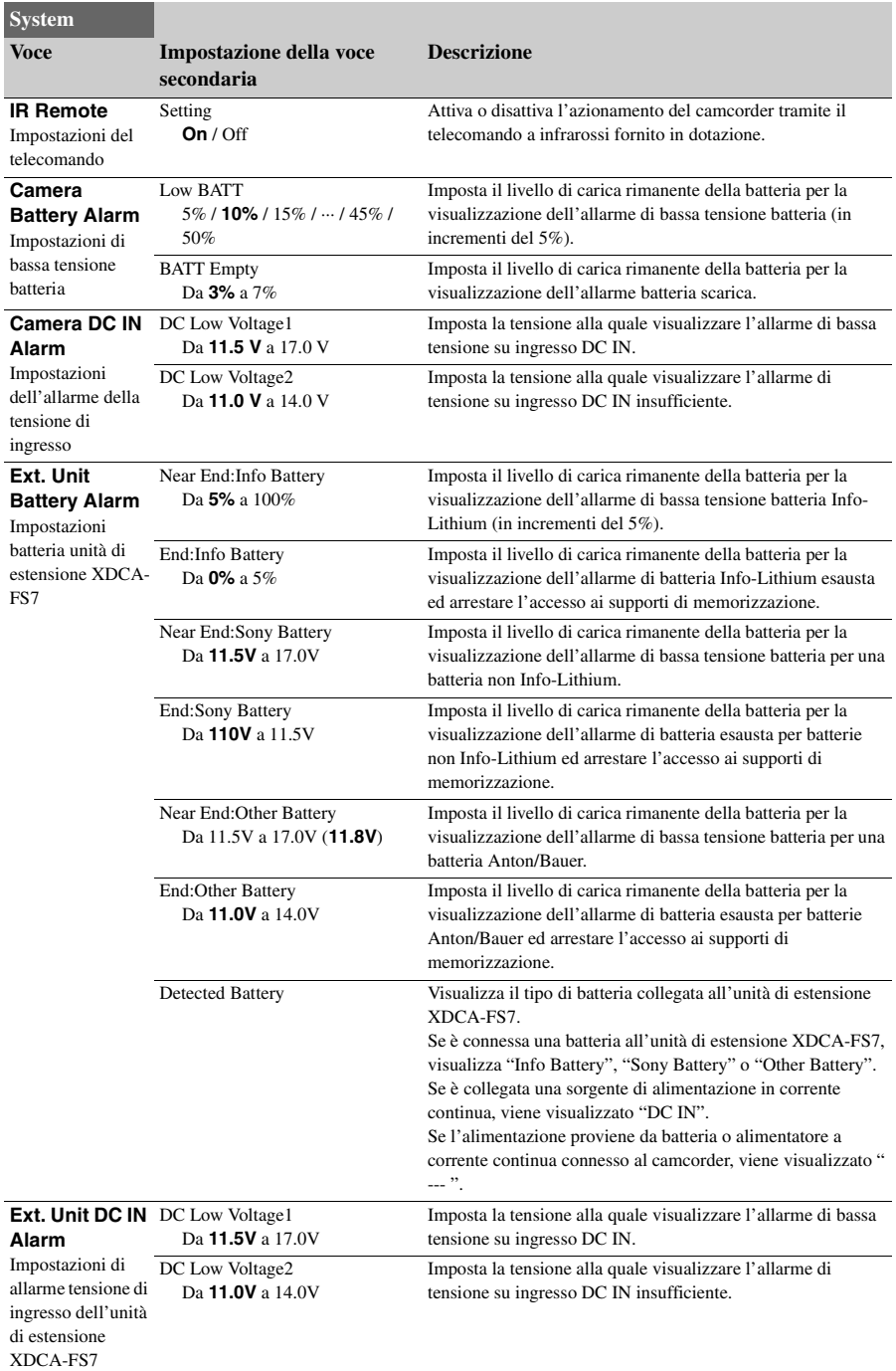

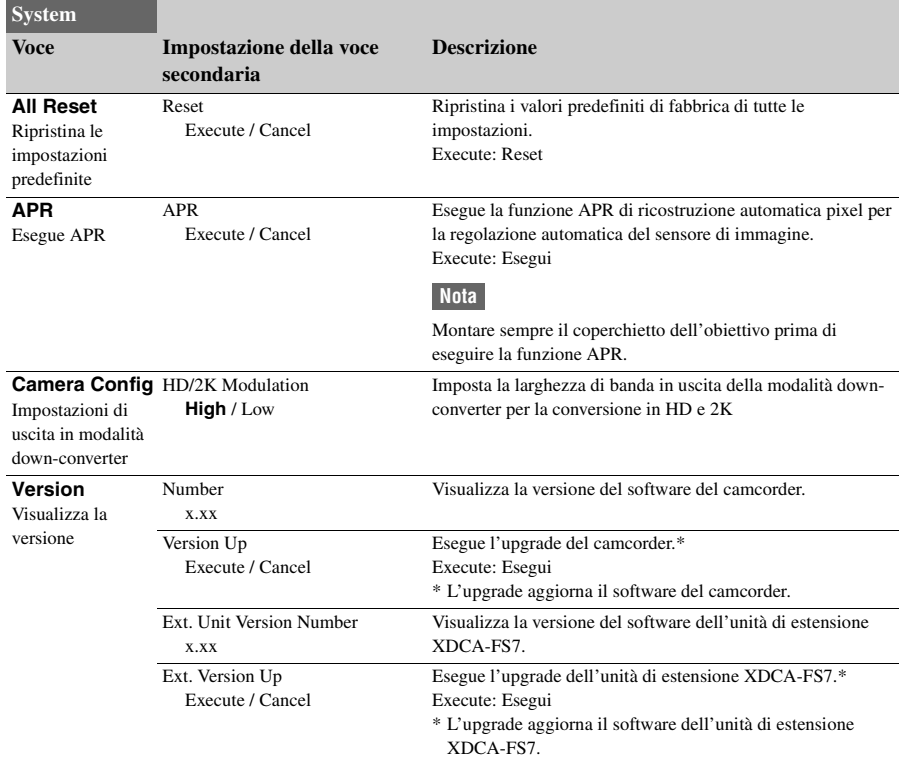

## **Connessione di un dispositivo esterno**

# **Connessione di monitor e dispositivi di registrazione esterni**

Per visualizzare le immagini di registrazione e riproduzione del camcorder su un monitor esterno, selezionare il segnale di uscita del camcorder e utilizzare il cavo appropriato per il monitor esterno da collegare.

È possibile anche collegare dispositivi di registrazione, ad esempio un VTR, e registrare il segnale in uscita dal camcorder.

È possibile visualizzare sul monitor esterno le stesse informazioni che sono visibili nel mirino, ad esempio informazioni di stato e menu.

Impostare Output Display *[\(pagina 80\)](#page-79-0)* nel menu Video su "On" per il tipo di segnale da inviare al monitor.

### **Connettore SDI OUT (tipo BNC)**

Attivare o disattivare l'uscita e selezionare il formato di uscita mediante il menu Video *[\(pagina 78\)](#page-77-0)*.

Per la connessione, utilizzare un cavo coassiale da 75 Ω disponibile in commercio.

#### **Nota**

Controllare la messa a terra della connessione fra il camcorder e il dispositivo esterno prima di accendere i dispositivi.

(Si consiglia di accendere il camcorder e il dispositivo esterno dopo la connessione del cavo coassiale da 75 Ω). Se il dispositivo esterno deve essere collegato al camcorder mentre il camcorder è acceso, collegare il cavo coassiale da 75  $\Omega$  al dispositivo esterno per primo e successivamente collegarlo al camcorder.

#### **Per avviare la registrazione simultaneamente sul camcorder e sul dispositivo esterno**

Con l'uscita segnale SDI abilitata, impostare SDI/ HDMI Rec Control *[\(pagina 86\)](#page-85-0)* >Setting nel menu Recording su "On" per abilitare l'emissione di un segnale di trigger REC diretto al dispositivo esterno connesso al connettore SDI OUT. Questo sincronizzerà la registrazione sul dispositivo esterno con il camcorder.

### **Nota**

Se il dispositivo esterno connesso non è compatibile con il segnale di trigger REC, il dispositivo non può essere comandato.

## **Connettore HDMI OUT (Type A)**

Attivare o disattivare l'uscita e selezionare il formato di uscita mediante il menu Video *[\(pagina 78\)](#page-77-0)*.

Per la connessione, utilizzare un cavo HDMI ad alta velocità disponibile in commercio. Selezionare il tipo di dispositivo collegato con la voce HDMI Target Device *[\(pagina 117\)](#page-116-2)* del menu Video.

### **Connettore RAW OUT (tipo BNC)**

Se viene montata un'unità di estensione XDCA-FS7 sul camcorder, è possibile utilizzare un registratore RAW esterno, ad esempio un registratore AXS-R5, connesso al connettore RAW OUT dell'unità XDCA-FS7 *[\(pagina 33\)](#page-32-0)*.

# **Sincronizzazione esterna**

Per le riprese con più camcorder, è possibile sincronizzare i camcorder a un segnale di riferimento specifico o ai codici temporali sincronizzati tramite il connettore Genlock delle unità XDCA-FS7 *[\(pagina 12\)](#page-11-0)* montate sui camcorder.

#### **Nota**

Non è possibile utilizzare il pacco batteria del camcorder quando è montata un'unità di estensione XDCA-FS7. È necessario montare un pacco batteria sull'unità XDCA-FS7 oppure collegare un alimentatore esterno.

## **Sincronizzazione della fase dei segnali video (genlock)**

Abilitare la funzione genlock fornendo un segnale di riferimento ai connettori Genlock *[\(pagina 12\)](#page-11-0)* delle unità XDCA-FS7 montate sui camcorder. I segnali di riferimento utilizzabili variano a seconda della frequenza fotogrammi del formato di registrazione selezionato.

#### **Per la zona NTSC**

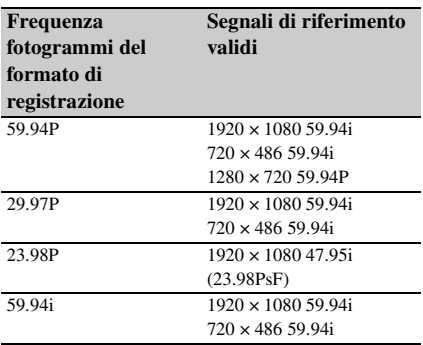

#### **Per la zona PAL**

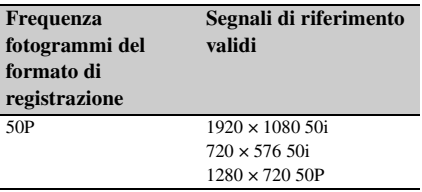

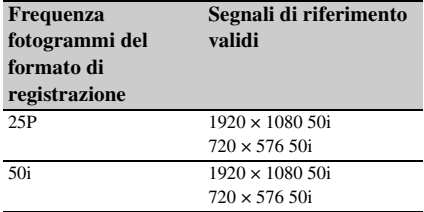

#### **Note**

- Se il formato di registrazione selezionato è 1280×720 60P, è necessario fornire sia un segnale video che un segnale di tempo.
- Se il segnale di riferimento non è stabile, sarà impossibile ottenere la sincronizzazione genlock.
- La sottoportante non è sincronizzata.

### **Sincronizzazione del codice temporale con altri dispositivi**

Impostare l'unità che fornisce il codice temporale su una modalità in cui il codice temporale continui ad avanzare (es. Free Run o Clock).

**1 Impostare l'opzione Timecode del menu TC/UB come indicato di seguito.**

Mode: Preset Run: Free Run

- **2 Premere il pulsante programmabile**  *[\(pagina 45\)](#page-44-0)* **a cui è assegnata la funzione DURATION/TC/U-BIT per visualizzare il codice temporale sullo schermo.**
- **3 Controllare che il selettore TC IN/OUT**  *[\(pagina 12\)](#page-11-0)* **dell'unità XDCA-FS7 si trovi nella posizione IN e fornire un segnale video di riferimento HD o SD e un codice temporale sincronizzato con il segnale video sui connettori Genlock e TC IN/OUT rispettivamente.**

Il generatore del codice temporale del camcorder si sincronizza con il codice temporale di riferimento e sullo schermo appare l'indicazione "EXT-LK".

Una volta trascorsi dieci secondi circa dall'acquisizione della sincronizzazione, lo stato di sincronizzazione esterno viene mantenuto anche se la sorgente di riferimento esterna del codice temporale viene scollegata.

#### **Note**

- Controllare che il codice temporale di riferimento e il segnale video di riferimento siano in un rapporto di fase conforme agli standard SMPTE per i codici temporali.
- Durante il funzionamento in modalità di sincronizzazione esterna, il codice temporale acquisisce istantaneamente la sincronizzazione con il codice temporale esterno e nella sezione di visualizzazione dei dati viene visualizzato il valore del codice temporale esterno. Tuttavia, non avviare immediatamente la registrazione. Prima di avviare la registrazione è necessario attendere alcuni secondi la stabilizzazione del generatore del codice temporale.
- Se la frequenza del segnale video di riferimento e la frequenza fotogrammi del camcorder non sono identiche, non sarà possibile ottenere la sincronizzazione e il camcorder non potrà funzionare correttamente. In questo caso, il codice temporale non potrà sincronizzarsi correttamente con il codice temporale esterno.
- Se la sorgente del codice temporale esterno viene disconnessa, il codice temporale potrà variare di un fotogramma all'ora rispetto al codice temporale di riferimento.

#### **Per rilasciare la sincronizzazione esterna**

Cambiare l'impostazione di Timecode nel menu TC/UB oppure spegnere il camcorder.

La sincronizzazione esterna si disconnette anche se si avvia la registrazione in modalità Quick & Slow Motion.

## **Sincronizzazione del codice temporale di un altro dispositivo con il codice temporale del camcorder**

Impostare l'unità che fornisce il codice temporale su una modalità in cui il codice temporale continui ad avanzare (es. Free Run o Clock).

- **1 Impostare il codice temporale del camcorder con l'opzione Timecode**  *[\(pagina 85\)](#page-84-0)* **del menu TC/UB.**
- **2 Controllare che il selettore TC IN/OUT**  *[\(pagina 12\)](#page-11-0)* **si trovi nella posizione OUT, quindi collegare il connettore TC IN/ OUT e il connettore Genlock**  *[\(pagina 12\)](#page-11-0)* **agli ingressi del codice temporale e Genlock, rispettivamente, del dispositivo che si desidera sincronizzare.**

# **Gestione ed editing di clip con un computer**

## **Connessione con cavo USB**

### **Utilizzo di un lettore di schede XQD (opzione)**

Collegare un lettore di schede MRW-E80 XQD (opzione) mediante un cavo USB, quindi inserire una scheda di memoria nello slot. La scheda di memoria viene riconosciuta come un'unità di estensione del computer.

## **Utilizzo della modalità di memorizzazione di massa**

Collegare il camcorder mediante un cavo USB, quindi inserire una scheda di memoria nello slot. La scheda di memoria viene riconosciuta come un'unità di estensione del computer.

#### **1 Spostare l'interruttore POWER del camcorder su ON.**

Sullo schermo o nel mirino viene visualizzato un messaggio di conferma della connessione USB.

#### **Nota**

Il messaggio di conferma della connessione USB non viene visualizzato se è già visualizzato un altro messaggio di conferma o un indicatore di avanzamento, ad esempio durante la formattazione o il recupero di una scheda di memoria XQD. Il messaggio di conferma verrà visualizzato al termine della formattazione o del recupero. Il messaggio di conferma USB non è visualizzato neanche quando è visualizzata la schermata delle proprietà del clip. Il messaggio verrà visualizzato al termine dell'operazione o quando si ritorna alla schermata delle miniature.

#### **2 Ruotare la manopola SEL/SET e selezionare Execute.**

**3 Su Windows, controllare che la scheda sia aggiunta come disco rimovibile nella finestra "My Computer". Su Macintosh, controllare che una cartella con il nome "NO NAME" o "Untitled" (modificabile) sia stata creata sul Desktop.**

#### **Note**

- Non eseguire le seguenti operazioni se l'indicatore di accesso è illuminato in rosso.
	- Spegnimento
	- Distacco del cavo di alimentazione
	- Rimuovere la scheda di memoria XQD
	- Scollegare il cavo USB
- Il funzionamento non è garantito con tutti i computer.

## **Utilizzo di sistemi di editing non lineare**

In un sistema di editing non lineare, è necessario utilizzare un software di editing (opzione) che supporti i formati registrati dal camcorder. Utilizzare un software applicativo dedicato per salvare in anticipo sul disco rigido del computer i clip di cui eseguire l'editing.

## **Appendice Precauzioni per l'uso**

La ventola è una parte di consumo e necessita di una sostituzione periodica.

Se l'apparecchio viene utilizzato a temperatura ambiente, il ciclo normale di sostituzione è di circa 5 anni.

Tuttavia, ciò ha un valore puramente indicativo e non implica alcuna garanzia sulla durata di vita prevista di questo componente. Per ulteriori informazioni sulla sostituzione dei componenti, rivolgersi al proprio rivenditore.

Qualora l'unità venga spostata rapidamente da un ambiente freddo a uno caldo, oppure se la temperatura ambiente dovesse aumentare improvvisamente, è possibile che si formi umidità sulle superfici esterne dell'unità e/o al suo interno. Questo fenomeno è denominato condensazione. In tal caso, spegnere l'unità ed attendere la scomparsa della condensazione prima di riavviarla. L'utilizzo dell'unità mentre è presente condensazione può causare danni all'unità stessa.

Il pannello LCD di cui è dotato l'apparecchio è prodotto con tecnologia ad alta precisione che consente di ottenere una percentuale di pixel funzionanti minima di ben 99,99%. È quindi possibile che una piccolissima percentuale dei pixel possa rimanere "bloccata", sempre disattivata (nera), sempre attivata (rossa, verde o blu) oppure lampeggiante. È inoltre possibile che, dopo un lungo periodo d'uso, alcuni pixel si "blocchino" spontaneamente a causa delle caratteristiche fisiche del display a cristalli liquidi. Tali fenomeni non sono il risultato di guasti e non hanno alcun effetto sui dati registrati.

Il morsetto della batteria dell'apparecchio (il connettore per pacchi batteria e adattatori CA) è un prodotto di consumo.

Se i piedini del morsetto sono piegati e deformati a causa di urti o vibrazioni, o se vengono corrosi a causa di un uso prolungato all'aria aperta, l'alimentazione potrebbe non essere fornita correttamente.

Si consiglia di eseguire dei controlli periodici per assicurare il funzionamento corretto dell'apparecchio e prolungarne la vita utile. Per ulteriori informazioni sui controlli, contattare il servizio tecnico o un rappresentante Sony.

#### **Informazioni sulla batteria ricaricabile integrata**

Il camcorder è dotato di una batteria ricaricabile interna che consente la memorizzazione di data, ora e altre impostazioni anche quando è spento. Se non è connesso un adattatore CA o il camcorder viene utilizzato senza pacco batteria, la batteria ricaricabile si scaricherà completamente dopo circa **3 mesi**. Utilizzare il camcorder dopo aver ricaricato la batteria. Tuttavia, anche se la batteria ricaricabile interna è scarica, il funzionamento del camcorder non risulta compromesso purché non si registri data e ora.

# **Formati di uscita e limitazioni**

## <span id="page-103-0"></span> **Formati video e segnali di uscita**

Le impostazioni predefinite sono indicate in grassetto (ad esempio, **2048×1080P (Level A)**).

#### **Nota**

Se la risoluzione dell'uscita video è superiore a quella dell'immagine, non viene emessa nessuna immagine riprodotta.

**Formati di uscita del connettore SDI OUT**

#### **Quando Country >NTSC/PAL Area nel menu System è impostato su NTSC Area**

#### **Quando si utilizza una configurazione di base (XAVC-I / XAVC-L / MPEG HD)**

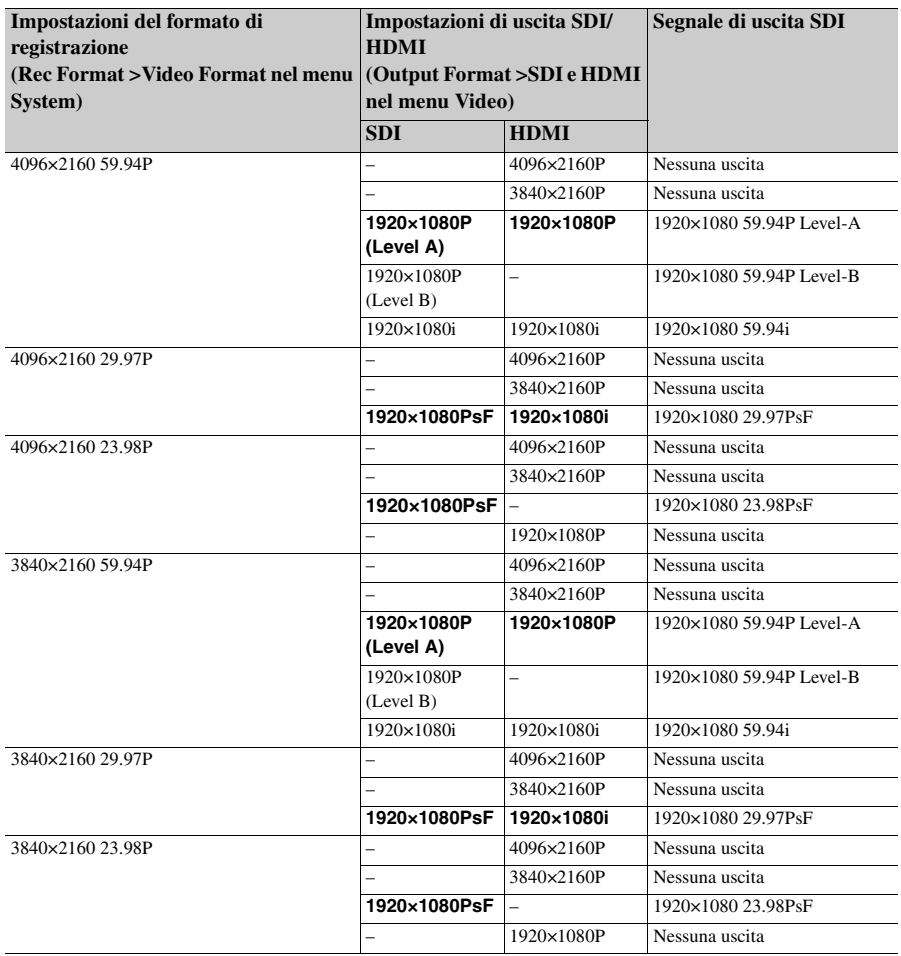

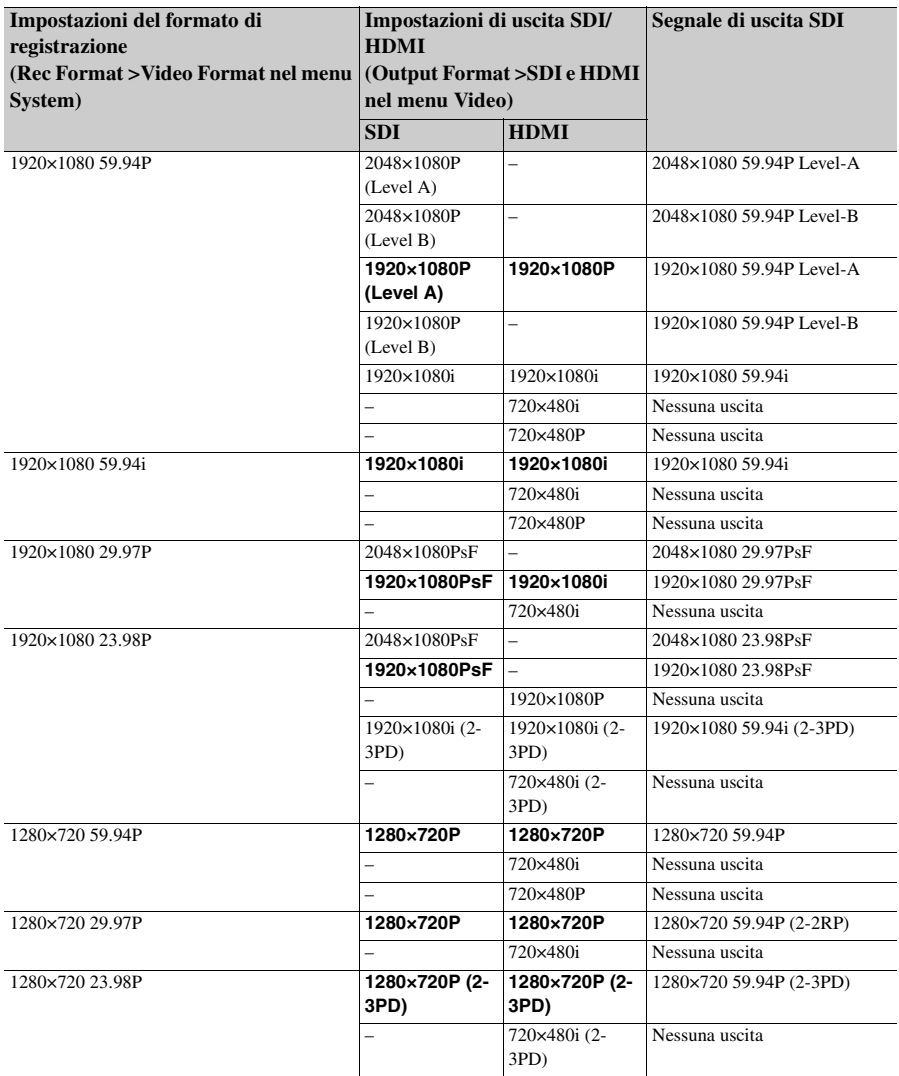

#### **Impostazioni del formato di registrazione (Rec Format >RAW Output Format e (Output Format >SDI e HDMI Video Format nel menu System) Impostazioni di uscita SDI/ HDMI nel menu Video) Segnale di uscita SDI SDI HDMI RAW Output Format** 4096×2160 59.94P **Video Format (valore fisso)** 1920×1080 59.94P **2048×1080P (Level A)** – 2048×1080 59.94P Level-A 2048×1080P (Level B) – 2048×1080 59.94P Level-B 1920×1080P (Level A) 1920×1080P 1920×1080 59.94P Level-A 1920×1080P (Level B) – 1920×1080 59.94P Level-B 1920×1080i 1920×1080i 1920×1080 59.94i **RAW Output Format** 4096×2160 59.94P **Video Format (valore fisso)** 1280×720 59.94P **2048×1080P (Level A)** – 2048×1080 59.94P Level-A 2048×1080P (Level B) – 2048×1080 59.94P Level-B 1920×1080P (Level A) 1920×1080P 1920×1080 59.94P Level-A 1920×1080P (Level B) – 1920×1080 59.94P Level-B 1280×720P 1280×720P 1280×720 59.94P **RAW Output Format** 2048×1080 59.94P **Video Format (valore fisso)** 1920×1080 59.94P **2048×1080P (Level A)** – 2048×1080 59.94P Level-A 2048×1080P (Level B) – 2048×1080 59.94P Level-B 1920×1080P (Level A) 1920×1080P 1920×1080 59.94P Level-A 1920×1080P (Level B) – 1920×1080 59.94P Level-B 1920×1080i 1920×1080i 1920×1080 59.94i **RAW Output Format** 2048×1080 59.94P **Video Format (valore fisso)** 1280×720 59.94P **2048×1080P (Level A)** – 2048×1080 59.94P Level-A 2048×1080P (Level B) – 2048×1080 59.94P Level-B 1920×1080P (Level A) 1920×1080P 1920×1080 59.94P Level-A 1920×1080P (Level B) – 1920×1080 59.94P Level-B 1280×720P 1280×720P 1280×720 59.94P **RAW Output Format** 4096×2160 29.97P **Video Format (valore fisso)** 1920×1080 29.97P **2048×1080PsF** – 2048×1080 29.97PsF 1920×1080PsF 1920×1080i 1920×1080 29.97PsF **RAW Output Format** 2048×1080 29.97P **Video Format (valore fisso)** 1920×1080 29.97P **2048×1080PsF** – 2048×1080 29.97PsF 1920×1080PsF 1920×1080i 1920×1080 29.97PsF

#### **Quando si utilizza un'unità di estensione (RAW)**

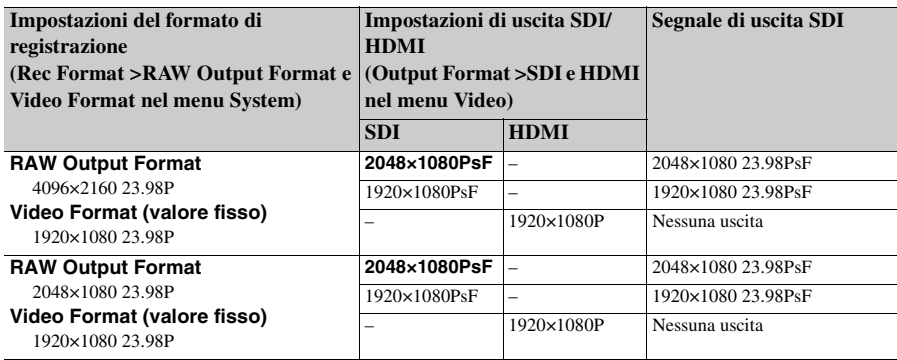

**Quando si utilizza un'unità di estensione (ProRes 422)**

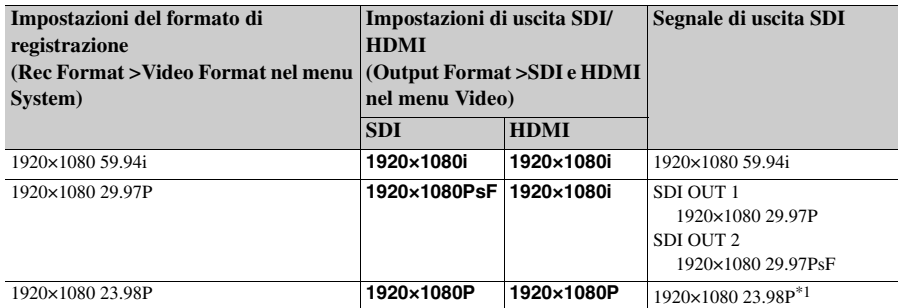

\*1 Non può emettere un segnale compatibile con l'adattatore CBK-WA100.

### **Quando Country >NTSC/PAL Area nel menu System è impostato su PAL Area**

#### **Quando si utilizza una configurazione di base (XAVC-I / XAVC-L / MPEG HD)**

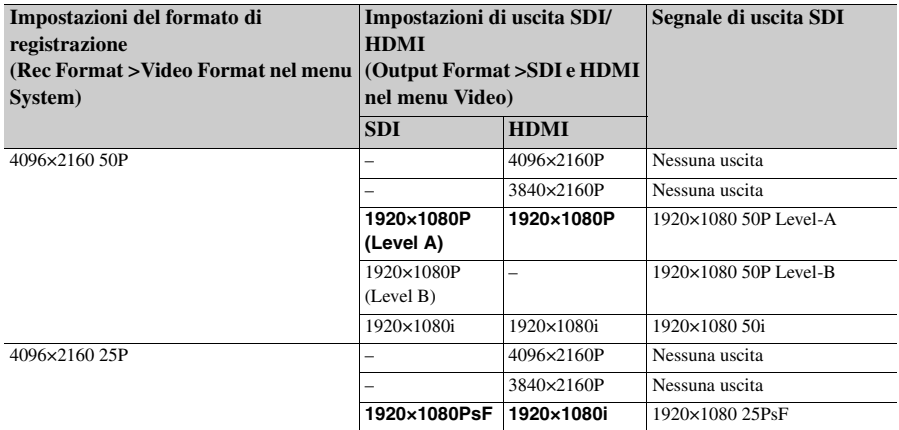

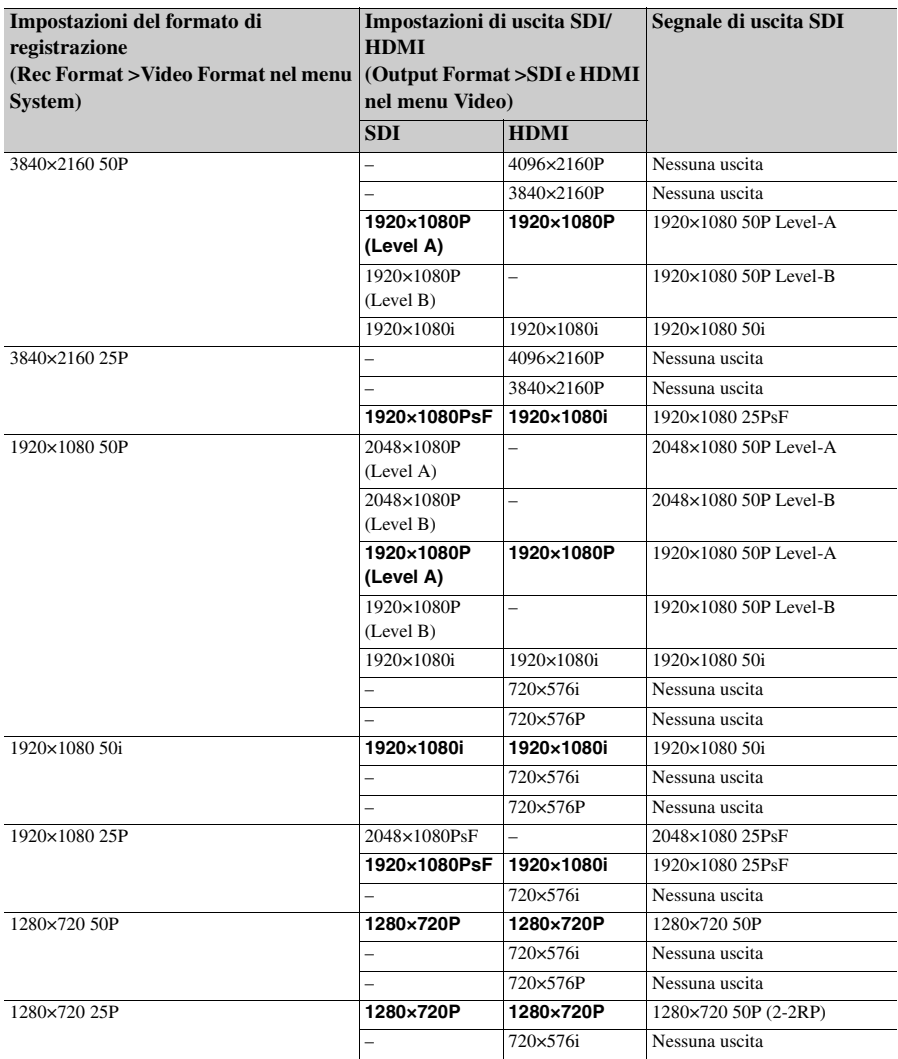
### **Quando si utilizza un'unità di estensione (RAW)**

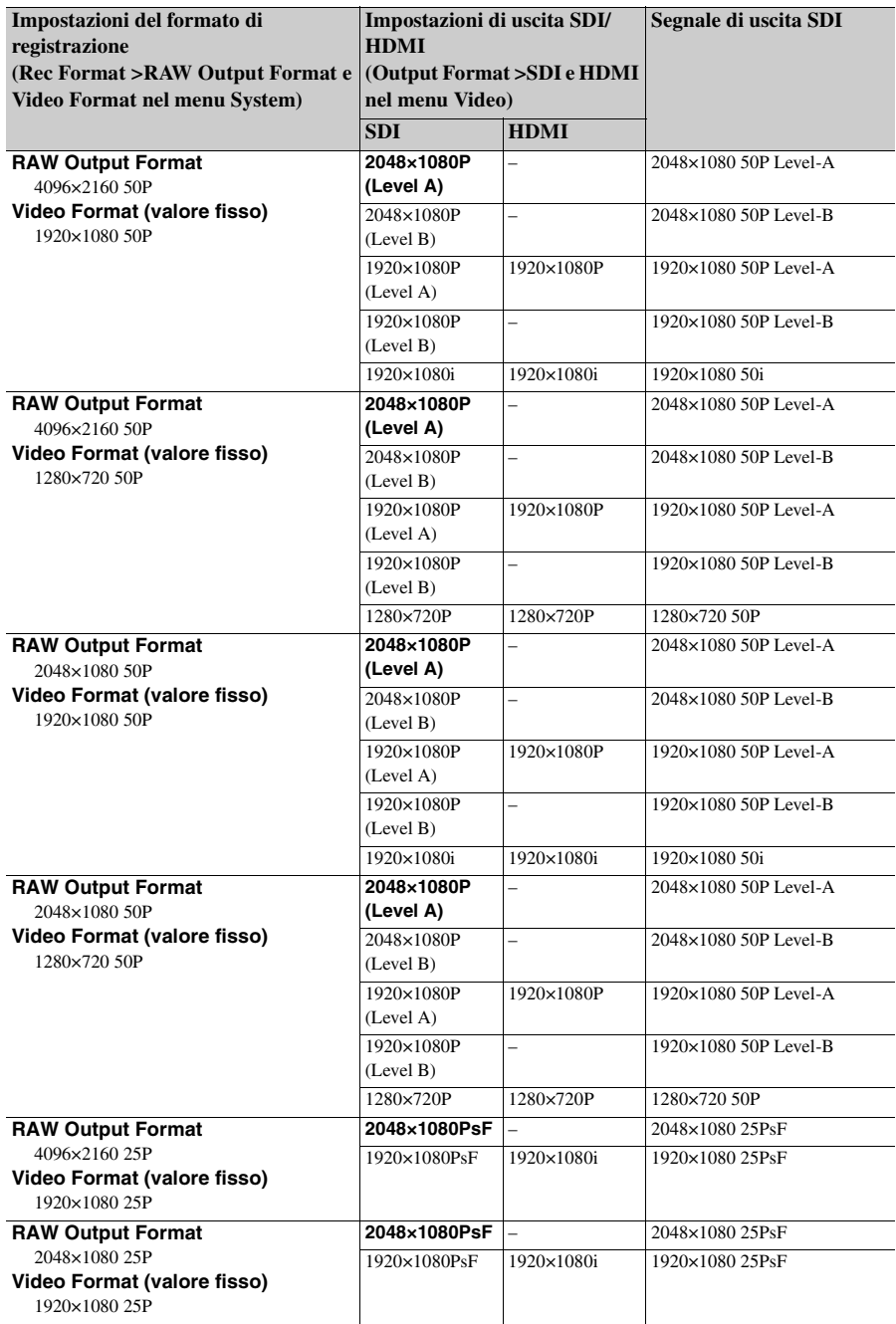

**Quando si utilizza un'unità di estensione (ProRes 422)**

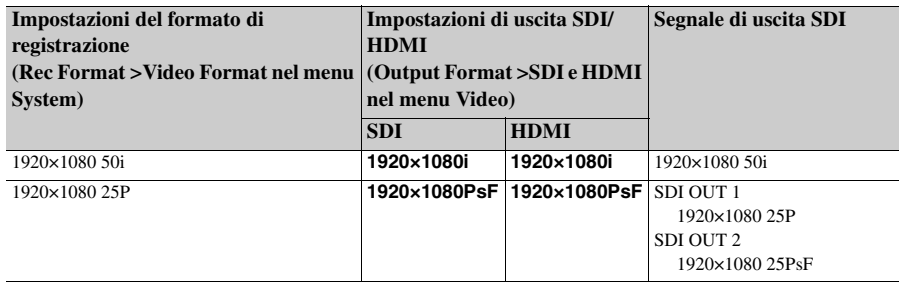

#### **Quando Country >NTSC/PAL Area nel menu System è impostato su NTSC Area**

### **Quando si utilizza una configurazione di base (XAVC-I / XAVC-L / MPEG HD)**

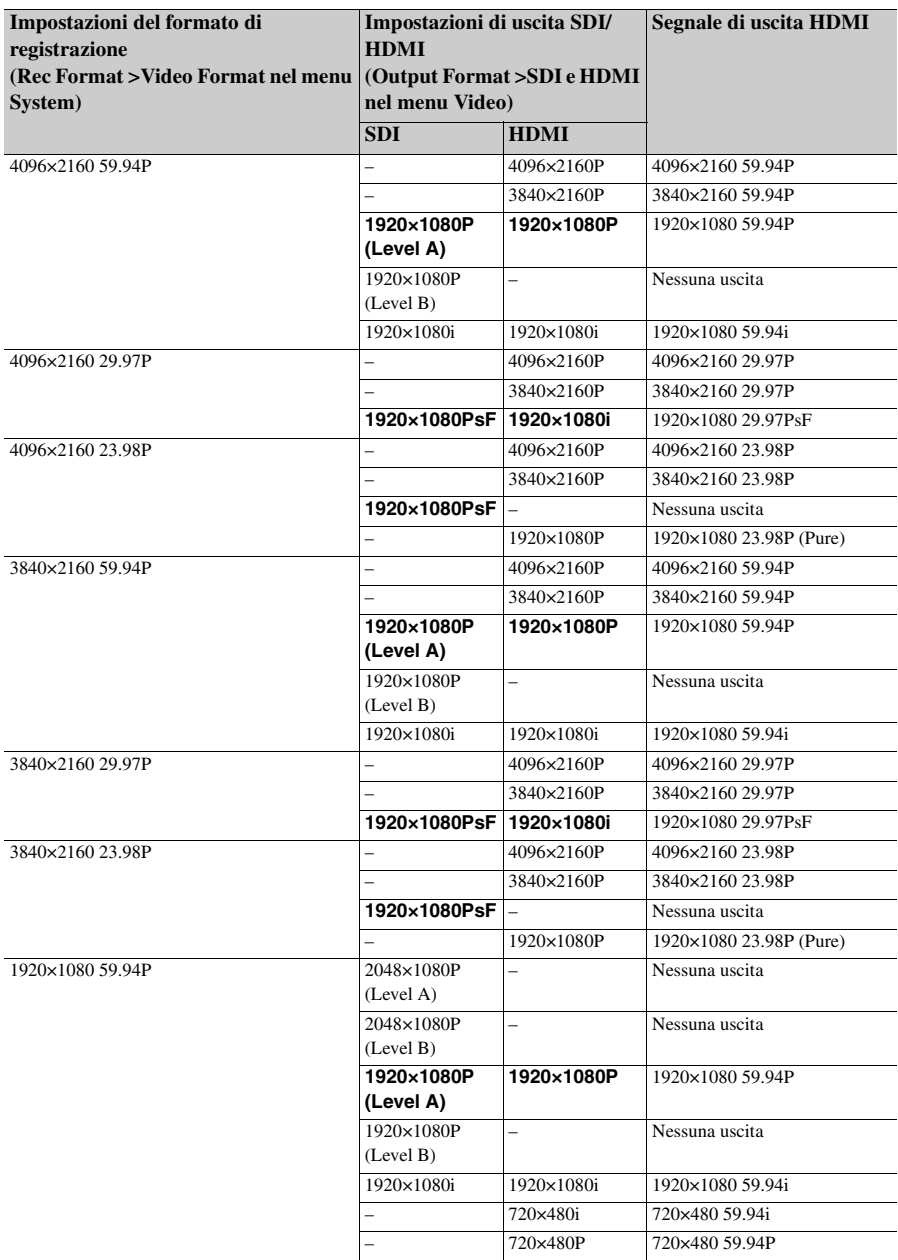

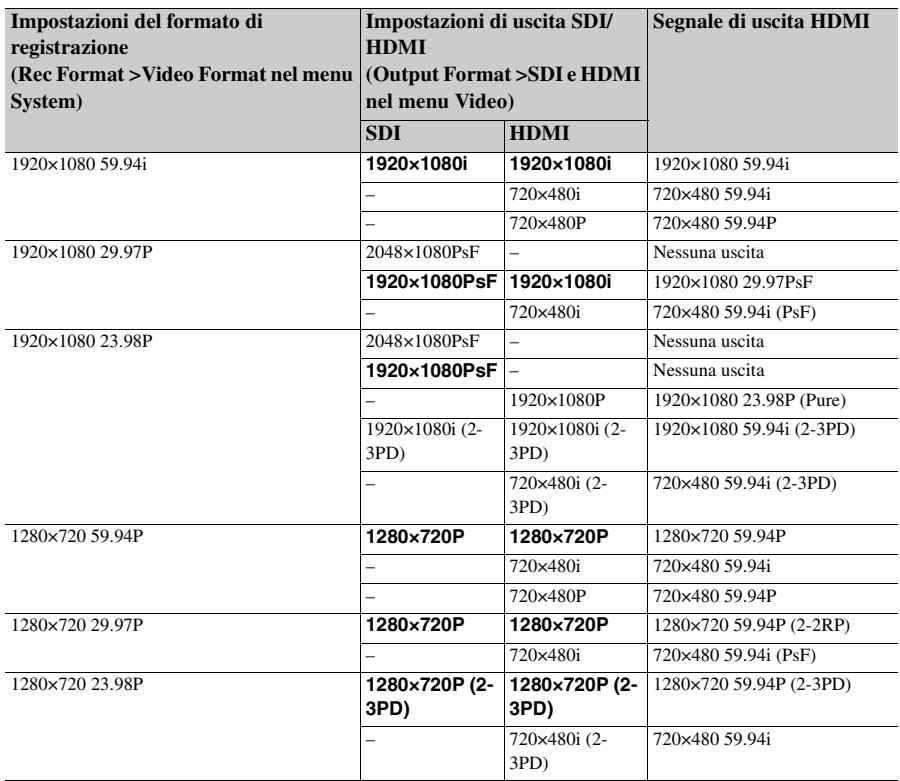

### **Quando si utilizza un'unità di estensione (RAW)**

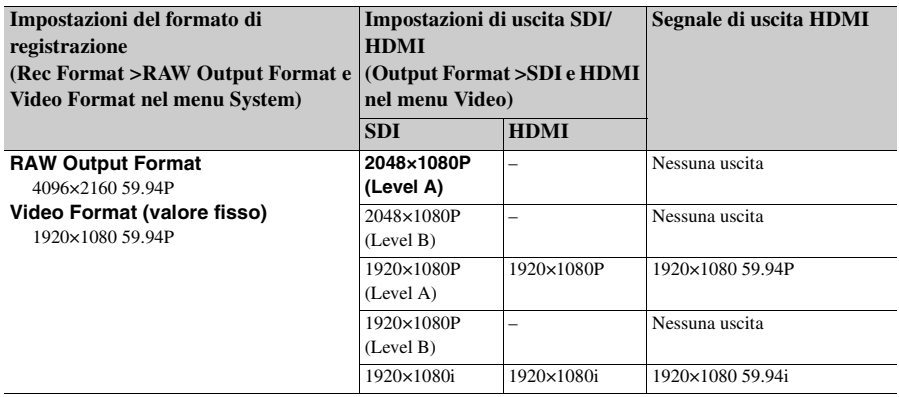

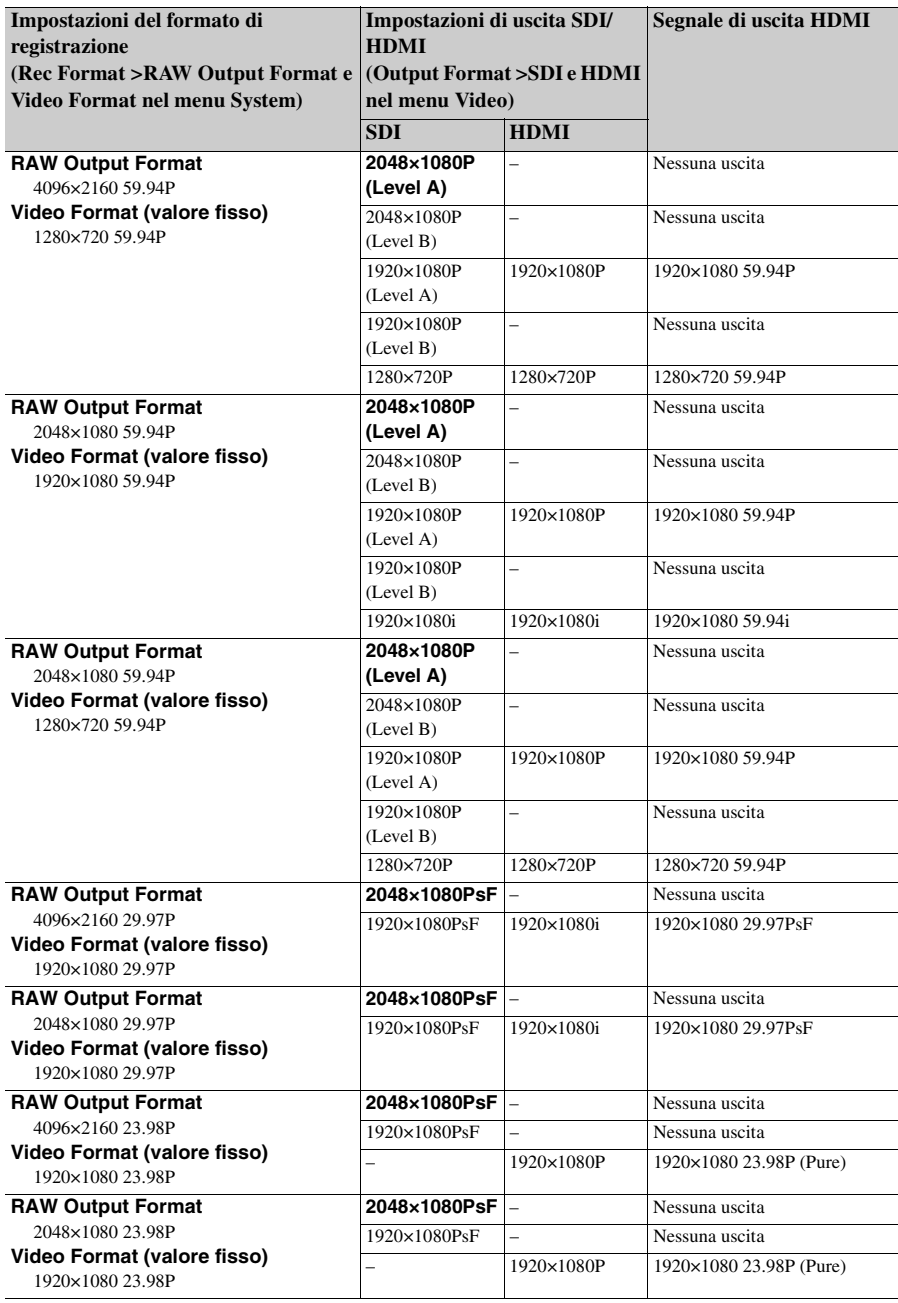

**Quando si utilizza un'unità di estensione (ProRes 422)**

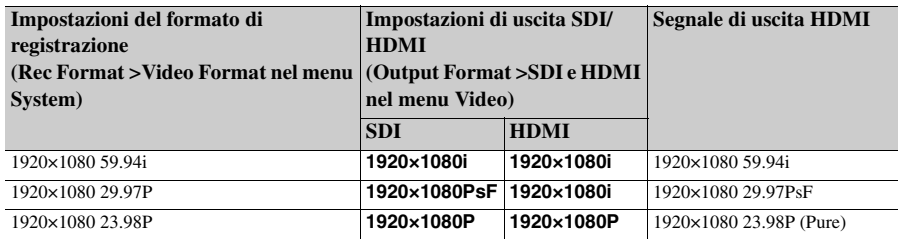

### **Quando Country >NTSC/PAL Area nel menu System è impostato su PAL Area**

**Quando si utilizza una configurazione di base (XAVC-I / XAVC-L / MPEG HD)**

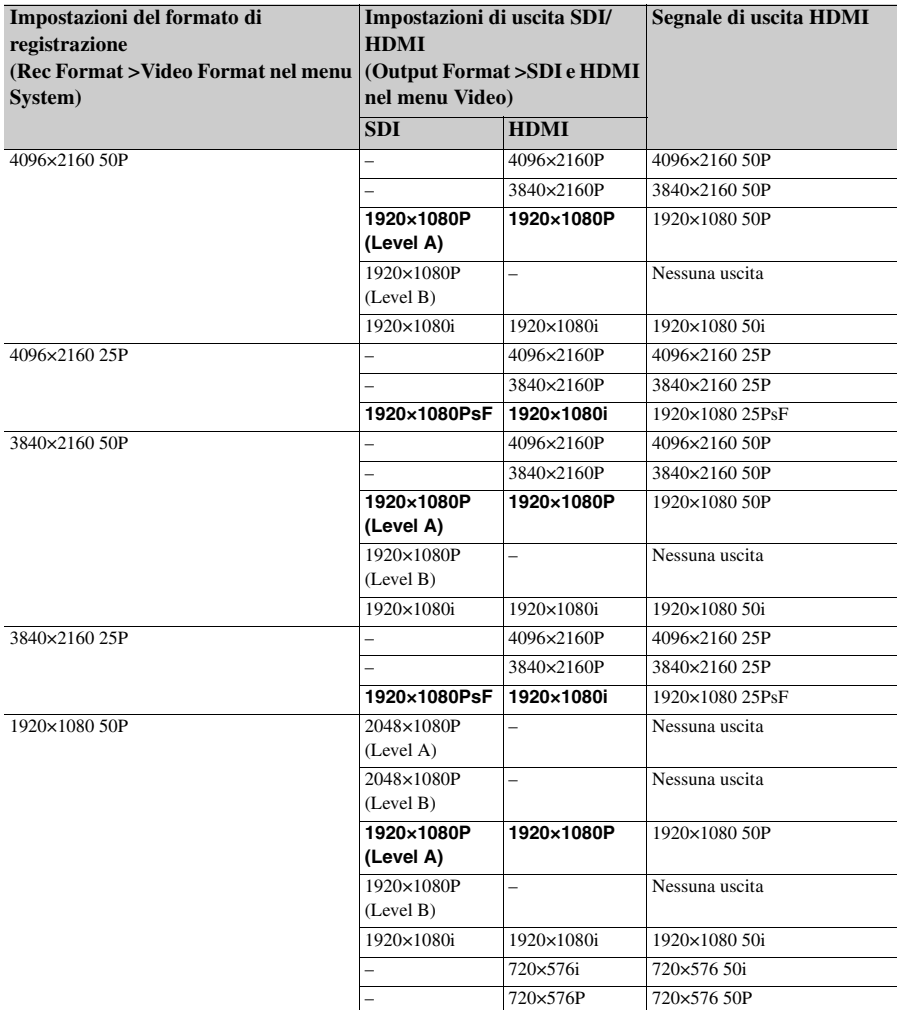

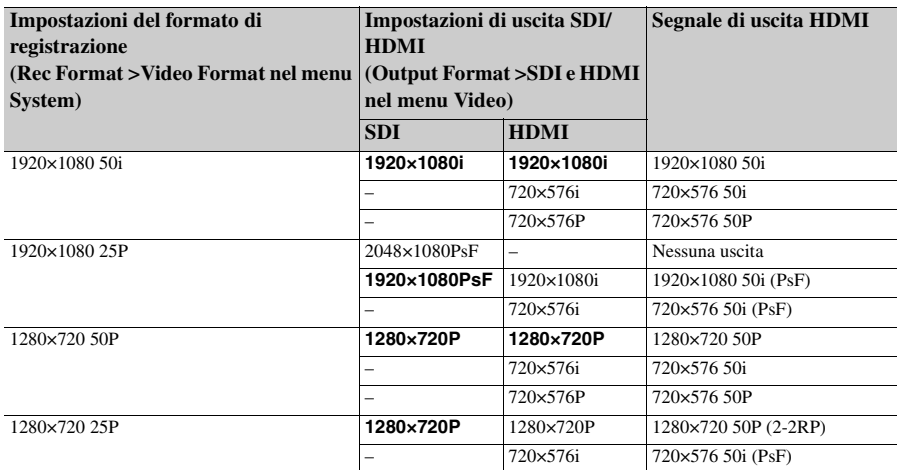

### **Quando si utilizza un'unità di estensione (RAW)**

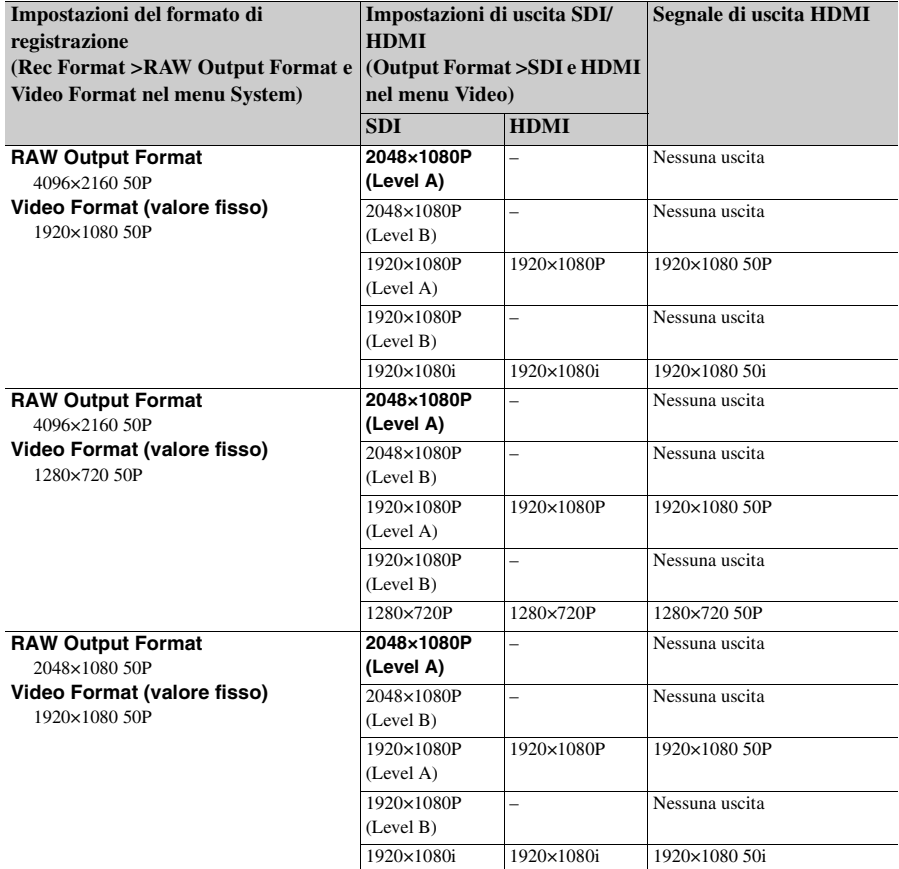

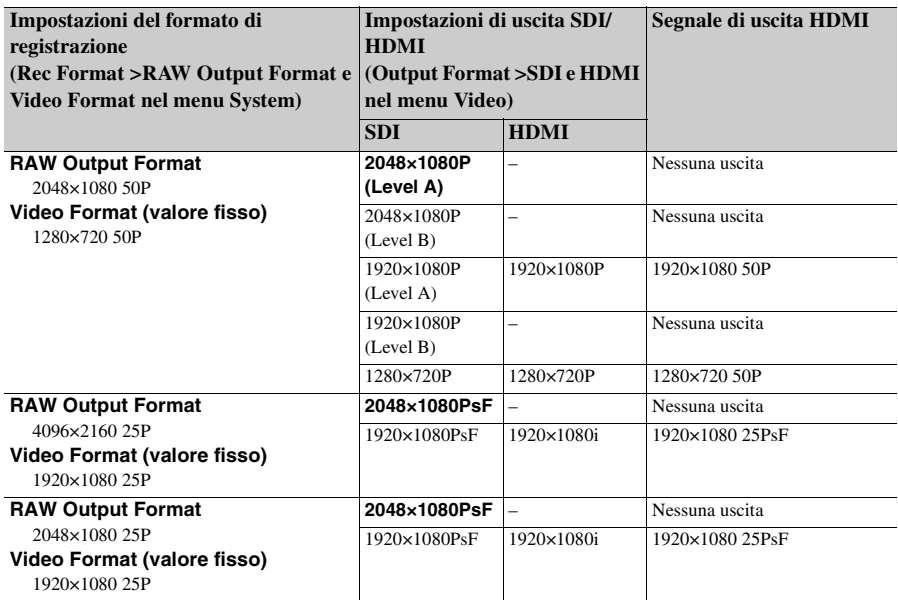

**Quando si utilizza un'unità di estensione (ProRes 422)**

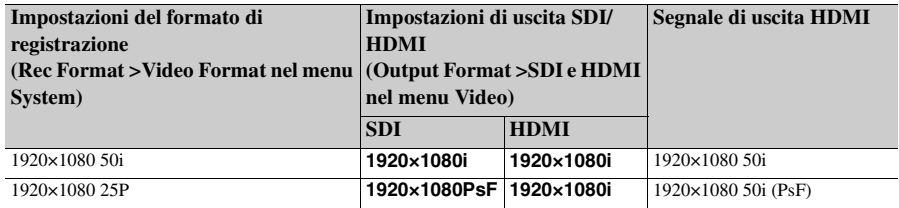

### **Impostazioni di uscita HDMI per dispositivi HDMI**

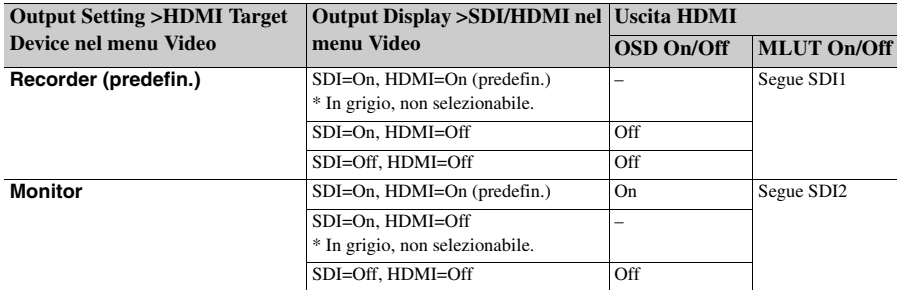

#### **Note**

- Se con il cambiamento di HDMI Target Device le impostazioni correnti di Output Display diventano non più disponibili, tali impostazioni cambieranno come segue.
	- Viene impostato automaticamente il valore predefinito.
	- Se il valore predefinito non può essere selezionato, viene impostato automaticamente "SDI=On, HDMI=On."
- HDMI Target Device non può essere impostato su Recorder se Codec è impostato su ProRes.

#### **Stati in cui Monitor LUT non può essere configurato indipendentemente**

Nei seguenti casi, Monitor LUT >SDI2, HDMI e Viewfinder nel menu Video non possono essere impostate individualmente. Sono sincronizzate con l'impostazione SDI1 & Internal Rec.

- Quando Output Format >HDMI nel menu Video è 4096×2160 o 3840×2160
- Quando S&Q Motion >Setting nel menu Recording è On
- Quando Lens >Distortion Comp. nel menu System è Auto

#### **Stati in cui non può essere visualizzato Video Signal Monitor**

- Per utilizzare Video Signal Monitor, è necessario abilitare l'uscita SDI. La risoluzione di uscita, inoltre, non può essere superiore a 2K. Verificare le seguenti impostazioni:
	- Output On/Off >SDI nel menu Video
	- Output Format >SDI nel menu Video
- Nei casi indicati di seguito, Video Signal Monitor non può essere visualizzato nel mirino.
- Quando il bordo dell'uscita SDI è tagliato mediante le opzioni Output Setting >4K/2K to HD Conv. nel menu Video
- Quando sono presenti impostazioni di MLUT On e MLUT Off diverse in Monitor LUT >SDI1 & Internal Rec, SDI2, HDMI e Viewfinder nel menu Video

# **Avvisi durante l'utilizzo**

Qualora si verifichino avvisi, avvertenze o condizioni che richiedono una conferma, il mirino del camcorder visualizza un messaggio, gli indicatori di registrazione iniziano a lampeggiare e viene emesso un segnale acustico.

Il segnale acustico di avvertimento viene emesso dall'altoparlante integrato e sul connettore cuffie.

### **Messaggi di errore**

Il camcorder si arresterà nel caso abbia luogo una condizione che causa la visualizzazione di un messaggio del tipo seguente.

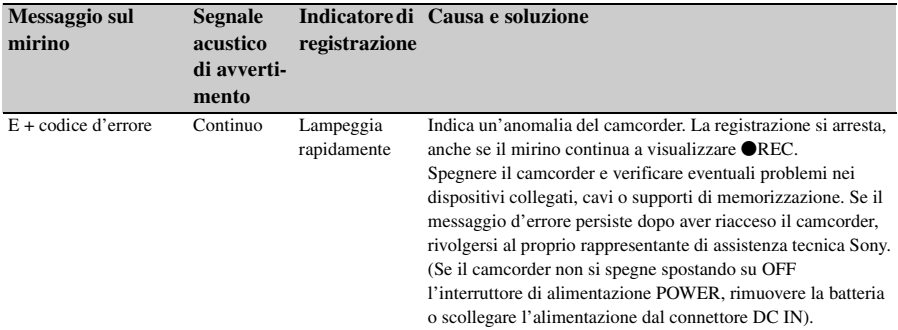

### **Messaggi di avvertimento**

Qualora vengano visualizzati i seguenti messaggi, eseguire le procedure indicate.

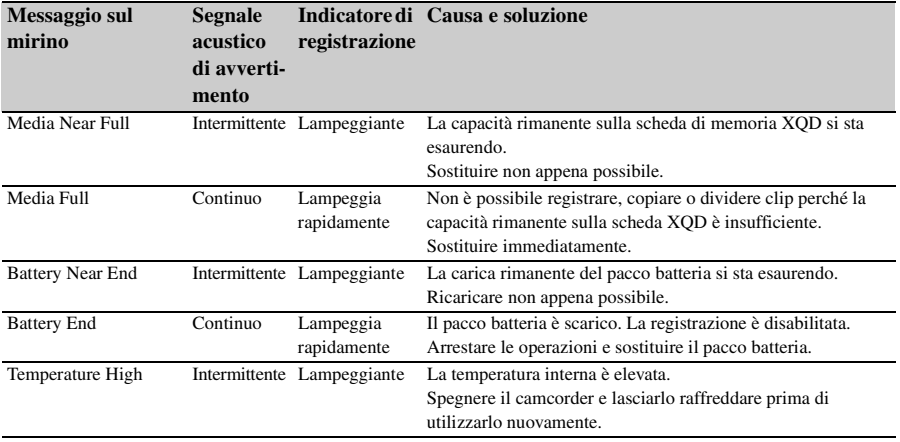

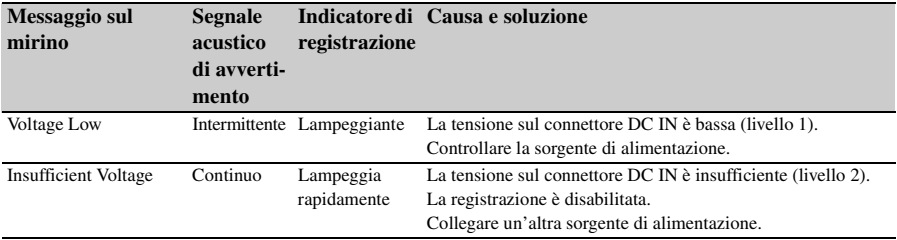

# **Messaggi di avviso e operativi**

Al centro dello schermo potranno essere visualizzati i seguenti messaggi di avviso e operativi. Seguire le istruzioni fornite per risolvere il problema.

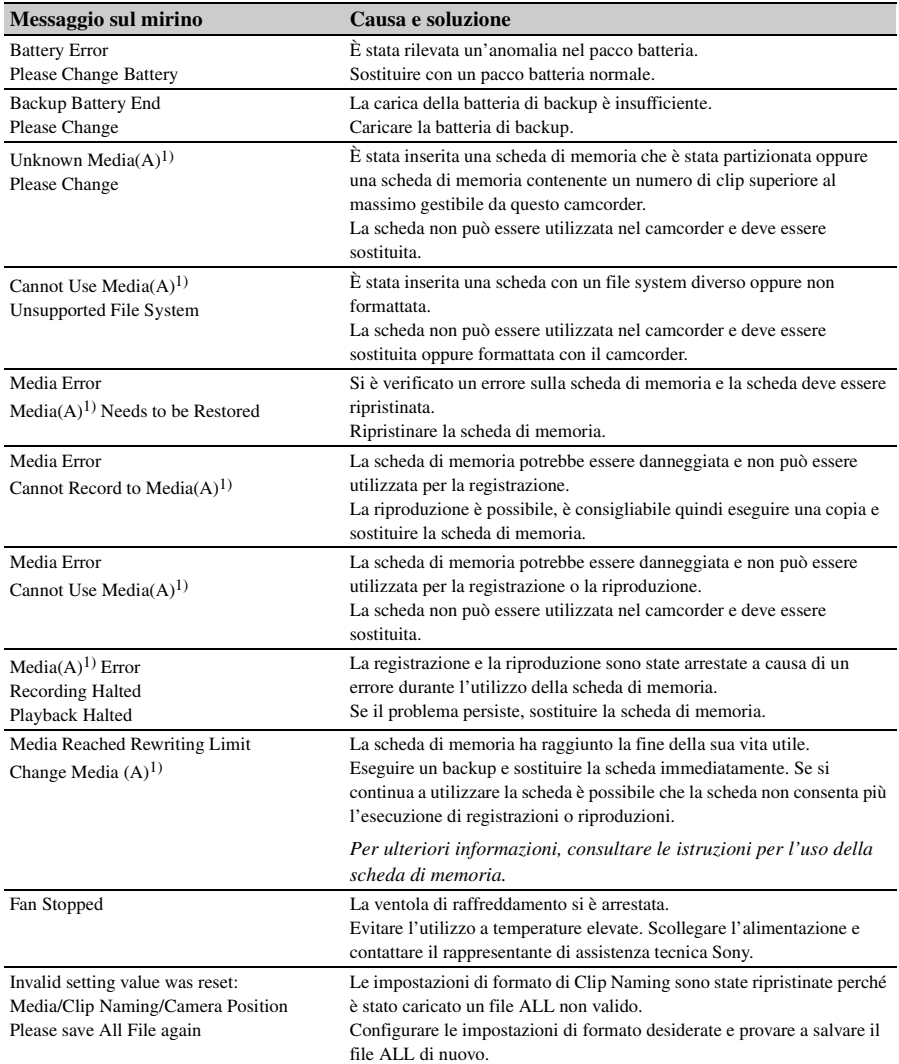

1) Per la scheda nello slot B si visualizza "Media(B)".

# **Licenze**

### **Licenza MPEG-4 AVC Patent Portfolio**

QUESTO PRODOTTO È SOGGETTO A LICENZA AVC PATENT PORTFOLIO PER USO PERSONALE E NON COMMERCIALE DEL CLIENTE O ALTRI USI PER I QUALI NON SI RICEVE ALCUN COMPENSO PER

- (i) CODIFICARE VIDEO IN CONFORMITÀ ALLO STANDARD AVC ("AVC VIDEO")  $E/O$
- (ii) DECODIFICARE VIDEO AVC CODIFICATO DA UN CLIENTE IMPEGNATO IN ATTIVITÀ PERSONALE E/O OTTENUTO DA UN PROVIDER VIDEO CON LICENZA PER FORNIRE VIDEO AVC.

NESSUNA LICENZA È CONCESSA O È DA RITENERSI IMPLICITA PER ALTRO USO. ULTERIORI INFORMAZIONI SONO DISPONIBILI PRESSO MPEG LA, L.L.C. VISITARE IL SITO HTTP://WWW.MPEGLA.COM

### **Licenza MPEG-2 Video Patent Portfolio**

EVENTUALI USI DEL PRODOTTO DIVERSI DALL'USO PERSONALE DEL CONSUMATORE CHE RISPETTINO LO STANDARD MPEG-2 PER LA CODIFICA DI INFORMAZIONI VIDEO PER I MEDIA IMPACCHETTATI SONO ESPLICITAMENTE VIETATI SENZA UNA LICENZA AI SENSI DEI BREVETTI APPLICABILI NELLA RACCOLTA DI BREVETTI MPEG-2, TALE LICENZA È DISPONIBILE DA MPEG LA, L.L.C., 250 STEELE STREET, SUITE 300, DENVER, COLORADO 80206. "MEDIA IMPACCHETTATI" si riferisce a qualsiasi dispositivo di archiviazione che contenga informazioni video MPEG-2 come film in DVD che siano venduti/distribuiti ai consumatori generici. I duplicatori di dischi oirivenditori di MEDIA IMPACCHETTATI

devono ottenere una licenza per le loro attività da MPEG LA. Contattare la MPEG LA per ulteriori informazioni. MPEG LA. L.L.C., 250 STEELE STREET, SUITE 300, DENVER, COLORADO 80206 http://www.mpegla.com

### **Ottenere software sotto licenza GPL/LGPL**

Questo prodotto utilizza software a cui si applicano le licenze GPL/LGPL. Questa nota ha lo scopo di informare l'utente del suo diritto di accesso, modifica e ridistribuzione del codice sorgente per tali programmi software secondo le condizioni stabilite dalle licenze GPL/LGPL. Il codice sorgente è fornito su Internet. Per il download, utilizzare il seguente URL e seguire le istruzioni.

http://www.sony.net/Products/Linux/common/ search html

Preferiremmo non essere contattati relativamente al contenuto del codice sorgente.

Per i contenuti di queste licenze, vedere "License1.pdf" nella cartella "License" del CD-ROM fornito.

Per visualizzare i file PDF deve essere installato Adobe Reader sul computer.

Se Adobe Reader non è installato sul computer, è possibile scaricarlo accedendo al seguente URL. http://get.adobe.com/reader/

### **CONTRATTO DI LICENZA CON L'UTENTE FINALE**

#### **IMPORTANT:**

BEFORE USING THE SOFTWARE CONTAINED IN THE SOLID STATE MEMORY CAMCORDER, PLEASE READ THIS END USER LICENSE AGREEMENT ("EULA") CAREFULLY. BY USING THE SOFTWARE YOU ARE ACCEPTING THE TERMS OF THIS EULA. IF YOU DO NOT ACCEPT THE TERMS OF THIS EULA, YOU MAY NOT USE THE SOFTWARE.

This EULA is a legal agreement between you and Sony Corporation ("SONY"). This EULA governs your rights and obligations regarding the software of SONY and/or its third party licensors (including SONY's affiliates) and their respective affiliates (collectively, the "THIRD-PARTY SUPPLIERS") contained in the wireless adapter, together with any updates/ upgrades provided by SONY, any printed, on-line or other electronic documentation for such software, and any data files created by operation of such software (collectively, the "SOFTWARE").

Notwithstanding the foregoing, any software in the SOFTWARE having a separate end user license agreement (including, but not limited to, GNU General Public license and Lesser/Library General Public License) shall be covered by such applicable separate end user license agreement in lieu of the terms of this EULA to the extent required by such separate end user license agreement ("EXCLUDED SOFTWARE").

#### **SOFTWARE LICENSE**

The SOFTWARE is licensed, not sold. The SOFTWARE is protected by copyright and other intellectual property laws and international treaties.

#### **COPYRIGHT**

All right and title in and to the SOFTWARE (including, but not limited to, any images, photographs, animation, video, audio, music, text and "applets" incorporated into the SOFTWARE) is owned by SONY or one or more of the THIRD-PARTY SUPPLIERS.

#### **GRANT OF LICENSE**

SONY grants you a limited license to use the SOFTWARE solely in connection with the wireless adapter and only for your individual use. SONY and the THIRD-PARTY SUPPLIERS expressly reserve all rights, title and interest (including, but not limited to, all intellectual property rights) in and to the SOFTWARE that this EULA does not specifically grant to you.

#### **REQUIREMENTS AND LIMITATIONS**

You may not copy, publish, adapt, redistribute, attempt to derive source code, modify, reverse engineer, decompile, or disassemble any of the SOFTWARE, whether in whole or in part, or create any derivative works from or of the SOFTWARE unless such derivative works are intentionally facilitated by the SOFTWARE. You may not modify or tamper with any digital rights management functionality of the SOFTWARE. You may not bypass, modify, defeat or circumvent any of the functions or protections of the SOFTWARE or any mechanisms operatively linked to the SOFTWARE. You may not separate any individual component of the SOFTWARE for use on more than one wireless adapter unless expressly authorized to do so by SONY. You may not remove, alter, cover or deface any trademarks or notices on the SOFTWARE. You may not share, distribute, rent, lease, sublicense, assign, transfer or sell the SOFTWARE. The software, network services or other products other than SOFTWARE upon which the SOFTWARE'S performance depends might be interrupted or discontinued at the discretion of the suppliers (software suppliers, service suppliers, or SONY). SONY and such suppliers do not warrant that the SOFTWARE, network services, contents or other products will continue to be available, or will operate without interruption or modification.

#### **EXCLUDED SOFTWARE AND OPEN SOURCE COMPONENTS**

Notwithstanding the foregoing limited license grant, you acknowledge that the SOFTWARE may include EXCLUDED SOFTWARE. Certain EXCLUDED SOFTWARE may be covered by open source software licenses ("Open Source Components"), which means any software licenses approved as open source licenses by the Open Source Initiative or any substantially similar licenses, including but not limited to any license that, as a condition of distribution of the

software licensed under such license, requires that the distributor make the software available in source code format. If and to the extent disclosure is required, please visit www.sony.com/linux or other SONY-designated web site for a list of applicable OPEN SOURCE COMPONENTS included in the SOFTWARE from time to time, and the applicable terms and conditions governing its use. Such terms and conditions may be changed by the applicable third party at any time without liability to you. To the extent required by the licenses covering EXCLUDED SOFTWARE, the terms of such licenses will apply in lieu of the terms of this EULA. To the extent the terms of the licenses applicable to EXCLUDED SOFTWARE prohibit any of the restrictions in this EULA with respect to such EXCLUDED SOFTWARE, such restrictions will not apply to such EXCLUDED SOFTWARE. To the extent the terms of the licenses applicable to Open Source Components require SONY to make an offer to provide source code in connection with the SOFTWARE, such offer is hereby made.

#### **USE OF SOFTWARE WITH COPYRIGHTED MATERIALS**

The SOFTWARE may be capable of being used by you to view, store, process and/or use content created by you and/or third parties. Such content may be protected by copyright, other intellectual property laws, and/or agreements. You agree to use the SOFTWARE only in compliance with all such laws and agreements that apply to such content. You acknowledge and agree that SONY may take appropriate measures to protect the copyright of content stored, processed or used by the SOFTWARE. Such measures include, but are not limited to, counting the frequency of your backup and restoration through certain SOFTWARE features, refusal to accept your request to enable restoration of data, and termination of this EULA in the event of your illegitimate use of the SOFTWARE.

#### **CONTENT SERVICE**

PLEASE ALSO NOTE THAT THE SOFTWARE MAY BE DESIGNED TO BE USED WITH CONTENT AVAILABLE THROUGH ONE OR MORE CONTENT SERVICES ("CONTENT SERVICE"). USE OF THE SERVICE AND THAT CONTENT IS SUBJECT TO THE TERMS OF SERVICE OF THAT CONTENT SERVICE. IF YOU

DECLINE TO ACCEPT THOSE TERMS, YOUR USE OF THE SOFTWARE WILL BE LIMITED. You acknowledge and agree that certain content and services available through the SOFTWARE may be provided by third parties over which SONY has no control. USE OF THE CONTENT SERVICE REQUIRES AN INTERNET CONNECTION. THE CONTENT SERVICE MAY BE DISCONTINUED AT ANY TIME.

#### **INTERNET CONNECTIVITY AND THIRD PARTY SERVICES**

You acknowledge and agree that access to certain SOFTWARE features may require an Internet connection for which you are solely responsible. Further, you are solely responsible for payment of any third party fees associated with your Internet connection, including but not limited to Internet service provider or airtime charges. Operation of the SOFTWARE may be limited or restricted depending on the capabilities, bandwidth or technical limitations of your Internet connection and service. The provision, quality and security of such Internet connectivity are the sole responsibility of the third party providing such service.

#### **EXPORT AND OTHER REGULATIONS**

You agree to comply with all applicable export and re-export restrictions and regulations of the area or country in which you reside, and not to transfer, or authorize the transfer, of the SOFTWARE to a prohibited country or otherwise in violation of any such restrictions or regulations.

#### **HIGH RISK ACTIVITIES**

The SOFTWARE is not fault-tolerant and is not designed, manufactured or intended for use or resale as on-line control equipment in hazardous environments requiring fail-safe performance, such as in the operation of nuclear facilities, aircraft navigation or communication systems, air traffic control, direct life support machines, or weapons systems, in which the failure of the SOFTWARE could lead to death, personal injury, or severe physical or environmental damage ("HIGH RISK ACTIVITIES"). SONY, each of the THIRD-PARTY SUPPLIERS, and each of their respective affiliates specifically disclaim any express or implied warranty, duty or condition of fitness for HIGH RISK **ACTIVITIES** 

#### **EXCLUSION OF WARRANTY ON SOFTWARE**

You acknowledge and agree that use of the SOFTWARE is at your sole risk and that you are responsible for use of the SOFTWARE. The SOFTWARE is provided "AS IS," without warranty, duty or condition of any kind.

SONY AND EACH OF THE THIRD-PARTY SUPPLIERS (for purposes of this Section, SONY and each of the THIRD-PARTY SUPPLIERS shall be collectively referred to as "SONY") EXPRESSLY DISCLAIM ALL WARRANTIES, DUTIES OR CONDITIONS, EXPRESS OR IMPLIED, INCLUDING, BUT NOT LIMITED TO, THE IMPLIED WARRANTIES OF MERCHANTABILITY. NONINFRINGEMENT AND FITNESS FOR A PARTICULAR PURPOSE. SONY DOES NOT WARRANT OR MAKE ANY CONDITIONS OR REPRESENTATIONS (A) THAT THE FUNCTIONS CONTAINED IN ANY OF THE SOFTWARE WILL MEET YOUR REQUIREMENTS OR THAT THEY WILL BE UPDATED, (B) THAT THE OPERATION OF ANY OF THE SOFTWARE WILL BE CORRECT OR ERROR-FREE OR THAT ANY DEFECTS WILL BE CORRECTED, (C) THAT THE SOFTWARE WILL NOT DAMAGE ANY OTHER SOFTWARE, HARDWARE OR DATA, (D) THAT ANY SOFTWARE, NETWORK SERVICES (INCLUDING THE INTERNET) OR PRODUCTS (OTHER THAN THE SOFTWARE) UPON WHICH THE SOFTWARE'S PERFORMANCE DEPENDS WILL CONTINUE TO BE AVAILABLE, UNINTERRUPTED OR UNMODIFIED, AND (E) REGARDING THE USE OR THE RESULTS OF THE USE OF THE SOFTWARE IN TERMS OF ITS CORRECTNESS, ACCURACY, RELIABILITY, OR OTHERWISE.

NO ORAL OR WRITTEN INFORMATION OR ADVICE GIVEN BY SONY OR AN AUTHORIZED REPRESENTATIVE OF SONY SHALL CREATE A WARRANTY, DUTY OR CONDITION OR IN ANY WAY INCREASE THE SCOPE OF THIS WARRANTY. SHOULD THE SOFTWARE PROVE DEFECTIVE YOU ASSUME THE ENTIRE COST OF ALL NECESSARY SERVICING, REPAIR OR

CORRECTION. SOME JURISDICTIONS DO NOT ALLOW THE EXCLUSION OF IMPLIED WARRANTIES, SO THESE EXCLUSIONS MAY NOT APPLY TO YOU.

#### **LIMITATION OF LIABILITY**

SONY AND EACH OF THE THIRD-PARTY SUPPLIERS (for purposes of this Section, SONY and each of the THIRD-PARTY SUPPLIERS shall be collectively referred to as "SONY") SHALL NOT BE LIABLE FOR ANY INCIDENTAL OR CONSEQUENTIAL DAMAGES FOR BREACH OF ANY EXPRESS OR IMPLIED WARRANTY, BREACH OF CONTRACT, NEGLIGENCE, STRICT LIABILITY OR UNDER ANY OTHER LEGAL THEORY RELATED TO THE SOFTWARE, INCLUDING, BUT NOT LIMITED TO, ANY DAMAGES ARISING OUT OF LOSS OF PROFITS, LOSS OF REVENUE, LOSS OF DATA, LOSS OF USE OF THE SOFTWARE OR ANY ASSOCIATED HARDWARE, DOWN TIME AND USER' S TIME, EVEN IF ANY OF THEM HAVE BEEN ADVISED OF THE POSSIBILITY OF SUCH DAMAGES. IN ANY CASE, EACH AND ALL OF THEIR AGGREGATE LIABILITY UNDER ANY PROVISION OF THIS EULA SHALL BE LIMITED TO THE AMOUNT ACTUALLY PAID FOR THE PRODUCT. SOME JURISDICTIONS DO NOT ALLOW THE EXCLUSION OR LIMITATION OF INCIDENTAL OR CONSEQUENTIAL DAMAGES, SO THE ABOVE EXCLUSION OR LIMITATION MAY NOT APPLY TO YOU.

#### **CONSENT TO USE OF NON-PERSONAL INFORMATION, LOCATION DATA, DATA SECURITY**

You acknowledge and agree that SONY and its affiliates, partners and agents may read, collect, transfer, process and store certain information collected from the SOFTWARE, including but not limited to information about (i) the SOFTWARE and (ii) the software applications, contents and peripheral devices that interact with your wireless adapter and the SOFTWARE ("Information"). Information includes, but is not limited to: (1) unique identifiers relating to your wireless adapter and its components; (2) performance of the wireless adapter, the SOFTWARE and their components; (3)

configurations of your wireless adapter, the SOFTWARE and the software applications, contents and peripheral devices that interact with the wireless adapter and the SOFTWARE; (4) use and frequency of use of the functions of  $(x)$  the SOFTWARE, and (y) the software applications, contents and peripheral devices that interact with the SOFTWARE; and (5) location data, as indicated below. SONY and its affiliates, partners and agents may use and disclose Information subject to applicable laws in order to improve its products and services or to provide products or services to you. Such uses include, but are not limited to: (a) administering the functionalities of the SOFTWARE; (b) to improve, service, update or upgrade the SOFTWARE; (c) improving, developing and enhancing the current and future products and services of SONY and other parties; (d) to provide you with information about the products and services offered by SONY and other parties; (e) complying with applicable laws or regulations; and (f) to the extent offered, providing you with location-based services of SONY and other parties, as indicated below. In addition, SONY retains the right to use Information to protect itself and third parties from illegal, criminal or harmful conduct.

Certain services available through the SOFTWARE may rely upon location information, including, but not limited to, the geographic location of the wireless adapter. You acknowledge that for the purpose of providing such services, SONY, the THIRDPARTY SUPPLIERS or their partners may collect, archive, process and use such location data, and that such services are governed by the privacy policies of SONY or such third party. By reviewed the privacy policies applicable to such services and consent to such activities.

SONY, its affiliates, partners and agents will not intentionally use Information to personally identify the owner or user of the SOFTWARE without your knowledge or consent. Any use of Information will be in accordance with the privacy policies of SONY or such third party.

Please contact applicable contact address of each area or country for SONY' s current privacy policy. Please contact applicable third parties for privacy policies relating to personally identifiable and other information you provide when you use or access third party software or services.

Information may be processed, stored or transferred to SONY, its affiliates or agents which are located in countries outside of your country of residence. Data protection and information privacy laws in certain countries may not offer the same level of protection as your country of residence and you may have fewer legal rights in relation to Information processed and stored in, or transferred to, such countries. SONY will use reasonable efforts to take appropriate technical and organizational steps to prevent unauthorized access to or disclosure of Information, but does not warrant it will eliminate all risk of misuse of such Information.

#### **AUTOMATIC UPDATE FEATURE**

From time to time, SONY or the THIRD-PARTY SUPPLIERS may automatically update or otherwise modify the SOFTWARE, including, but not limited to, for purposes of enhancement of security functions, error correction and improvement of functions, at such time as you interact with SONY' s or third parties' servers, or otherwise. Such updates or modifications may delete or change the nature of features or other aspects of the SOFTWARE, including, but not limited to, functions you may rely upon. You acknowledge and agree that such activities may occur at SONY' s sole discretion and that SONY may condition continued use of the SOFTWARE upon your complete installation or acceptance of such update or modifications. Any updates/ modifications shall be deemed to be, and shall constitute part of, the SOFTWARE for purposes of this EULA. By acceptance of this EULA, you consent to such update/modification.

#### **ENTIRE AGREEMENT, WAIVER, SEVERABILITY**

This EULA and SONY' s privacy policy, each as amended and modified from time to time, together constitute the entire agreement between you and SONY with respect to the SOFTWARE. The failure of SONY to exercise or enforce any right or provision of this EULA shall not constitute a waiver of such right or provision. If any part of this EULA is held invalid, illegal, or unenforceable, that provision shall be enforced to the maximum extent permissible so as to maintain

the intent of this EULA, and the other parts will remain in full force and effect.

#### **GOVERNING LAW AND JURISDICTION**

The United Nations Convention on Contracts for the International Sale of Goods shall not apply to this EULA. This EULA shall be governed by the laws of Japan, without regards to conflict of laws provisions. Any dispute arising out of this EULA shall be subject to the exclusive venue of the Tokyo District Court in Japan, and the parties hereby consent to the venue and jurisdiction of such courts.

#### **EQUITABLE REMEDIES**

Notwithstanding anything contained in this EULA to the contrary, you acknowledge and agree that any violation of or noncompliance with this EULA by you will cause irreparable harm to SONY, for which monetary damages would be inadequate, and you consent to SONY obtaining any injunctive or equitable relief that SONY deems necessary or appropriate in such circumstances. SONY may also take any legal and technical remedies to prevent violation of and/or to enforce this EULA, including, but not limited to, immediate termination of your use of the SOFTWARE, if SONY believes in its sole discretion that you are violating or intend to violate this EULA. These remedies are in addition to any other remedies SONY may have at law, in equity or under contract.

#### **TERMINATION**

Without prejudice to any of its other rights, SONY may terminate this EULA if you fail to comply with any of its terms. In case of such termination, you must: (i) cease all use, and destroy any copies, of the SOFTWARE; (ii) comply with the requirements in the section below entitled "Your Account Responsibilities".

#### **AMENDMENT**

SONY RESERVES THE RIGHT TO AMEND ANY OF THE TERMS OF THIS EULA AT ITS SOLE DISCRETION BY POSTING NOTICE ON A SONY DESIGNATED WEB SITE, BY EMAIL NOTIFICATION TO AN EMAIL ADDRESS PROVIDED BY YOU, BY PROVIDING NOTICE AS PART OF THE PROCESS IN WHICH YOU OBTAIN UPGRADES/ UPDATES OR BY ANY OTHER LEGALLY RECOGNIZABLE FORM OF NOTICE. If you do not agree to the amendment, you should promptly contact SONY for instructions. Your continued use of the SOFTWARE after the effective date of any such notice shall be deemed your agreement to be bound by such amendment.

#### **THIRD-PARTY BENEFICIARIES**

Each THIRD-PARTY SUPPLIER is an express intended thirdparty beneficiary of, and shall have the right to enforce, each provision of this EULA with respect to the SOFTWARE of such party.

Should you have any questions concerning this EULA, you may contact SONY by writing to SONY at applicable contact address of each area or country.

Copyright © 2012 Sony Corporation.

### **Licenze Open Software**

Sulla base degli accordi di licenza fra Sony e i detentori dei diritti di copyright del software, questo prodotto utilizza software aperto. Per soddisfare i requisiti stabiliti dai detentori dei diritti di copyright sul software, Sony è tenuta a informare gli utenti del contenuto di dette licenze. Per i contenuti di queste licenze, vedere "License1.pdf" nella cartella "License" del CD-ROM fornito.

# **Specifiche tecniche**

### **Generale**

Peso Circa 2,0 kg (solo corpo) Dimensioni  $(Solo corpo: mm)<sup>1</sup>$ 

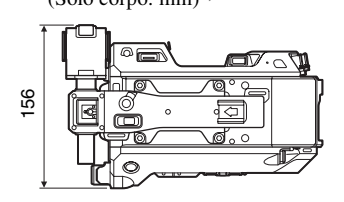

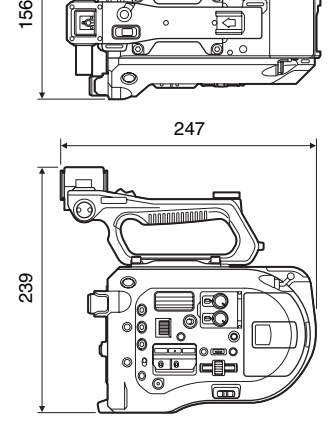

1) Le dimensioni indicate sono approssimative.

Requisiti di alimentazione 12 Vcc (da 11,0 V a 17,0 V) Consumo energetico Circa 19 W (corpo, obiettivo SELP28135G, registrazione XAVC-I QFHD 59.94P, mirino acceso) Temperatura di esercizio Da 0 °C a 40 °C Temperatura di immagazzinamento Da −20 °C a +60 °C Tempo di funzionamento continuato Circa 60 minuti (con pacco batteria BP-U30)

Formato di registrazione video **XAVC Intra** AVC/H.264 High 4:2:2 Intra Profile QFHD: VBR, 600 Mbps max. 4K: VBR, 600 Mbps max. HD: CBG, 222 Mbps

**XAVC Long** AVC/H.264 High Profile QFHD: VBR, 150 Mbps max., 4:2:0, Long HD: VBR, 50 Mbps max., 4:2:2, Long **MPEG HD422** MPEG-2 Long GOP Modalità HD422: CBR, 50 Mbps, MPEG-2 422P@HL **ProRes 422 HQ 1)** Apple ProRes 422 HQ 4:2:2, 10-bit, VBR, 220 Mbps max. **ProRes 422 1)** Apple ProRes 422 4:2:2, 10-bit, VBR, 147 Mbps max. Formato di registrazione audio LPCM 24-bit, 48 kHz, 4 canali Frequenza di fotogrammi di registrazione **XAVC Intra** 4096 × 2160/59.94P, 50P, 29.97P, 23.98P, 25P 3840 × 2160/59.94P, 50P, 29.97P, 23.98P, 25P 1920 × 1080/59.94P, 50P, 59.94i, 50i, 29.97P, 23.98P, 25P **XAVC Long** 3840 × 2160/59.94P, 50P, 29.97P, 23.98P, 25P 1920 × 1080/59.94P, 50P, 59.94i, 50i, 29.97P, 23.98P, 25P **MPEG HD 422** 1920 × 1080/59.94i, 50i, 29.97P, 23.98P, 25P 1280 × 720/59.94P, 50P, 29.97P, 23.98P, 25P **ProRes 422 HQ 1)** 1920 × 1080/59.94i, 50i, 29.97P, 25P, 23.98P **ProRes 422 1)** 1920 × 1080/59.94i, 50i, 29.97P, 25P, 23.98P

Tempo di registrazione/riproduzione **XAVC Intra 4096** × **2160/3840** × **2160** 59.94P Circa 22 minuti: Con QD-G128A Circa 11 minuti: Con QD-G64A 50P Circa 26 minuti: Con QD-G128A Circa 13 minuti: Con QD-G64A

29.97P Circa 44 minuti: Con QD-G128A Circa 22 minuti: Con QD-G64A 23.98P Circa 55 minuti: Con QD-G128A Circa 27 minuti: Con QD-G64A 25P Circa 52 minuti: Con QD-G128A Circa 26 minuti: Con QD-G64A **XAVC Intra 1920** × **1080** 59.94P Circa 59 minuti: Con QD-G128A Circa 30 minuti: Con QD-G64A 50P Circa 71 minuti: Con QD-G128A Circa 35 minuti: Con QD-G64A 59.94i Circa 118 minuti: Con QD-G128A Circa 59 minuti: Con QD-G64A 50i Circa 141 minuti: Con QD-G128A Circa 70 minuti: Con QD-G64A 29.97P Circa 118 minuti: Con QD-G128A Circa 59 minuti: Con QD-G64A 23.98P Circa 147 minuti: Con QD-G128A Circa 74 minuti: Con QD-G64A 25P Circa 141 minuti: Con QD-G128A Circa 70 minuti: Con QD-G64A **XAVC Long 3840** × **2160** 59.94P/50P Circa 87 minuti: Con QD-G128A Circa 44 minuti: Con QD-G64A 29.97P/23.98P/25P Circa 131 minuti: Con QD-G128A Circa 66 minuti: Con QD-G64A **XAVC Long 1920** × **1080** Modalità 50M Circa 262 minuti: Con QD-G128A Circa 131 minuti: Con QD-G64A Modalità 35M Circa 374 minuti: Con QD-G128A Circa 187 minuti: Con QD-G64A

Modalità 25M Circa 524 minuti: Con QD-G128A Circa 262 minuti: Con QD-G64A

**MPEG HD 422** Circa 262 minuti: Con QD-G128A Circa 131 minuti: Con QD-G64A **ProRes 422 HQ 1)** 59.94i/29.97P Circa 60 minuti: Con QD-G128A Circa 30 minuti: Con QD-G64A 50i/25P Circa 72 minuti: Con QD-G128A Circa 36 minuti: Con QD-G64A 23.98P Circa 74 minuti: Con QD-G128A Circa 37 minuti: Con QD-G64A **ProRes 422 1)** 59.94i/29.97P Circa 90 minuti: Con QD-G128A Circa 45 minuti: Con QD-G64A 50i/25P Circa 108 minuti: Con QD-G128A Circa 54 minuti: Con QD-G64A 23.98P Circa 112 minuti: Con QD-G128A Circa 56 minuti: Con QD-G64A

1) Quando è connessa l'unità di estensione XDCA-FS7 (opzione)

#### **Nota**

I tempi di registrazione e riproduzione potrebbero variare a seconda delle condizioni di utilizzo e delle caratteristiche della memoria.

### **Sezione videocamera**

Dispositivo di generazione immagine (tipo) Sensore immagine CMOS equivalente a Super 35 Numero di pixel 11,6 Megapixel (totali), 8,8 Megapixel@17:9/ 8,3 Megapixel@16:9 (effettivi) Filtri ND 1: Trasparente 2: 1/4ND 3: 1/16ND 4: 1/64ND Sensibilità Gamma video: T14 a 24p (2000 lx, 89,9% riflettanza, 3200K)

Sensibilità ISO S-Log3 Gamma ISO2000 (sorgente luminosa D55) Illuminazione minima 0,7 lx (18 dB, 23.98P, Shutter: OFF, ND Clear, F1.4) Attacco obiettivo E-mount Latitudine 14 stop Rapporto S/N video 57 dB (Gamma video/soppressione rumore: off) Velocità otturatore Da 1/3 a 1/9000 sec. (23.98P) Angolo otturatore Da 4,2° a 359,7° Da 5,6° a 180° (23.98P) Da 5,6° a 216° (59.94P) Da 5,6° a 300° (50P) Slow & Quick Motion XAVC QFHD: Da 1 a 60P, XAVC HD: Da 1 a 180P Bilanciamento del bianco Modalità preset, modalità memoria A, B (da 1500K a 50000K) Guadagno −3, 0, 3, 6, 9, 12, 18 dB Curva di gamma STD1, STD2, STD3, STD4, STD5, STD6, HG1, HG2, HG3, HG4, HG7, HG8, S-Log2, S-Log3, USER1, USER2, USER3, USER4, USER5

### **Sezione audio**

Frequenza di campionamento 48 kHz Quantizzazione 24 bit Risposta di frequenza Da 50 Hz a 20 kHz (±3 dB o inferiore) Gamma dinamica 90 dB (tipico) Distorsione 0,08% o inferiore (livello di ingresso −40 dBu) Altoparlante incorporato Mono Microfono interno Mono

### **Sezione ingressi/uscite**

#### **Ingressi**

INPUT 1/2: Tipo XLR, 3 pin, femmina Commutabile LINE / MIC / MIC+48V MIC: Riferimento −40, −50, −60 dBu **Uscite** SDI OUT 1/2: Tipo BNC, 0,8 Vp-p, non bilanciato(uscita 3G HD/1,5G HD) Conforme a standard SMPTE ST424/ 425 Level A/B, 292M Audio a 4 canali Cuffie (mini jack stereo): −16 dBu (livello di uscita di riferimento, volume di monitoraggio massimo, carico 16Ω) HDMI: Type A, 19 pin **Altro:** DC IN: conforme a EIAJ, da 11 Vcc a 17 Vcc Connettore dell'unità di estensione: Proprietario (144 pin) Slitta Multi-interface Proprietario (21 pin) REMOTE: Tipo sub mini, dia. 2,5, 3 poli USB: Conforme allo standard 2.0, tipo mini AB per l'archiviazione di massa (1) Tipo A per la connessione W-LAN (1) VF: Proprietario (40 pin)

### **Sezione display**

Monitor LCD Dimensione schermo Diagonale 8,8 cm (3,5 pollici) Rapporto di aspetto 16:9 Numero di pixel 960 (orizz.)  $\times$  540 (vert.)

### **Sezione slot supporti di memoria**

Slot schede XQD per registrazione video (2) Slot scheda SD UTILITY (1)

Mirino (dotato di oculare, coppa oculare, asta, morsetto) Telecomando impugnatura Modulo LAN wireless USB (IFU-WLM3) Telecomando a infrarossi (RM-845) Adattatore CA MPA-AC1 (solo modelli per USA e Canada) Ingresso nominale: da 100 V a 240 V CA, 50 Hz/60 Hz, da 0,4 A a 0,75 A Uscita nominale: 12 V DC, 3 A AC-NB12A (tranne modelli per USA e Canada) Ingresso nominale: da 100 V a 240 V CA, 50 Hz/60 Hz, da 0,35 A a 0,65 A Uscita nominale: 12 V DC, 2,5 A Pacco batteria (BP-U30) Tensione massima: 16,4 V DC Tensione nominale: 14,4 V DC Capacità: 28 Wh Caricabatterie (BC-U1) Alimentazione: da 100 V a 240 V CA, 50 Hz/60 Hz Consumo energetico: 38 W Uscita nominale: in carica 16,4 V, 1,9 A/  $1,5,4$ Cavi di alimentazione (2) Cavo mini USB (1) Staffa di montaggio opzione (1) Coperchio attacco obiettivo (1) Coperchietto di protezione del connettore della maniglia (incluse due viti M2) (1) Coperchietti del connettore modulo LAN wireless USB (2) Riserva coperchio del connettore W-LAN (1) Riserva coperchio del connettore dell'unità di estensione (1) Kit per attacco accessori (attacco accessori (1), piastra dell'attacco (1), viti (4)) Prima di usare l'apparecchio (1) Istruzioni per l'uso (CD-ROM) (1)

Design e le specifiche tecniche passibili di cambiamenti senza preavviso.

**Accessori forniti** SONY NON SARÀ RESPONSABILE DI DANNI DI QUALSIASI TIPO RISULTANTI DALLA MANCATA IMPLEMENTAZIONE DI MISURE DI PROTEZIONE ADEGUATE SUI DISPOSITIVI DI TRASMISSIONE, DA INEVITABILI DIFFUSIONI DI DATI RISULTANTI DALLE SPECIFICHE TECNICHE DELLA TRASMISSIONE O DA PROBLEMATICHE RELATIVE ALLA SICUREZZA DI QUALSIASI TIPO.

#### Note

• Eseguire sempre una registrazione di prova, e verificare che il contenuto sia stato registrato correttamente.

LA SONY NON SARÀ RESPONSABILE DI DANNI DI QUALSIASI TIPO, COMPRESI, MA SENZA LIMITAZIONE A RISARCIMENTI O RIMBORSI A CAUSA DI GUASTI DI QUESTO APPARECCHIO O DEI SUOI SUPPORTI DI REGISTRAZIONE, SISTEMI DI MEMORIZZAZIONE ESTERNA O QUALSIASI ALTRO SUPPORTO O SISTEMA DI MEMORIZZAZIONE PER REGISTRARE CONTENUTI DI QUALSIASI TIPO.

- Verificare sempre che l'apparecchio stia funzionando correttamente prima di usarlo. LA SONY NON SARÀ RESPONSABILE DI DANNI DI QUALSIASI TIPO, COMPRESI, MA SENZA LIMITAZIONE A, RISARCIMENTI O RIMBORSI A CAUSA DELLA PERDITA DI PROFITTI ATTUALI O PREVISTI DOVUTA A GUASTI DI QUESTO APPARECCHIO, SIA DURANTE IL PERIODO DI VALIDITÀ DELLA GARANZIA SIA DOPO LA SCADENZA DELLA GARANZIA, O PER QUALUNQUE ALTRA RAGIONE.
- SONY NON SARÀ RESPONSABILE PER RICHIESTE O RICORSI DI NESSUN TIPO PRESENTATI DA UTENTI DI QUESTO APPARATO O DA TERZI.
- SONY NON SARÀ RESPONSABILE PER LA PERDITA, RIPARAZIONE O RIPRODUZIONE DEI DATI REGISTRATI SUL SISTEMA DI MEMORIZZAZIONE INTERNO, SU SUPPORTI DI REGISTRAZIONE, SU SISTEMI DI MEMORIZZAZIONE ESTERNI, O SU QUALSIASI ALTRO TIPO DI SUPPORTO O SISTEMA DI MEMORIZZAZIONE.
- SONY NON SARÀ RESPONSABILE PER LA CANCELLAZIONE O LA MANCATA CONTINUAZIONE PER QUALSIASI CAUSA O CIRCOSTANZA DI SERVIZI CORRELATI A QUESTO APPARATO.

### **Download del software**

Quando l'unità viene utilizzata in collegamento con un PC, scaricare driver, plug-in e software applicativo necessari del dispositivo dai seguenti siti web.

Sito web per i prodotti business di Sony:

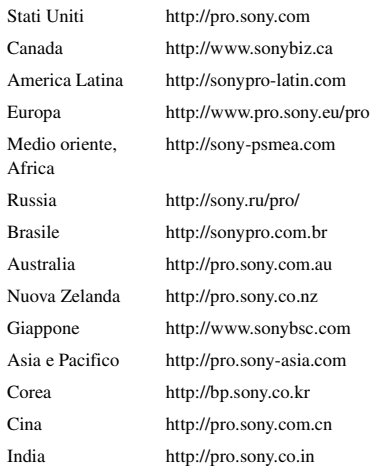

Software Sony Creative, pagina di download del software:

http://www.sonycreativesoftware.com/download/ software\_for\_sony\_equipment

## **Marchi di fabbrica**

XDCAM è un marchio di Sony Corporation.

- XAVC e XAVC sono marchi registrati di Sony Corporation.
- XQD e  $\triangle$ QD sono marchi di Sony Corporation.
- HDMI, il logo HDMI e "High-Definition Multimedia Interface" sono marchi o marchi registrati di HDMI Licensing LLC negli Stati Uniti e/o in altri paesi.

Altri nomi di società o prodotto sono marchi o marchi registrati dei rispettivi detentori. In questo documento i marchi non sono contrassegnati dai simboli <sup>®</sup> o<sup>TM</sup>.

http://www.sony.net/